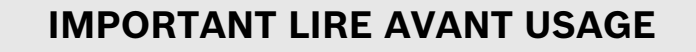

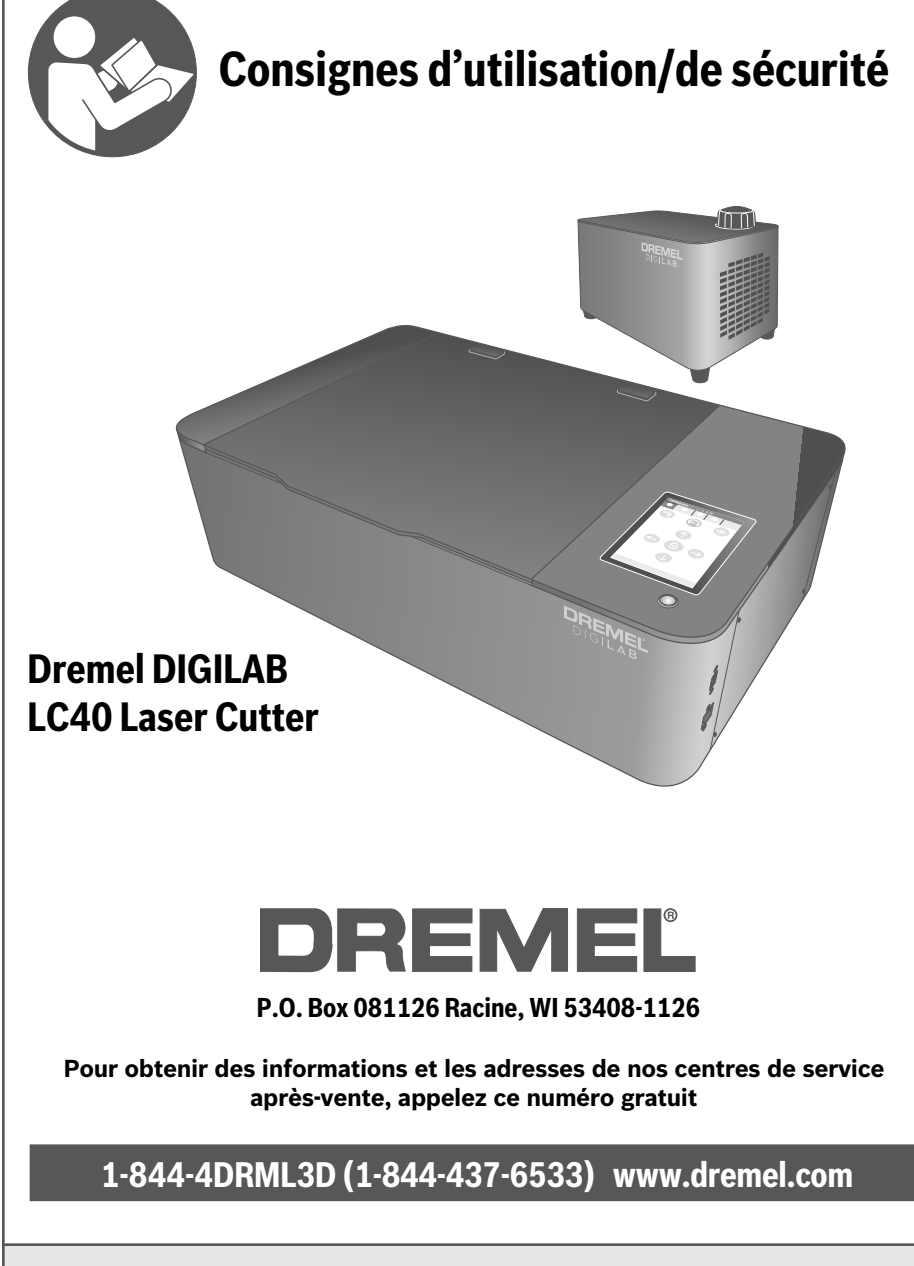

# **VERSION FRANÇAISE**

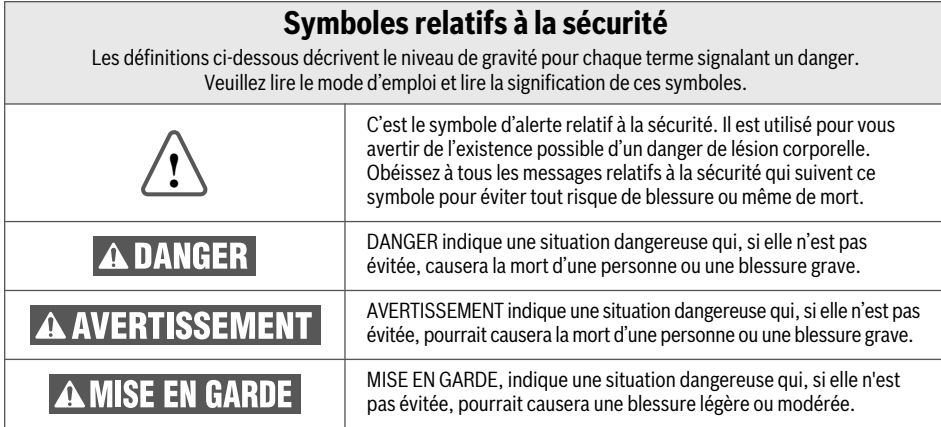

# **TABLE DES MATIÈRES**

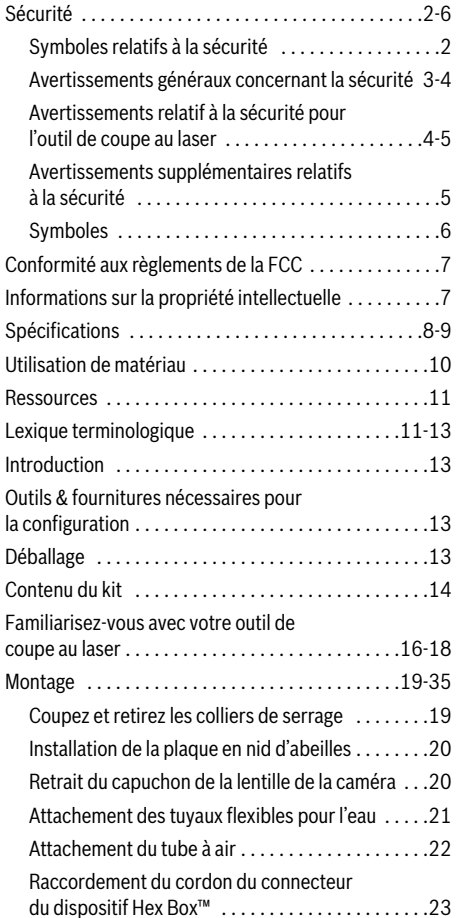

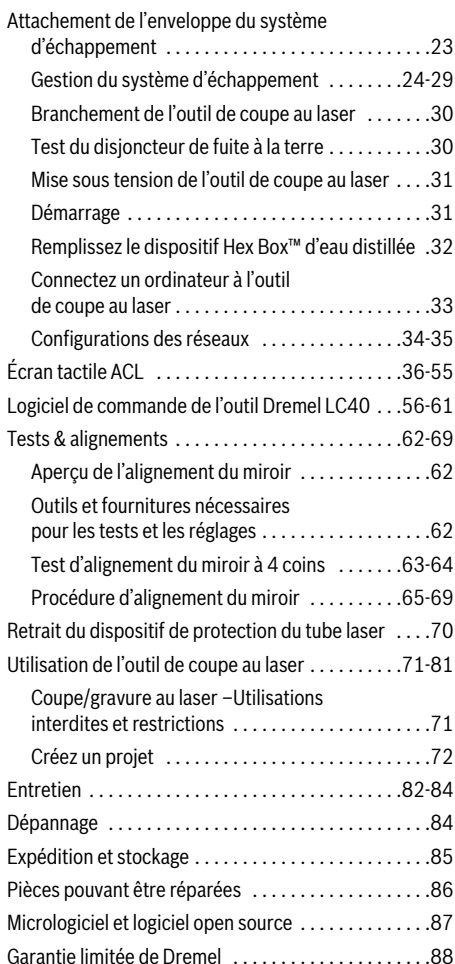

# **AVERTISSEMENTS GÉNÉRAUX CONCERNANT LA SÉCURITÉ**

**Lisez toutes les consignes de sécurité, instructions, illustrations et spécifications fournies avec cet outil de coupe au laser. Le non-respect de toutes les instructions figurant ci-après pourrait causer un choc électrique, un incendie et/ou des blessures graves.**

### **LISEZ TOUTES LES INSTRUCTIONS. CONSERVEZ TOUS LES AVERTISSEMENTS ET TOUTES LES INSTRUCTIONS POUR RÉFÉRENCE FUTURE**

#### **Sécurité de la zone de travail**

**Gardez votre zone de travail propre et bien éclairée.** Des zones encombrées ou sombres sont propices aux accidents.

**N'utilisez pas des outils de coupe au laser dans une atmosphère explosive, par exemple en présence de liquides, de gaz ou de poussières inflammables.** Le faisceau laser pourrait mettre le feu à de la poussière ou des vapeurs.

**Installez et utilisez l'outil de coupe au laser dans un endroit bien ventilé. Placez l'outil de coupe au laser sur une surface plate non inflammable et à distance de tout matériau inflammable. Prévoyez au moins 20 cm d'espace sans obstruction autour de l'outil de coupe au laser pour assurer une ventilation adéquate.** Les outils de coupe au laser peuvent produire des vapeurs irritant les yeux et les voies respiratoires. L'obstruction de la circulation de l'air entrant dans l'outil de coupe au laser ou en sortant pourrait causer des blessures corporelles graves.

**Utilisez toujours un système d'évacuation des vapeurs/fumées correctement configuré, installé, entretenu et en service, tel que recommandé par le fabricant lors de l'utilisation de l'outil de coupe au laser.** Les vapeurs caustiques et la fumée provenant du processus de découpe et de gravure doivent être extraites du système laser et évacuées à l'extérieur ou correctement filtrées afin de réduire le risque de blessures corporelles.

**Conservez toujours un extincteur correctement entretenu et inspecté à proximité.** En général, il convient d'utiliser des extincteurs pour incendies d'origine chimique au dioxyde de carbone (CO2).

**Les outils de coupe au laser ne doivent être utilisés que par des personnes sachant les employer et ayant lu les instructions du fabricant.** L'utilisation d'outils de coupe au laser par des personnes qui ne connaissent pas leur fonctionnement et qui n'ont pas lu les instructions du fabricant peut entraîner une électrocution, un incendie et/ou des blessures graves.

**Ne laissez pas des enfants non supervisés ou des observateurs avoir des interactions avec l'outil de coupe au laser pendant son fonctionnement.** Des personnes qui ne sont pas familiarisées avec le fonctionnement de l'outil de coupe au laser pourraient modifier sa configuration, ce qui peut augmenter le risque de choc électrique, d'incendie et/ou de blessure grave.

#### **Sécurité électrique**

**Les fiches de l'outil de coupe au laser doivent correspondre à la prise de courant. Ne modifiez jamais les fiches de quelque façon que ce soit. N'utilisez pas d'adaptateurs de fiches avec des outils de coupe au laser mis à la terre (à la masse).** L'emploi de fiches non modifiées et de prises de courant correspondant naturellement aux fiches réduira le risque de choc électrique.

**Pendant le fonctionnement de l'outil de coupe au laser, évitez tout contact de votre corps avec des surfaces mises à la terre ou à la masse telles que des surfaces de tuyaux, de radiateurs, de cuisinières et de réfrigérateurs.** Il existe un risque accru de choc électrique si votre corps est en contact avec la terre ou la masse.

**N'exposez pas d'outils de coupe au laser à la pluie ou à un environnement humide.** La pénétration d'eau dans un outil de coupe au laser augmentera le risque de choc électrique.

**Avant chaque utilisation d'un outil de coupe au laser refroidi à l'eau, assurez-vous que les raccords de liquide de refroidissement et le tube laser ne fuient pas.** La pénétration d'eau pourrait augmenter le risque de choc électrique.

**N'utilisez pas le cordon de façon abusive. N'utilisez pas le cordon pour porter, tirer ou débrancher l'outil de coupe au laser. Tenez le cordon à distance de toute source de chaleur, d'huile, de bords tranchants ou de pièces mobiles.** Des cordons endommagés ou entortillés augmentent le risque de choc électrique.

**N'utilisez pas d'outils de coupe au laser dans des endroits humides.** L'utilisation d'outils de coupe au laser dans des endroits humides peut augmenter le risque de choc électrique.

#### **Sécurité personnelle**

**Faites preuve de vigilance et de bon sens, et observez attentivement ce que vous faites lorsque vous utilisez un outil de coupe au laser. N'utilisez pas un outil de coupe au laser si vous êtes fatigué(e) ou sous l'influence de drogues, d'alcool ou de médicaments.** Un simple moment d'inattention pendant que vous utilisez un outil de coupe au laser pourrait causer une blessure corporelle grave.

**Utilisez des équipements de protection personnelle. Portez toujours des lunettes de sécurité appropriées pour le type de graveur laser utilisé.** Les équipements de protection tels que les gants résistants à la chaleur et aux

# **AVERTISSEMENTS GÉNÉRAUX CONCERNANT LA SÉCURITÉ**

coupures, utilisés lorsque les pièces sont chaudes ou ont des bords tranchants, réduiront les blessures corporelles.

**Portez des vêtements appropriés. Ne portez pas de bijoux ou de vêtements amples. Gardez vos cheveux, vos vêtements et vos gants à une distance suffisante des pièces mobiles.** Les vêtements amples, bijoux ou cheveux longs pourraient être attrapés par des pièces mobiles.

**Prenez les précautions nécessaires lorsque vous retirez des ouvrages de l'outil de coupe au laser. La coupe à l'aide d'un laser augmente la température de la pièce à usiner, et la température de la pièce à usiner peut rester élevée après l'arrêt du fonctionnement de l'outil de coupe au laser.** Le fait de toucher des ouvrages encore chauds, avant qu'ils n'aient suffisamment refroidi, peut causer des brûlures.

**Ne laissez pas la familiarité acquise grâce à l'utilisation fréquente d'outils de coupe au laser vous permettre de devenir complaisant(e) et d'ignorer les principes de sécurité de la coupe au laser.** Une action négligente pourrait causer des blessures graves en une fraction de seconde.

### **Utilisation et entretien de l'outil de coupe au laser**

**Empêchez les enfants d'utiliser un outil de coupe au laser inactif, et ne permettez pas aux personnes non familières** **avec un outil de coupe au laser ou n'ayant pas lu ces instructions d'utiliser l'outil de coupe au laser.** Les outils de coupe au laser peuvent être dangereux entre les mains d'utilisateurs n'ayant pas appris à s'en servir.

**Entretien des outils de coupe au laser Assurez-vous que les pièces en mouvement sont bien alignées et qu'elles ne se coincent pas, qu'il n'y a pas de pièces cassées ou qu'il n'existe aucune situation pouvant affecter le fonctionnement de l'outil de coupe au laser. Si l'outil de coupe au laser est endommagé, faites-le réparer avant de vous en servir à nouveau.** Un graveur laser mal entretenu peut causer un risque de choc électrique, d'incendie et/ou de blessure corporelle grave.

**Utilisez le graveur laser conformément à ces instructions, en tenant compte des conditions de travail et de la tâche à accomplir.** L'utilisation de l'outil de coupe au laser pour des opérations différentes de celles pour lesquelles il est conçu pourrait causer une situation dangereuse.

#### **Service après-vente**

**Faites entretenir votre outil de coupe au laser par un réparateur compétent n'utilisant que des pièces de rechange identiques.** Ceci assurera le maintien de la sécurité de l'outil de coupe au laser.

### **AVERTISSEMENTS RELATIF À LA SÉCURITÉ POUR L'OUTIL DE COUPE AU LASER**

**Ne vous exposez jamais au faisceau laser, car cela pourrait causer des brûlures physiques et provoquer des lésions oculaires graves.** Un emploi et un entretien appropriés de ce système de coupe au laser sont essentiels pour assurer la sécurité de son utilisation.

**N'utilisez jamais le système de coupe au laser sans une supervision constante du processus de découpe et de gravure.** L'exposition de matériaux combustibles au faisceau laser pourrait y mettre le feu.

**N'utilisez jamais de PVC ou d'autres matériaux de conduits non conducteurs pour le système d'échappement.** Les charges statiques peuvent s'accumuler et causer un risque d'incendie ou d'explosion.

**Utilisez toujours un conduit métallique rigide ou flexible ou un conduit métallisé résistant au feu dans le système d'échappement.** L'utilisation de conduits d'échappement non homologués pour les risques d'incendie peut augmenter le risque d'incendie.

**Inspectez toujours le ventilateur et le conduit d'échappement pour vous assurer qu'il n'y a pas d'obstructions, et assurez-vous que la circulation d'air est adéquate avant chaque utilisation.** Un conduit et un ventilateur d'échappement sans obstructions et correctement entretenus réduisent les risques d'incendie et extraient efficacement les vapeurs caustiques et la fumée.

**Ne gravez et ne coupez jamais des matériaux inconnus. Ne gravez que des matériaux recommandés par le fabricant. La vaporisation/fusion de nombreux matériaux, y compris, mais sans s'y limiter, le PVC et les polycarbonates, peut dégager des fumées dangereuses.** Référez-vous toujours à la fiche de données de sécurité (FDS) du fabricant du matériau pour déterminer la réaction de tout matériau à une chaleur extrême (risque de brûlure/d'incendie) afin d'éviter les dangers.

**Utilisez toujours le système pneumatique recommandé par le fabricant, en particulier pendant la coupe. Les mouvements de coupe sont relativement lents et appliquent un montant considérable de chaleur sur l'ouvrage.** évitez l'accumulation de chaleur pour réduire le risque d'incendie.

**Gardez l'intérieur de l'outil de coupe au laser, y compris le plateau de la table, propre et non encombré par des débris. Nettoyez le laser.** Une accumulation de

### **AVERTISSEMENTS RELATIF À LA SÉCURITÉ POUR L'OUTIL DE COUPE AU LASER**

résidus et de débris produite par les opérations de découpe et de gravure est dangereuse et peut augmenter le risque d'incendie.

**Ne regardez jamais directement dans un faisceau du laser d'alignement.** Cela pourrait causer une lésion oculaire.

**N'utilisez jamais le laser d'alignement sans que l'objectif de mise au point ou les autres éléments optiques de l'outil de coupe au laser ne soient en place.** Un faisceau non ciblé peut être réfléchi en dehors du châssis et augmenter le risque de lésion oculaire.

**N'utilisez pas la machine laser si l'un de ses panneaux a été retiré. Rappelez-vous que le faisceau laser est invisible!** L'exposition du faisceau laser augmentera considérablement le risque de blessure et/ou d'incendie.

**Avant d'utiliser la machine laser, testez le disjoncteur de fuite à la terre (GFCI) fourni avec le cordon d'alimentation pour vous assurer qu'il fonctionne correctement.** Un disjoncteur de fuite à la terre réduit le risque de choc électrique.

**Ne tentez pas de modifier ou de désactiver le système de verrouillage de sécurité pour quelque raison que ce soit.** Ceci pourrait causer une exposition à un rayonnement laser dangereux.

**N'utilisez pas de cordon de rallonge avec l'outil de coupe au laser.** Le disjoncteur de fuite à la terre du cordon d'alimentation de la machine n'empêche pas les chocs électriques des cordons de rallonge.

**Respectez tous les codes, règlements et lois, y compris ceux concernant les systèmes de ventilation et d'échappement pour les particules dangereuses ou toxiques. Consultez les autorités fédérales, provinciales et/ou locales, ainsi que les associations ou syndicats de copropriétaires applicables pour assurer la conformité des systèmes de ventilation et d'échappement.** Sinon, vous risqueriez de causer un incendie, des dommages aux équipements, des dommages aux biens et/ou des blessures corporelles pouvant aller jusqu'à la mort.

**Consultez un installateur qualifié ou une agence de service pour obtenir des informations ou de l'assistance si l'installation du système d'échappement/de ventilation dépasse vos compétences.** Une installation, un réglage, une modification, une maintenance, une utilisation ou un entretien incorrect peut provoquer un incendie, une électrocution ou d'autres conditions susceptibles de provoquer des blessures, des dommages matériels ou même la mort.

**Observez tous les dégagements recommandés par le fabricant pendant l'installation du système d'échappement.** Le non-respect des dégagements appropriés pourrait entraîner des blessures, la mort et/ou des dommages matériels.

**Portez un équipement de protection individuelle approprié tel que des lunettes de sécurité, des vêtements de protection et des gants de travail lorsque vous effectuez des raccordements d'échappement.** Sinon, vous risqueriez de causer des blessures.

**En cas d'irritation des yeux ou des voies respiratoires, cessez toute utilisation et sortez à l'air frais. Assurezvous que les systèmes de ventilation, d'échappement et/ou de filtration fonctionnent conformément aux spécifications du fabricant et effectuez les ajustements nécessaires avant de poursuivre l'utilisation.** L'exposition aux vapeurs peut causer des allergies, de l'asthme, des difficultés respiratoires ou d'autres effets néfastes sur la santé.

**Utilisez toujours la structure de support de l'ouvrage fournie lorsque vous coupez ou striez.** Une fabrication sans support par la structure en nid d'abeille risquerait de causer un incendie ou l'émission de rayonnements parasites.

**Ne travaillez pas sur des ouvrages de formes irrégulières.** Risque de rayonnements parasites et d'incendie.

**N'empilez pas les ouvrages.** L'empilement d'ouvrages augmente le risque d'incendie.

**N'utilisez que des accessoires recommandés.** Suivez les instructions qui accompagnent les accessoires. L'utilisation d'accessoires inadaptés peut présenter des dangers.

**Assurez-vous que les outils et les pièces tels que la rondelle d'espacement, la clé, les débris, etc. sont retirés de la plaque en nid d'abeilles avant de commencer un travail au laser.** La présence d'objets ou de débris pourrait produire des interférences avec le faisceau laser et causer des rayonnements parasites ou augmenter le risque d'incendie.

**Ce produit est fourni avec un circuit protégé par un disjoncteur de fuite à la terre incorporé à la fiche du cordon d'alimentation.** Si vous devez remplacer la fiche ou le cordon d'alimentation, n'utilisez que des pièces de rechange identiques.

**N'essayez pas de nettoyer le conduit d'échappement.** La forte concentration de particules peut devenir aéroportée et créer une exposition par inhalation.

**Ne renversez pas d'eau sur le dispositif Hex Box™.** Ceci pourrait endommager l'électronique.

**Le choix du matériau utilisé pendant le fonctionnement de l'outil de coupe au laser et les conséquences ultérieures sur la santé sont la responsabilité exclusive de l'utilisateur.** Les effets sur la santé des matériaux utilisés ne peuvent pas être documentés et ne sont pas connus.

# **AVERTISSEMENTS SUPPLÉMENTAIRES RELATIFS À LA SÉCURITÉ**

L'utilisation des **A MISE EN GARDE** commandes, la

réalisation de réglages ou l'exécution de procédures autres que celles qui sont spécifiées aux présentes risquerait de causer une exposition dangereuse aux rayonnements.

**Ne tapez pas sur l'écran ACL et ne le rayez pas avec des objets tranchants.** L'écran ACL pourrait être endommagé.

**Ne déplacez pas la tête de l'outil laser à la main quand elle est verrouillée.** Le déplacement manuel d'une tête d'outil laser verrouillée peut entraîner des dommages au système de portique et/ou des blessures corporelles.

**Faites attention lorsque vous retirez le dispositif de protection du tube.** Les lumières à DEL pourraient être endommagées par un contact avec les bords de protection du tube.

**Ne retirez jamais les miroirs pour les nettoyer !** Prenez des précautions supplémentaires pour ne pas changer l'orientation des miroirs car cela affecterait l'alignement du faisceau laser et nécessiterait un réalignement du faisceau laser intensif.

### **CONSERVEZ TOUS LES AVERTISSEMENTS ET TOUTES LES INSTRUCTIONS POUR RÉFÉRENCE FUTURE**

## **SYMBOLES**

**IMPORTANT :** Certains des symboles suivants peuvent être utilisés sur votre outil. Veuillez les étudier et apprendre leur signification. Une interprétation appropriée de ces symboles vous permettra d'utiliser l'outil de façon plus efficace et plus sûre.

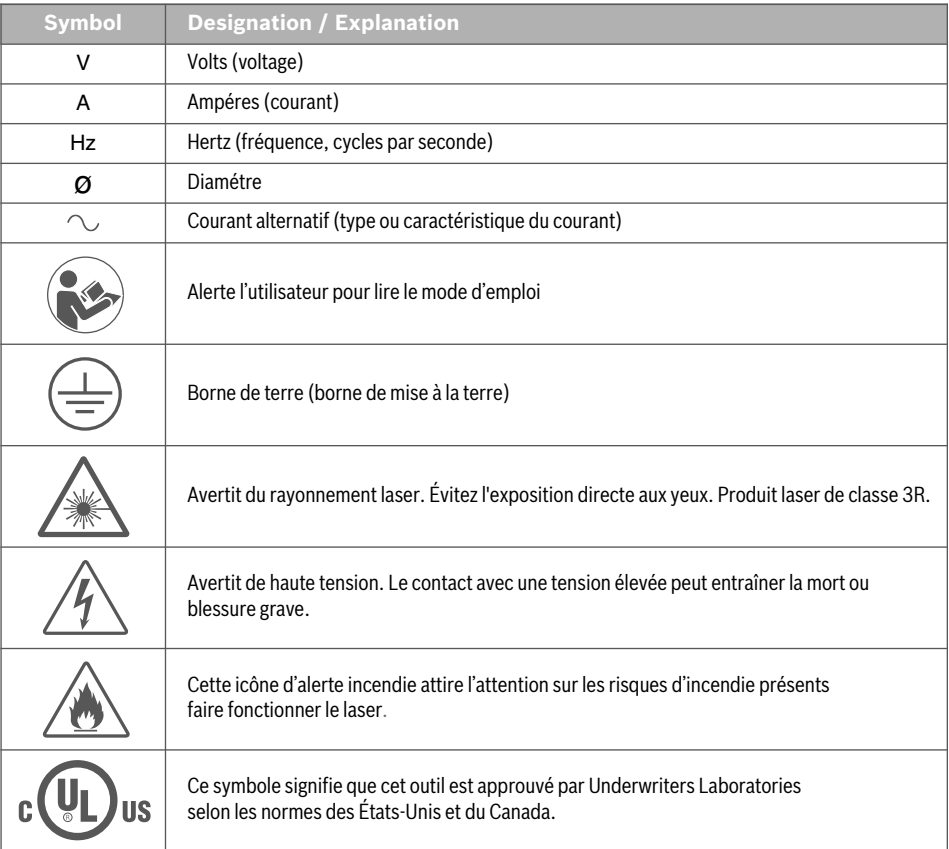

# **CONFORMITÉ AUX RÈGLEMENTS DE LA FCC**

REMARQUE : Cet équipement a été soumis à des essais qui ont indiqué qu'il respect les limites pour un appareil numérique de Classe B, conformément à la Partie 15 des Règlements de la FCC. Ces limites sont conçues pour fournir une protection raisonnable contre les interférences nuisibles dans une installation résidentielle. Cet équipement produit, utilise et peut rayonner de l'énergie à fréquence radio et, s'il n'est pas installé et utilisé conformément à ces instructions, il peut causer des interférences nuisibles pour les communications radio. Cependant, il ne peut être garanti non plus qu'il ne causera aucune interférence dans une installation particulière. Si cet équipement cause des interférences nuisibles pour la réception de signaux radiophoniques ou télévisuels, ce qui peut être déterminé en mettant l'équipement hors tension puis à nouveau sous tension, l'utilisateur est encouragé à essayer de corriger l'interférence en appliquant une ou plusieurs des mesures suivantes :

- Réorienter ou repositionner l'antenne de réception.
- Accroître la séparation entre l'équipement et le récepteur.
- Connecter l'équipement à une prise de courant située sur un circuit différent de celui auquel le récepteur est raccordé.
- Consulter le détaillant ou un technicien radio/télévision expérimenté pour obtenir de l'aide.

Les changements et les modifications n'ayant pas été approuvées expressément par le fabricant ou le déclarant de cet équipement peuvent annuler votre droit de vous servir de cet équipement en vertu des règlements de la Federal Communications Commission.

#### **INDUSTRIE CANADA (IC)**

Cette imprimante remplit les conditions d'exemption de licence des charges sur les normes radioélectriques (RSS/CNR) d'Industrie Canada. Son fonctionnement est soumis aux deux conditions suivantes :

- 1. Cet appareil ne doit pas causer d'interférences ; et
- 2. Cet appareil doit accepter toutes les interférences, y compris celles qui sont susceptibles d'entraîner un fonctionnement indésirable de l'appareil.

L'imprimante remplit également les conditions d'exemption des limites d'évaluation de routine contenues dans la section 2.5 de RSS/CNR 102 et elle est conforme aux normes d'exposition de RSS-102 RF. Les utilisateurs peuvent obtenir des informations canadiennes sur l'exposition RF et sur la conformité aux règlements dans ce pays.

Voir l'écran À propos de ce dispositif (page 42) pour l'accès à des informations additionnelles sur la conformité aux normes de la FCC et IC.

# **INFORMATIONS SUR LA PROPRIÉTÉ INTELLECTUELLE**

L'outil Dremel LC40 est conçu pour découper/graver des matériaux afin de créer des objets en utilisant des fichiers numériques et des conceptions numériques que vous créez ou possédez, ou que vous avez le droit d'utiliser lorsque vous utilisez l'outil Dremel LC40. Lorsque vous découpez/gravez des matériaux pour créer des objets à l'aide de l'outil Dremel LC40, vous devez vous assurer de ne pas enfreindre les droits de propriété intellectuelle d'un tiers ou violer les lois ou réglementations applicables, telles que les lois des états-Unis ou d'autres pays sur la propriété intellectuelle.

L'outil Dremel LC40 ne peut pas être utilisé pour créer des objets en utilisant des fichiers numériques ou des conceptions numériques protégés par des droits de propriété intellectuelle appartenant à des tiers sans la permission de ces tiers d'utiliser ces fichiers numériques ou conceptions numériques pour la création de tels objets. L'utilisation de l'outil Dremel LC40 pour effectuer l'une des actions suivantes, qui vous sont fournies à titre d'exemples et ne doivent pas être considérées comme une liste exhaustive, peut nécessiter la permission de tiers : pour créer un duplicata ou un fac-similé (en tout

ou en partie) d'un dessin numérique qui ne vous appartient pas, créer un objet à partir d'un fichier numérique que vous ne possédez pas ou fabriquer un objet à partir du balayage d'un objet physique que vous n'avez pas créé. Il vous incombe d'obtenir une telle permission. Dans certains cas, vous ne pourrez pas obtenir une telle permission. Lorsque vous ne pouvez pas obtenir cette permission, vous ne devez pas créer de tels objets. Vous ne devez pas modifier, désosser, décompiler ou désassembler l'outil Dremel LC40, sauf si la loi applicable le permet.

Si vous utilisez l'outil Dremel LC40 d'une manière autre que celle qui est recommandée et décrite dans ces instructions de fonctionnement/consignes de sécurité, vous le faites à vos risques et périls. L'utilisation de l'outil Dremel LC40 pour fabriquer des objets portant atteinte à des droits de propriété intellectuelle appartenant à des tiers pourrait entraîner des poursuites et des sanctions civiles ou pénales, et vous pourriez encourir des dommages et intérêts financiers, des amendes ou des peines d'emprisonnement.

# **SPÉCIFICATIONS**

### **SYSTÈME LASER**

Type de laser : Tube laser scellé à CO2 Puissance laser : 40 watts Classification du laser : CEI 60825-1 Classe 3R Taille du faisceau : 6,5 mm de diamètre à 1,2 m Courant de travail : 20 mA Longueur d'onde : 10,6 μm

#### **POIDS ET DIMENSIONS DE L'OUTIL DE COUPE AU LASER**

Dimensions : 32 po x 20 po x 8,25 po (812,5 mm x 508 mm x 209,55 mm)

Poids : 63,3 lb / 28,7 kg (sans Hex Box™ ou accessoires) Poids pour l'expédition : 100 lb / 45 kg

### **POIDS ET DIMENSIONS DU DISPOSITIF HEX BOX™**

Dimensions : 7,25 po x 11 po x 7,25 po (184 mm x 279 mm x 184 mm) Poids : 10 lb / 4,5 kg

Capacité totale de contenance d'eau : 35 oz (1 litre)

### **ALIMENTATION ÉLECTRIQUE**

Tension d'entrée nominale de l'outil LC40 : 120 V 60 Hz, 6 A

Caractéristiques électriques nominales du dispositif Hex Box™ : 12 V c.c., 4,7 A

### **ENVIRONNEMENT OPÉRATIONNEL**

Température environnementale recommandée : 60-85 °F (16-29 °C)

Espace de travail robuste, plat, ininflammable et de niveau, qui supporte le poids du laser, du matériau et du dispositif Hex Box™.

Pour emploi à l'intérieur seulement.

#### **SYSTÈME D'EXPLOITATION PRIS EN CHARGE ET SPÉCIFICATIONS DU SYSTÈME**

Compatibilité : Mac & PC

•Apple® Mac® OS® X v10.9 ou versions ultérieures (Mavericks)

•Microsoft® Windows® 10

•Microsoft® Windows® 8.1

•Microsoft® Windows® 7 SP1

Compatibilité avec les navigateurs : Chrome, Safari, Firefox, & Internet Explorer

Résolution min.de l'écran : 1 024 x 768 pixels

Capacité de se connecter par le biais d'un réseau (Ethernet ou sans fil) sans connexion Internet

Fréquence de connexion sans fil : 2,4 GHz

### **CAPACITÉS DE FONCTIONNEMENT**

Dimensions de la zone à graver : 18,4 po x 12 po (467 mm x 304,8 cm)

Dimensions de la zone à découper : 20 po x 12 po (508 mm x 304,8 cm)

Hauteur max. de gravure : 32 mm / 1,25 po

Hauteur max. de coupe : 6 mm / 1/4 po pour le bois et l'acrylique

# **SPÉCIFICATIONS**

### **DÉGAGEMENT NÉCESSAIRE POUR L'OUTIL DE COUPE AU LASER ET LE DISPOSITIF HEX BOX™**

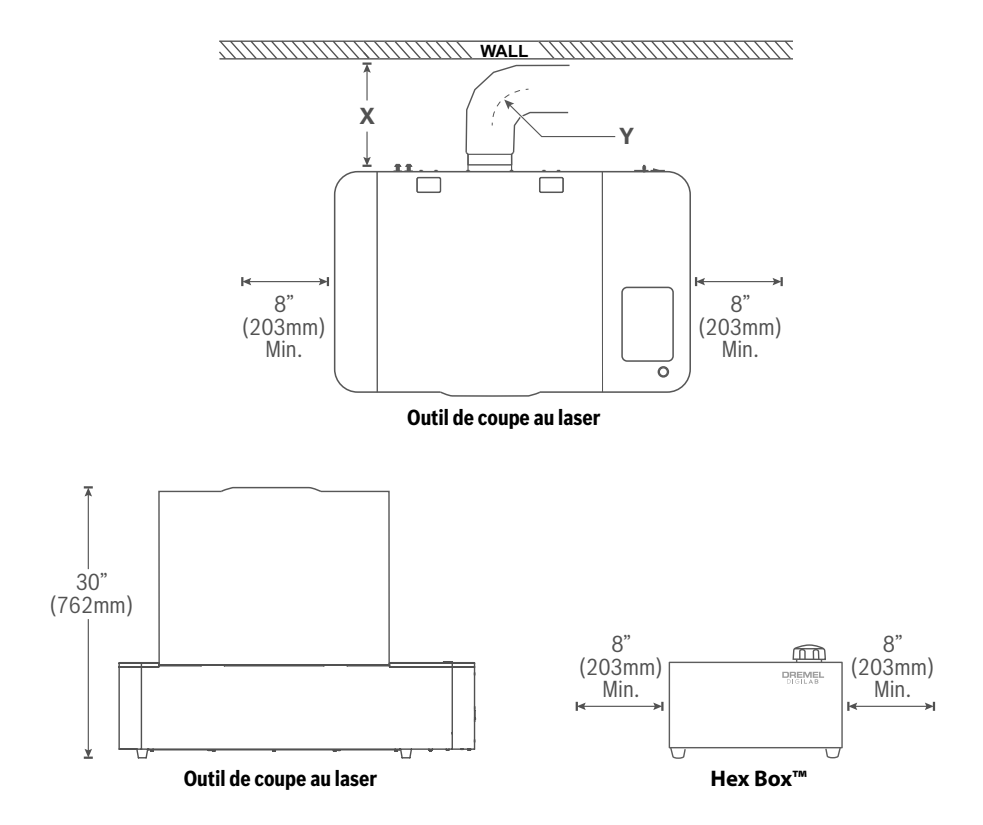

- **X** doit mesurer au moins 66 cm / 26 po lors de l'utilisation d'un ventilateur intégré et au moins 25,4 cm / 10 po lors de l'utilisation d'un ventilateur d'appoint extérieur. Voir la section Gestion du système d'échappement (p. 24) pour tous détails.
- **Y** 15,2 cm / 6 po rayon de courbure min. Voir la section Gestion du système d'échappement (p. 24) pour tous détails.

# **UTILISATION DE MATÉRIAU**

### **Table 1 Matériaux couramment utilisés avec l'outil de coupe au laser\*\***

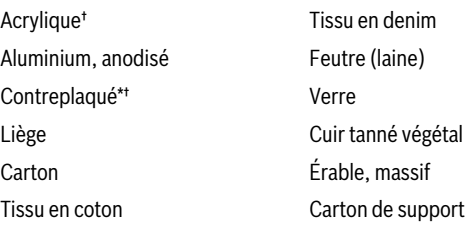

Chêne, massif Papier Caoutchouc, qualité laser Noyer, massif

\* Doit être conforme à la norme californienne 93120 Phase 2 & TSCA Titre VI pour la teneur en formaldéhyde †Il est possible de se procurer du contreplaqué de bouleau et de noyer ainsi que de l'acrylique auprès de Dremel. \*\* Si vous utilisez des matériaux autres que ceux qui sont couramment utilisés, demandez au fabricant la fiche de données de sécurité (FDS) pour chaque matériau.

### **Table 2 Matériaux avec lesquels il ne faut pas utiliser l'outil de coupe au laser**

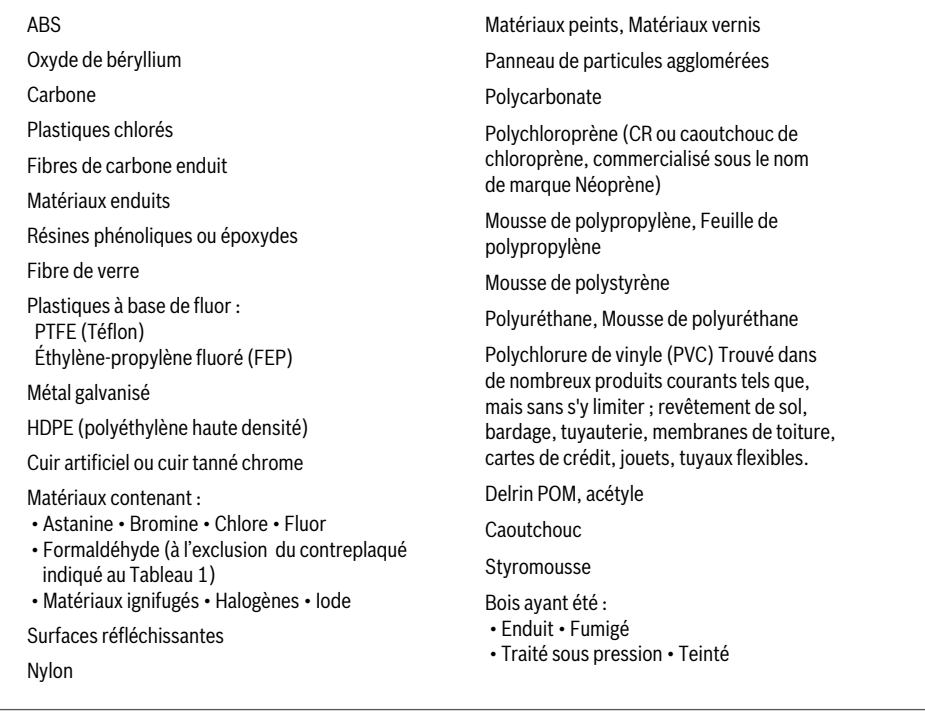

Alors que l'outil LC40 peut couper et graver des matériaux variés, certains matériaux tels que la plupart des métaux ne peuvent pas être marqués et donneront des résultats moins satisfaisants. D'autres matériaux n'ont pas toujours une qualité de finition acceptable.

# **RESSOURCES**

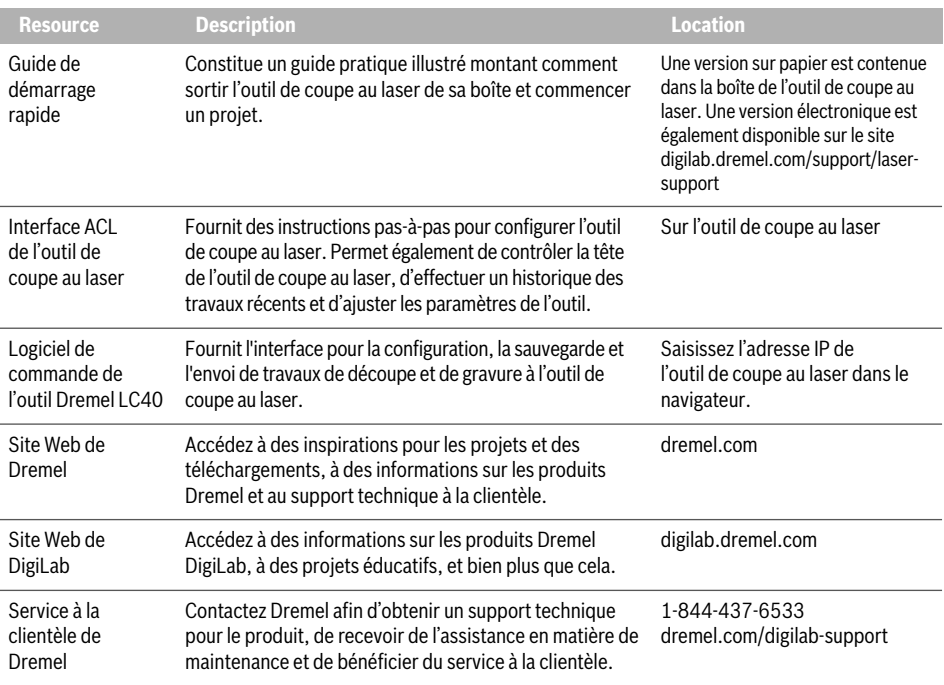

# **LEXIQUE TERMINOLOGIQUE**

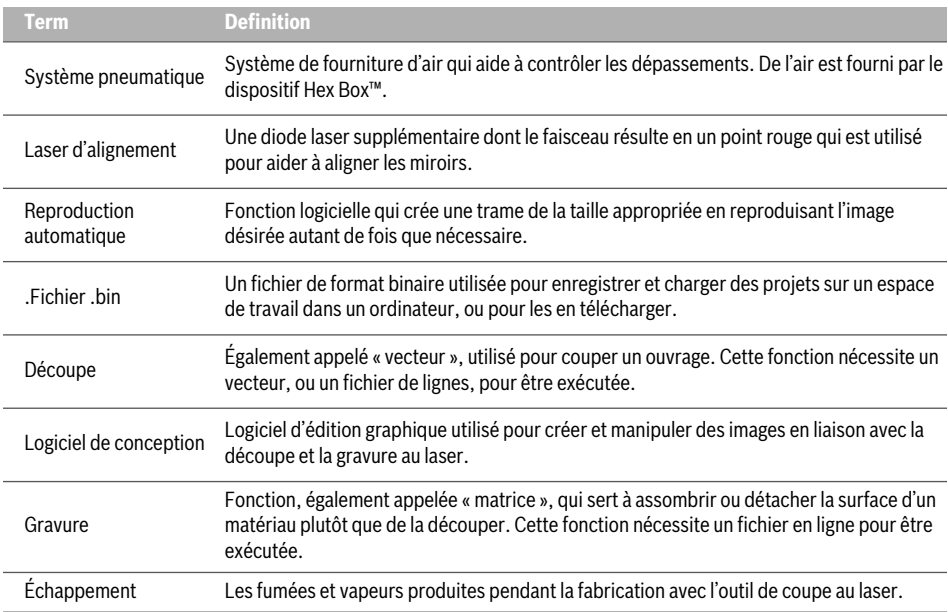

# **LEXIQUE TERMINOLOGIQUE**

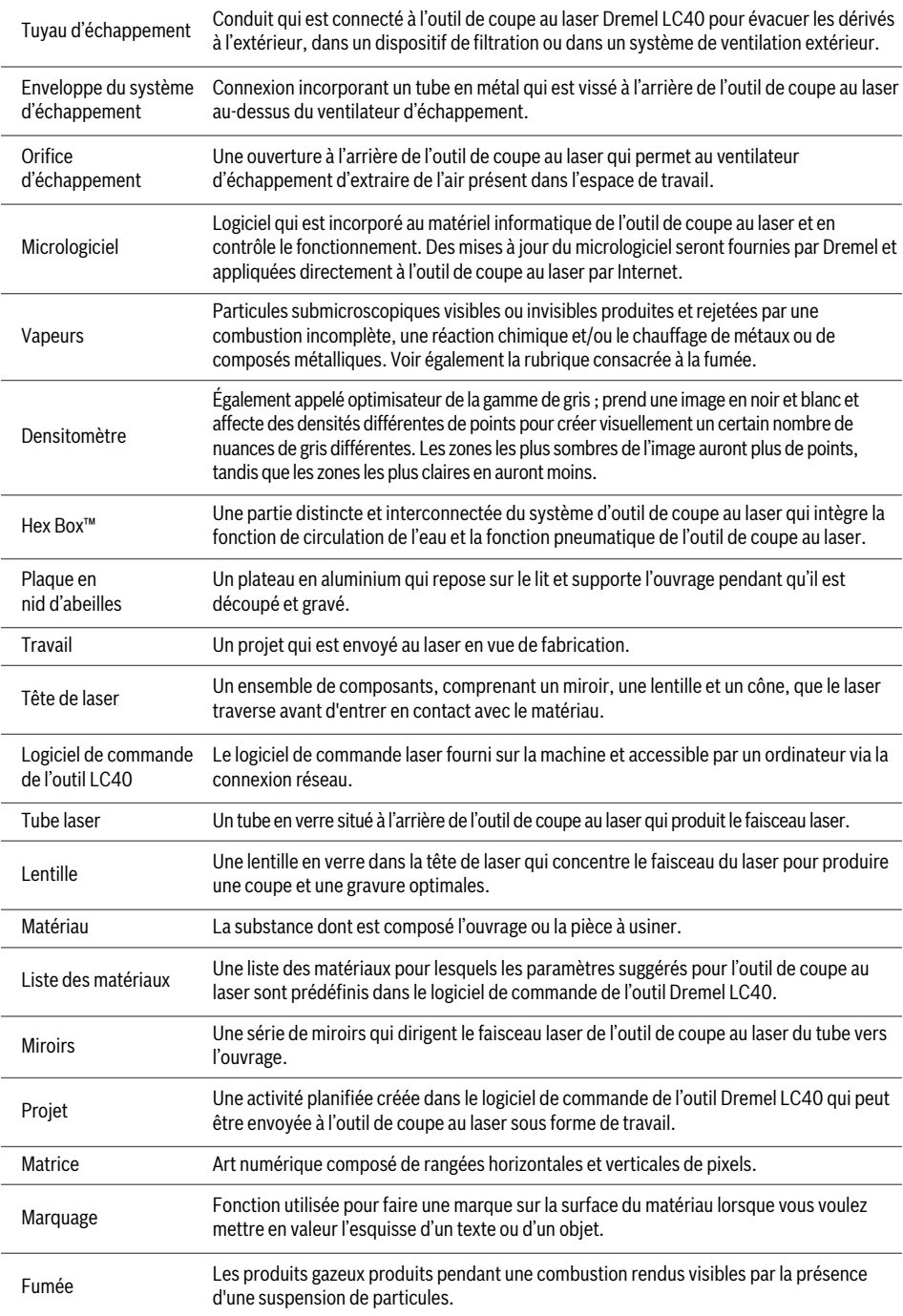

## **LEXIQUE TERMINOLOGIQUE**

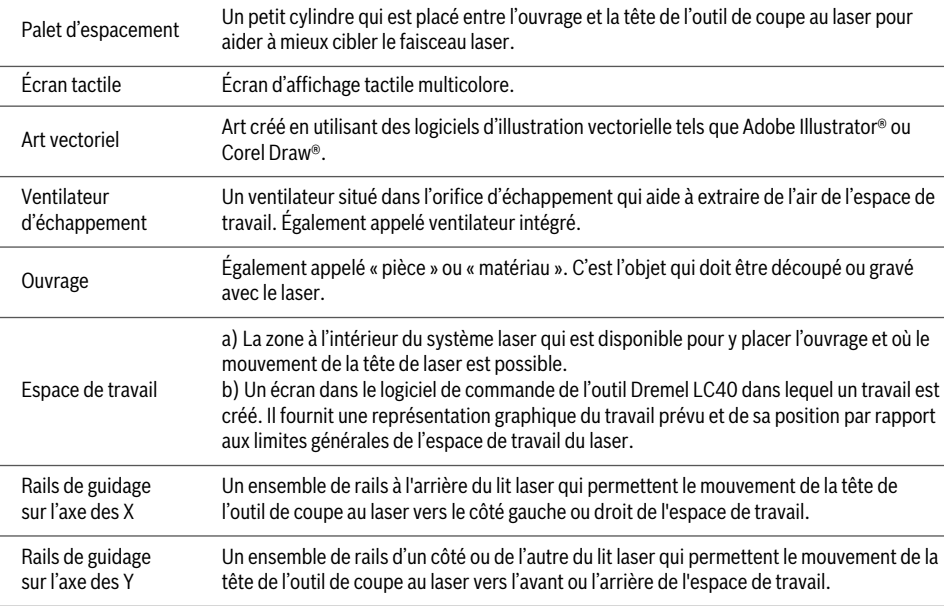

### **INTRODUCTION**

Bienvenue dans le monde de Dremel Digilab. Notre mission est de vous guider à travers le processus de fabrication numérique et de partager les meilleures pratiques pour donner vie à vos idées.

La découpe et la gravure au laser sont des processus qui nécessiteront de l'expérimentation et de la persistance. L'équipe Dremel est là pour faciliter votre travail avec des conseils en ligne, de la documentation et une assistance en personne. L'outil de coupe au laser Dremel offre des fonctionnalités robustes telles que la connectivité réseau, les paramètres recommandés pour les matériaux couramment utilisés et les contrôles multicapteurs. Pour commencer à travailler avec l'outil de coupe au laser, suivez la procédure de configuration initiale sur l'écran tactile pour vous guider dans la configuration matérielle et logicielle de la machine.

Vous pouvez enregistrer votre outil de coupe au laser et créer profil d'utilisateur en allant sur le site dremel.com/support/product-registration. Votre profil vous donne accès à divers projets de travail au laser et à l'assistance associée. Après votre enregistrement et après avoir effectué la configuration, vous pourrez commencer à fabriquer.

# **OUTILS & FOURNITURES NÉCESSAIRES POUR LA CONFIGURATION**

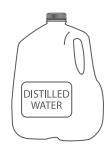

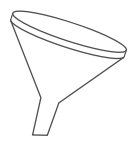

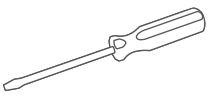

Eau distillée Entonnoir Ciseaux Tournevis

En fonction de la méthode de gestion des échappements sélectionnée, vous aurez peut-être besoin des éléments suivants : • Produit d'étanchéité ou ruban adhésif pour conduits approuvé par le Code de la construction • Coupe-fil • Hotte d'évacuation • Conduit flexible et/ou rigide additionnel, coudes et colliers de serrage de tuyau flexible.

# **DÉBALLAGE**

#### **Il est nécessaire que AVERTISSEMENT deux personnes**

**soient présentes pour soulever cet outil.** Si l'outil de coupe au laser était soulevé par une personne, celle-ci risquerait de se blesser.

**Créez un poste de travail.** Préparez une table ou un établi plat et solide capable de supporter le poids de l'outil LC40 et du dispositif Hex Box™. Le poste de travail doit être à proximité d'une prise de courant et permettre la ventilation nécessaire décrite sous la rubrique « Connexions d'échappement » de la section CONFIGURATION, page 24.

#### **Ouvrez le haut de la boîte.**

- 1. Retirez le sac fourre-tout réutilisable de l'emballage et tirez sur la boîte 1 pour la faire sortir. Ouvrez le couvercle pour révéler le matériau représentatif du projet et la plaque en nid d'abeilles.
- 2. Retirez le Mode d'emploi, les tuyaux flexibles pour l'eau, le tube à air, les vis, le capuchon du dispositif Hex Box™, la clé Allen et le palet d'espacement de la boîte 2.
- 3. Retirez la mousse pour révéler l'outil de coupe au laser. Il faut que deux personnes soulèvent l'outil de coupe au laser pour le faire sortir de la boîte en le tirant par les sangles et le placent sur le poste de travail. Après avoir sorti l'outil de coupe au laser de la boîte, accrochez les sangles au sac fourre-tout réutilisable. NE COUPEZ PAS LES SANGLES.

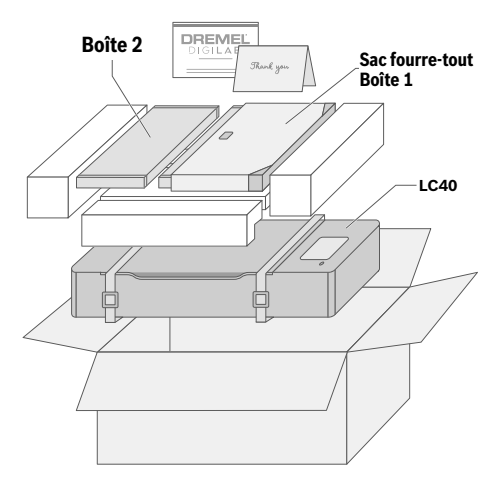

4. Ouvrez le couvercle de l'outil de coupe au laser pour révéler la boîte 3 avec le dispositif Hex Box™, le conduit d'échappement et l'enveloppe du système d'échappement.

**Remarque :** Conservez l'emballage de votre outil Dremel LC40 pour vos futurs besoins de transport et de rangement.

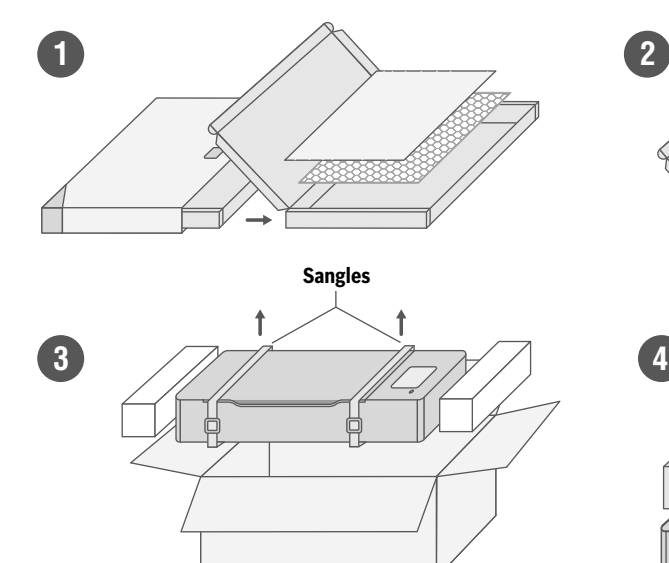

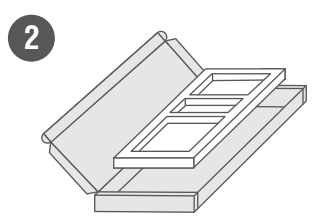

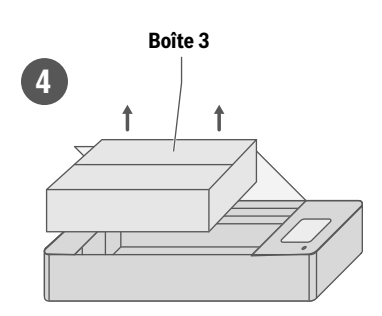

# **CONTENU DU KIT**

L'outil de coupe au laser LC40 est expédié avec les pièces et accessoires inclus suivants :

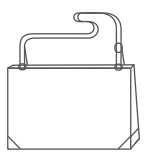

Sac fourre-tout réutilisable

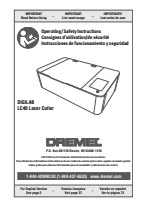

Consignes de sécurité/Instructions d'utilisation

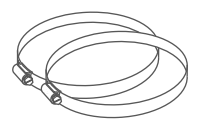

(2) colliers de serrage de tuyaux flexibles

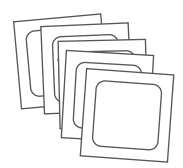

Lingettes de nettoyage des lentilles

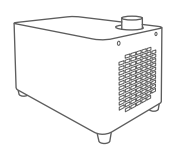

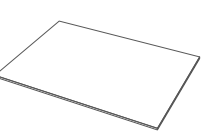

Matériau représentatif du projet

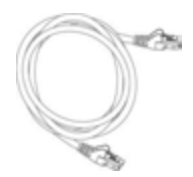

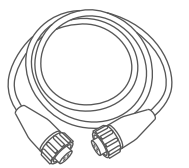

Hex Box™ Cordon du connecteur

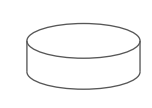

Palet d'espacement Papier d'alignement Dremel LC40

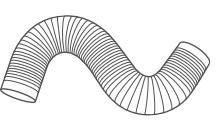

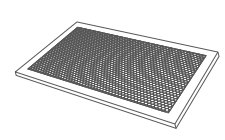

Plaque en nid d'abeilles

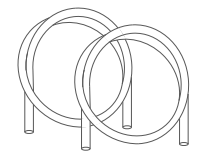

Ethernet Câble Tuyau flexible pour l'eau (1 bleu & 1 transparent)

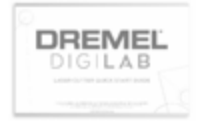

Guide de démarrage rapide

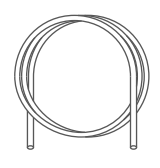

Tube à air (noir)

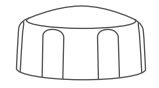

Hex Box™ Capuchon de fermeture du réservoir d'eau

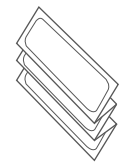

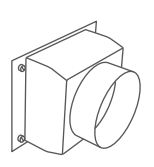

Hex Box™ Tuyau d'échappement Enveloppe du système d'échappement

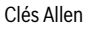

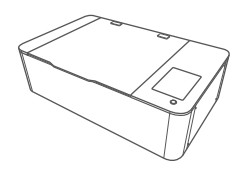

Outil de coupe au laser

## **FAMILIARISEZ-VOUS AVEC VOTRE OUTIL DE COUPE AU LASER**

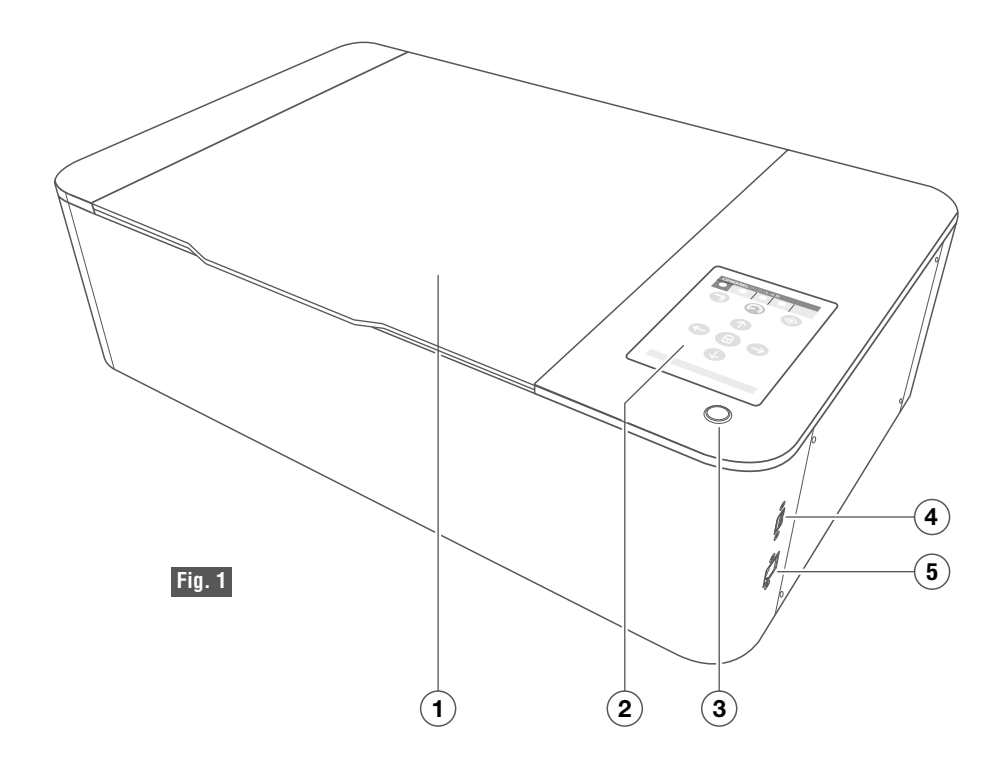

### **Outil de coupe au laser Dremel LC40**

- **1.** Couvercle
- **2.** écran tactile ACL
- **3.** Bouton de mise en marche
- **4.** Port USB (pour l'entretien seulement)
- **5.** Port Ethernet
- **6.** Lampes à DEL
- **7.** Dispositif de protection du tube laser
- **8.** Plaque en nid d'abeilles
- **9.** Portique
- **10.** Miroir 1
- **11.** Lentille de combinaison de faisceaux
- **12.** Miroir 2
- **13.** Tête de laser
	- **a.** Miroir 3
	- **b.** Lentille de focalisation
	- **c.** Buse du système pneumatique
	- **d.** Bouton de la tête de laser
	- **e.** Caméra à grand angle
- **14.** Interrupteur
- **15.** Cordon d'alimentation
- **16.** Prise de courant Hex Box™
- **17.** Admission d'air
- **18.** Enveloppe du système d'échappement
- **19.** Sortie d'eau
- **20.** Admission d'eau

### **Hex Box™**

- **21.** Capuchon de fermeture du réservoir d'eau
- **22.** Réservoir d'eau
- **23.** Arrivée de l'alimentation secteur
- **24.** Sortie d'air
- **25.** Sortie d'eau
- **26.** Admission d'eau

# **FAMILIARISEZ-VOUS AVEC VOTRE OUTIL DE COUPE AU LASER**

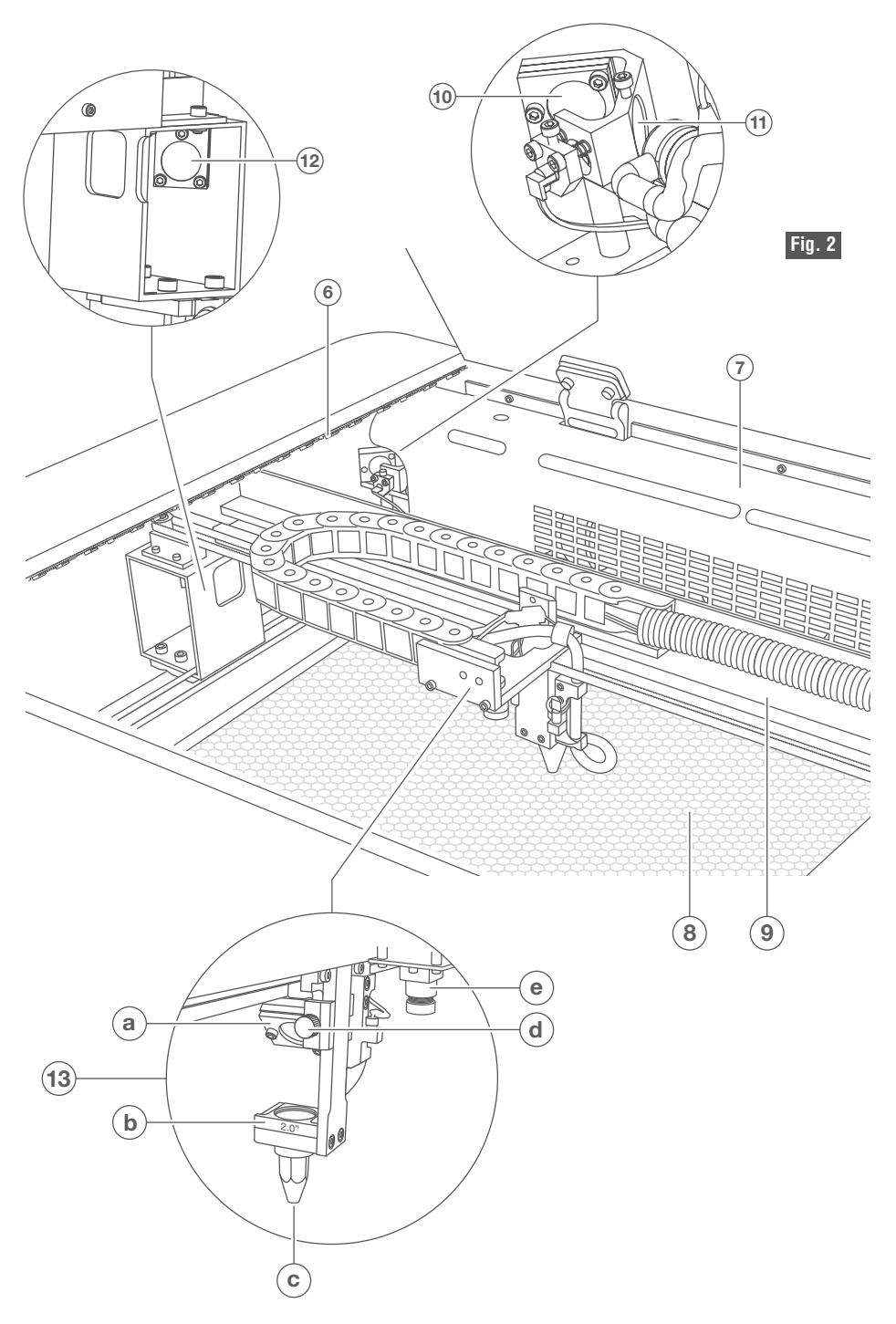

# **FAMILIARISEZ-VOUS AVEC VOTRE OUTIL DE COUPE AU LASER**

VUE ARRIÈRE DE L'OUTIL DE COUPE AU LASER

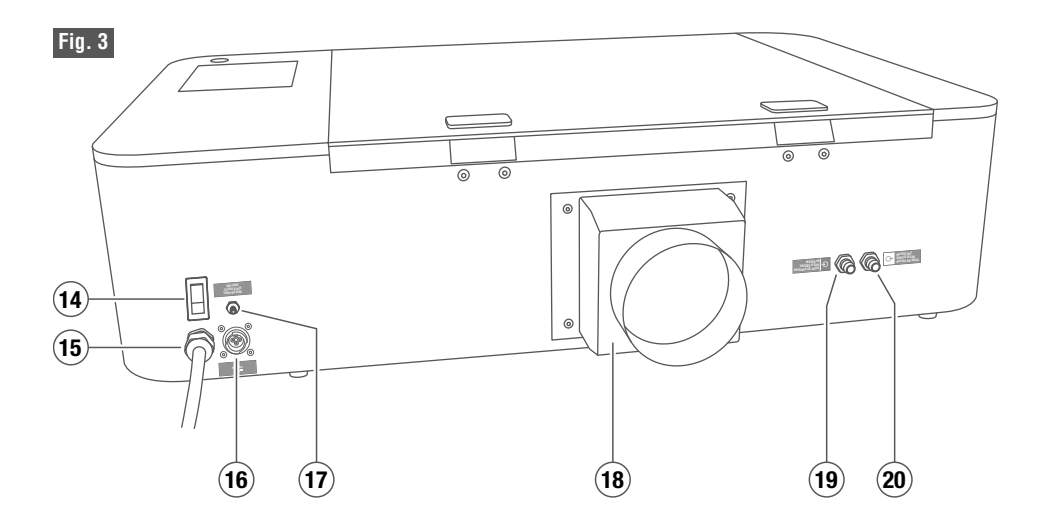

VUE ARRIÈRE DU DISPOSITIF HEX BOX™

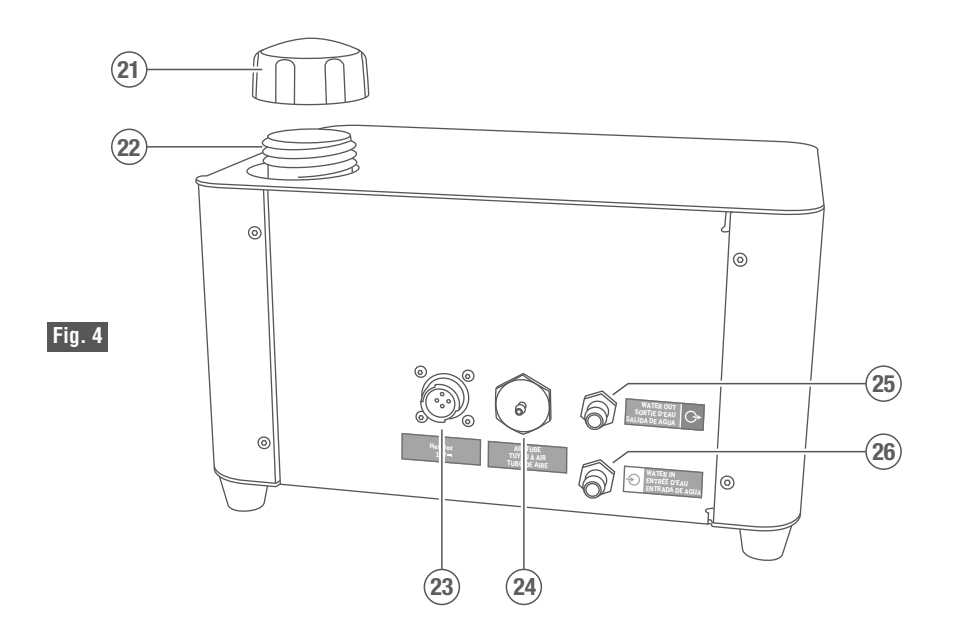

#### **Observez tous les avertissements et toutes les consignes de sécurité fournis SSEM avant d'utiliser l'outil de coupe au laser Dremel LC40 et pendant son utilisation.**

Sinon, vous risqueriez de causer un incendie, des dommages aux équipements, des dommages aux biens et/ou des blessures corporelles pouvant aller jusqu'à la mort.

**Débranchez toujours la fiche de la prise de courant avant de procéder à un** MERIN ISSEMENT **assemblage, à des réglages ou à des changements d'accessoires.** De telles mesures de sécurité préventives réduisent le risque de démarrage accidentel de l'outil de coupe au laser.

### **Coupez et retirez les colliers de serrage**

Après que tout le conditionnement intérieur aura été retiré du laser, localisez les deux colliers de serrage sécurisant la tête de l'outil de coupe au laser et le portique.

Vous trouverez un collier de serrage à chaque extrémité du portique. (Fig. 5)

En utilisant une petite paire de ciseaux ou une pince coupante en diagonale coupez délicatement les deux colliers de serrage et détachez-les. NE coupez PAS d'autre cordon ou fil. N'oubliez pas que le tube laser est extrêmement fragile. Faites attention de NE PAS endommager une partie quelconque de la machine pendant ce processus.

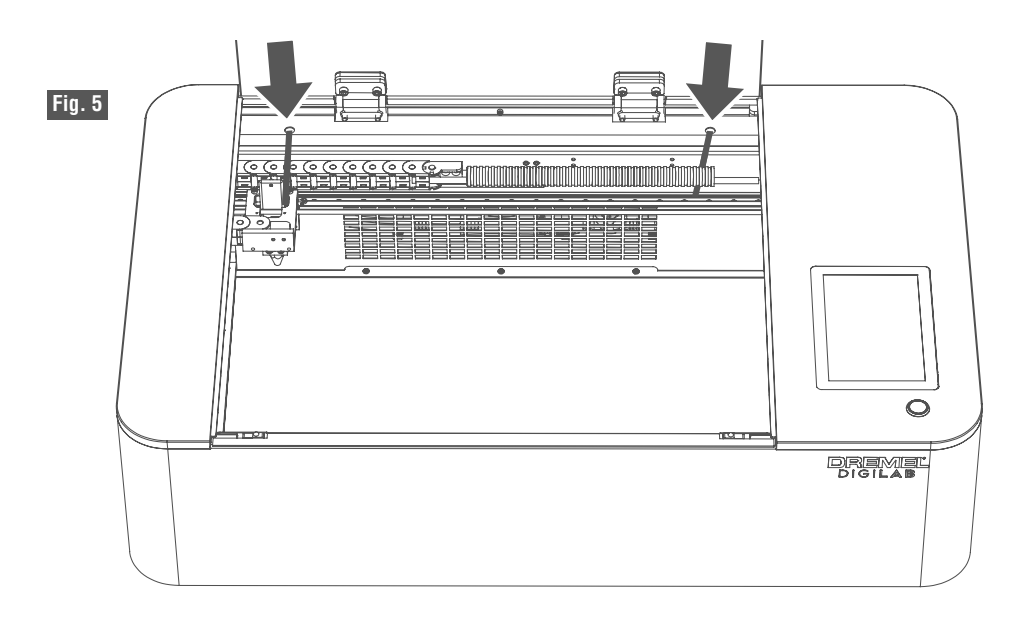

### **Installation de la plaque en nid d'abeilles**

Placez la plaque en nid d'abeilles à l'intérieur du laser sur le lit du laser. Faites attention de ne pas endommager une partie quelconque de l'outil de coupe au laser pendant ce processus. La tête peut être déplacée à la main pour qu'elle ne gêne plus si nécessaire.

La plaque en nid d'abeilles repose à plat au fond de l'outil de coupe au laser. Il existe un léger renfoncement dans le lit pour faciliter l'alignement de la plaque en nid d'abeilles (Fig. 6).

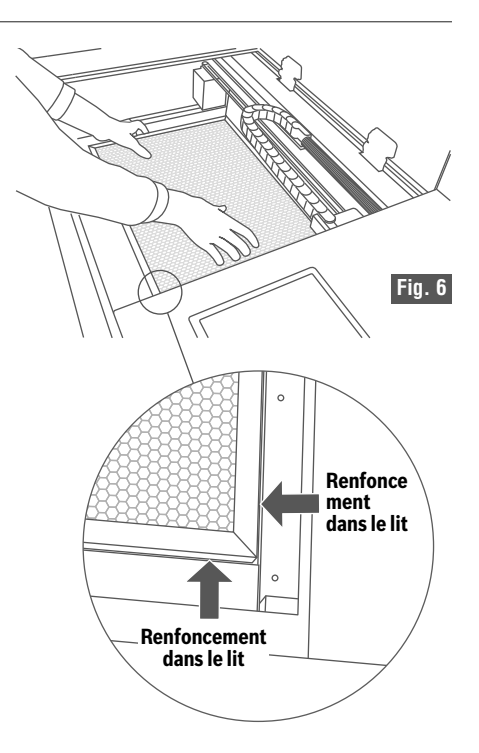

### **Retrait du capuchon de la lentille de la caméra**

Retirez le capuchon de la lentille de la caméra sur la tête de l'outil de coupe au laser (Fig. 7).

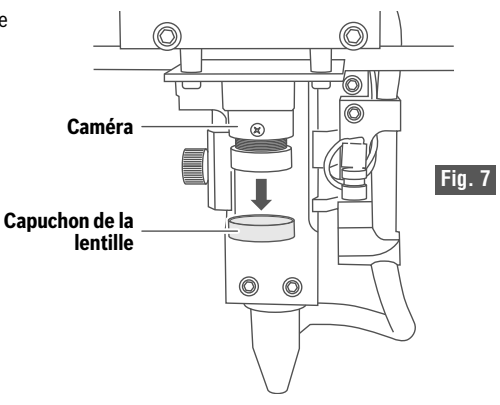

### **Attachement des tuyaux flexibles pour l'eau**

- 1. Placez le dispositif Hex Box™ à côté de l'outil de coupe au laser sur une surface plate et stable capable d'en supporter le poids. La distance maximum à laquelle le dispositif Hex Box™ peut être placé par rapport à l'outil de coupe au laser est de 1,5 mètre.
- 2. Retirez le tube en silicone court qui est raccordé aux orifices d'admission d'eau et de sortie d'eau à l'arrière de l'outil de coupe au laser et du dispositif Hex Box™.
- 3. Placez le tube à eau bleu et le tube à eau transparent dans les raccords d'admission et de sortie appropriés correspondants sur l'outil de coupe au laser et le dispositif Hex Box™, Fig. 8 & 9. Les raccords sont identifiés par des couleurs différentes pour aider à identifier les tubes appropriés.

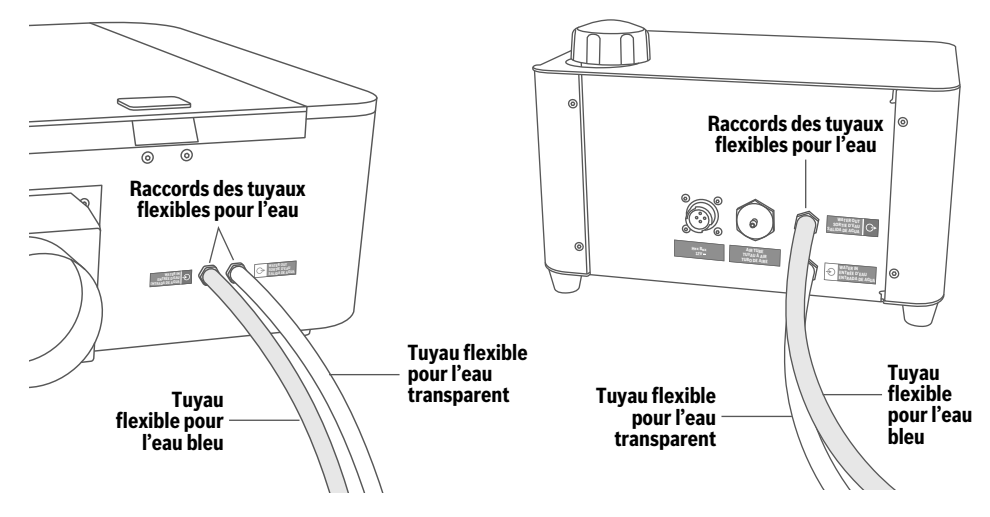

**Fig. 8 — Vue arrière de l'outil de coupe au laser Fig. 9 — Arrière du dispositif Hex Box™**

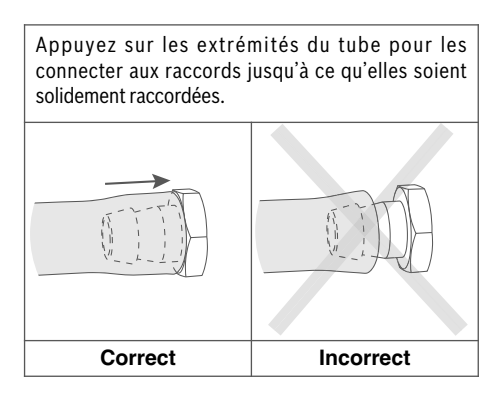

### **Attachement du tube à air**

Connectez le tube à air aux raccords de l'outil de coupe au laser et du dispositif Hex Box™. Il y a des mentions sur l'outil de coupe au laser et le dispositif Hex Box™ pour aider à identifier les raccords corrects. Fig. 10 & 11.

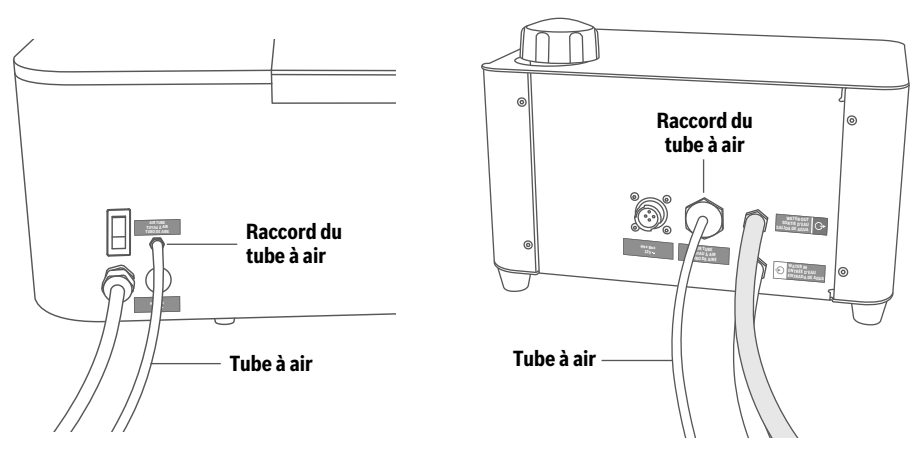

**Fig. 10 — Vue arrière de l'outil de coupe au laser Fig. 11 — Arrière du dispositif Hex Box™**

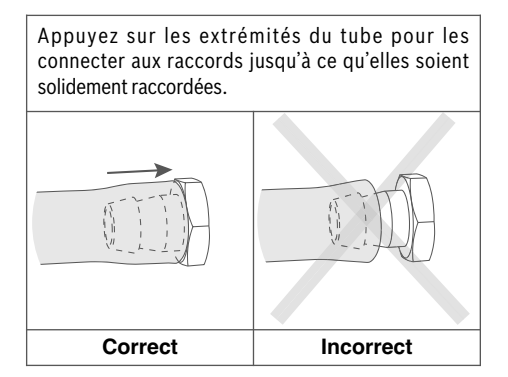

### **Raccordement du cordon du connecteur du dispositif Hex Box™**

Raccordez le cordon du connecteur du dispositif Hex Box™ à l'outil de coupe au laser et au dispositif Hex Box™. Fig. 12 & 13.

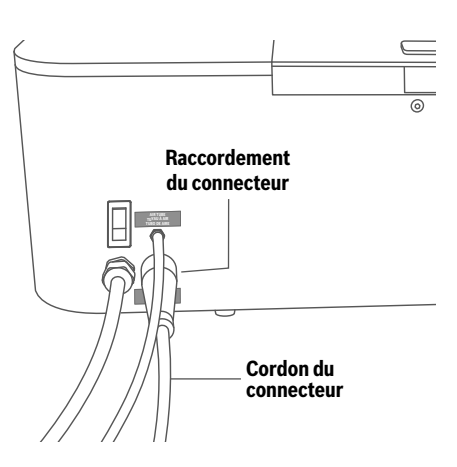

**Fig. 12 — Vue arrière de l'outil de coupe au laser Fig. 13 — Arrière du dispositif Hex Box™**

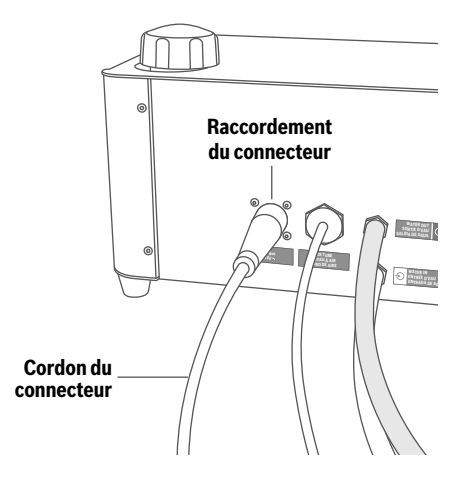

### **Attachement de l'enveloppe du système d'échappement**

En utilisant un tournevis, attachez l'enveloppe du système d'échappement à l'arrière de l'outil de coupe au laser, Fig. 14. Assurez-vous que l'enveloppe du système d'échappement est bien serrée au ras de la surface arrière de l'outil de coupe au laser.

L'attachement du tuyau flexible d'échappement à l'enveloppe du système d'échappement est expliqué dans la section consacrée aux connexions du système d'échappement.

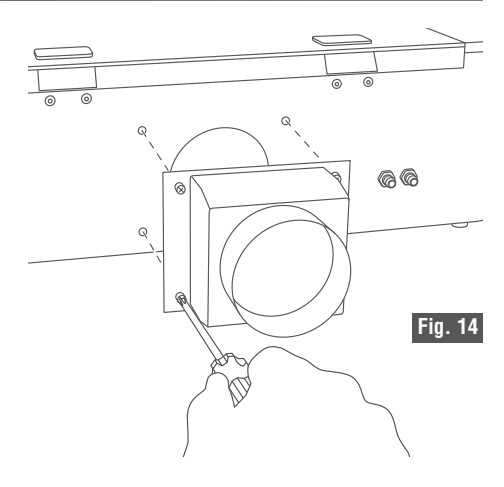

### **Gestion du système d'échappement**

#### **Observez tous les A AVERTISSEMENT avertissements et**

**toutes les consignes de sécurité fournis avant d'utiliser l'outil de coupe au laser Dremel LC40 et pendant son utilisation.** Sinon, vous risqueriez de causer un incendie, des dommages aux équipements, des dommages aux biens et/ou des blessures corporelles pouvant aller jusqu'à la mort.

# **A AVERTISSEMENT**

**Utilisez toujours l'outil de coupe au laser**

**avec un système d'échappement fonctionnant correctement et/ou un système de filtration.** Les émissions dégagées par certains matériaux peuvent causer des blessures corporelles.

#### **En cas d'irritation des yeux ou des voies respiratoires, cessez toute utilisation et sortez à l'air frais.** Assurez-vous que les systèmes de ventilation, d'échappement et/ou de filtration fonctionnent conformément aux spécifications du fabricant et effectuez les ajustements nécessaires avant de poursuivre l'utilisation.

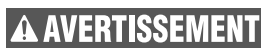

**Respectez tous les codes, règlements et**

**lois, y compris ceux concernant les vapeurs inflammables, les fumées ou la ventilation pour la poussière et les systèmes d'échappement.** Consulter les autorités fédérales, d'état ou locales pour assurer la conformité des systèmes de ventilation et d'échappement. Sinon, vous risqueriez de causer un incendie, des dommages aux équipements, des dommages aux biens et/ou des blessures corporelles pouvant aller jusqu'à la mort.

# **AVERTISSEMEN**

**Consultez un installateur qualifié**

**ou une agence de service pour obtenir des informations ou une assistance si l'installation du système d'échappement/de ventilation dépasse vos compétences.** Une installation, un réglage, une modification, une maintenance, une utilisation ou un entretien incorrect peut provoquer un incendie, une électrocution ou d'autres conditions susceptibles de provoquer des blessures, des dommages matériels ou même la mort.

# **A AVERTISSEMENT**

**Utilisez toujours un conduit métallique**

**rigide ou flexible ou un conduit métallisé résistant au feu conforme à la norme UL 181 dans le système d'échappement.** L'utilisation de conduits d'échappement non homologués pour les risques d'incendie peut augmenter le risque d'incendie.

Avertissement

**Observez tous les d é g a g e m e n t s**

**recommandés par le fabricant pendant l'installation du système d'échappement.** Le non-respect des dégagements appropriés pourrait entraîner des blessures, la mort et/ou des dommages matériels.

**Portez un équipement** ERTISSEMEN **de protection individuelle approprié tel que des lunettes de sécurité, des vêtements de protection et des gants de travail lorsque vous effectuez des raccordements d'échappement.** Sinon, vous risqueriez de causer des blessures.

Une ventilation et/ou filtration appropriée pour le système d'échappement de l'outil de coupe au laser est impérative. Pendant le fonctionnement, l'outil de coupe au laser fait fondre et/ou brûle des matériaux et peut générer des fumées et/ou des vapeurs potentiellement dangereuses pour la santé. Un système de ventilation et/ou de filtration efficace est nécessaire pour retirer ces dérivés toxiques. Assurez-vous toujours que la méthode de gestion de l'air et des gaz d'échappement sélectionnée fonctionne avant de commencer un travail et laissez-la fonctionner pendant au moins 10 minutes après la fin du travail pour évacuer les gaz d'échappement de l'outil de coupe au laser. Attendez au moins 30 secondes après la fin du travail avant de soulever le couvercle en verre.

#### **Choix de la méthode de gestion de l'air et des gaz d'échappement**

Il existe cinq options pour gérer les gaz d'échappement générés lors du processus de fabrication du laser:

- **A.** Ventilateur intégré
- **B.** Ventilateur d'appoint externe (avec un débit nominal d'au moins 90 pi3/min)
- **C.** Dispositif de filtration pour utilisation non intensive
- **D.** Dispositif de filtration pour utilisation intensive
- **E.** Système d'échappement mécanique commercial/industriel (avec un débit nominal d'au moins 90 pi3/min)

Lors du choix d'une méthode de gestion de l'air et des gaz d'échappement appropriée, plusieurs facteurs doivent être pris en compte, tels que le lieu d'utilisation prévu de l'outil de coupe au laser, la taille de la salle où il sera utilisé et la fréquence et la durée de la fabrication avec l'outil laser. Consultez le Tableau 3 ci-dessous pour déterminer une

méthode appropriée de gestion de l'air et des gaz d'échappement.

La taille de la salle du Tableau 3 est basée sur une hauteur de plafond de 2,5 m / 8,5 pi. Ajustez la taille de la salle pour tenir compte de la hauteur réelle du plafond. Si la taille de la salle ou la durée nécessaire à la fabrication par l'outil laser n'est pas connue, faites preuve de prudence et sélectionnez le temps de fabrication le plus élevé et/ou une taille de salle plus petite. Les scénarios pour les environnements résidentiel, professionnel et scolaire du Tableau 3 sont basés sur des modèles standard de l'EPA, de l'ASHRAE et du CDPH. Les résultats peuvent varier en fonction de votre emplacement d'utilisation et de vos paramètres de fonctionnement. Utilisez toujours l'outil de coupe au laser Dremel LC40 dans un endroit bien ventilé. Il incombe à l'installateur du système de gestion des gaz d'échappement Dremel LC40 de se conformer aux codes et règlements applicables, y compris ceux concernant les systèmes de ventilation d'échappement pour les particules dangereuses ou toxiques.

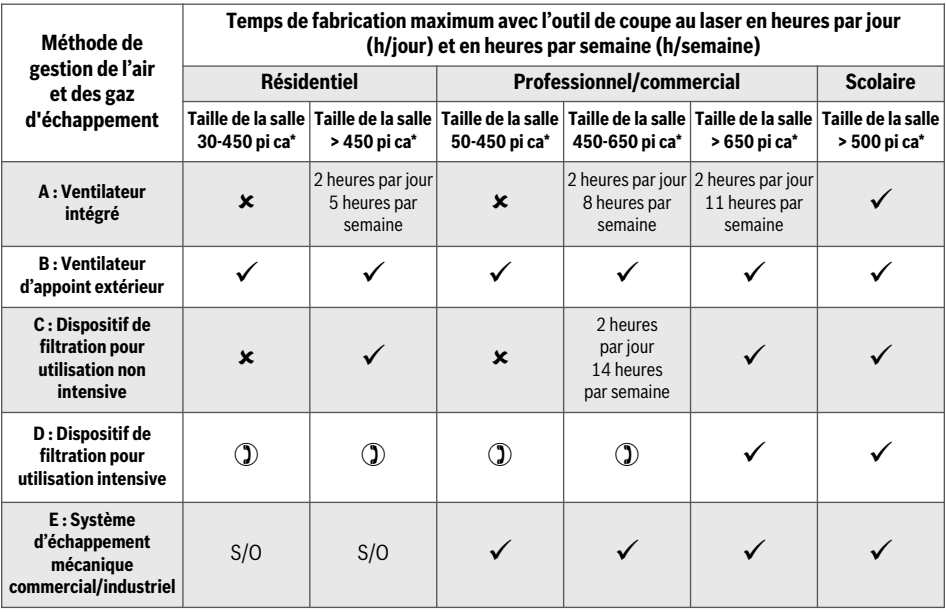

#### **Tableau 3 : Sélection de la méthode de gestion de l'air et des gaz d'échappement**

 $\checkmark$  = OK jusqu'à 3,75 heures par jour, 18 heures par semaine de temps de fabrication avec l'outil laser. Contactez le service à la clientèle de Dremel pour plus de détails.

 $x = Ne$  pas utiliser pour l'outil Dremel LC40.

 $\mathbb{D}$  = Consulter le fabricant du système de filtration.

S/O = Méthode de gestion de l'air et des gaz d'échappement inapplicable pour une utilisation à cet endroit.

\* La taille de la salle est basée sur une hauteur de plafond de 2,5 m / 8,5 pi. Ajustez la taille de la salle pour tenir compte de la hauteur réelle du plafond. N'utilisez pas l'outil de coupe Dremel LC40 dans des pièces plus petites que ce qui est indiqué au Tableau 3.

#### **Choix d'un endroit pour l'utilisation de l'outil de coupe au laser Dremel LC40 :**

Approprié pour utiliser la méthode de gestion de l'air et des gaz d'échappement sélectionnée dans le Tableau 3. Utilisez toujours l'outil de coupe au laser Dremel LC40 dans un endroit bien ventilé. N'utilisez pas l'outil de coupe au laser Dremel LC40 dans un sous-sol, un placard ou tout autre endroit qui n'est pas bien ventilé. Selon les conditions d'installation, une source d'air d'appoint peut être nécessaire pour remplacer l'air évacué par le système de gestion de l'air et des gaz d'échappement de l'outil de coupe au laser Dremel LC40. Consultez un professionnel du chauffage, de la ventilation et de la climatisation pour trouver une solution appropriée en ce qui concerne le renouvellement de l'air. Assurez-vous que la source de renouvellement de l'air est conforme aux normes de décharge de l'air et des gaz d'échappement indiquées cidessous.

L'endroit choisi doit fournir une surface de support adéquate pour l'outil de coupe au laser Dremel LC40 et le dispositif Hex Box. Prévoyez un espace suffisant autour de l'outil de coupe au laser Dremel LC40 pour un accès et un dégagement fonctionnels pour le système de gestion de l'air et des gaz d'échappement (voir la section Exigences relatives au dégagement de l'outil de coupe au laser et du dispositif Hex Box à la page 9).

#### **Exigences relatives au système de gestion de l'air et des gaz d'échappement A : Ventilateur intégré et**

**B : Ventilateur d'appoint extérieur** 

# **Exigences relatives à la décharge d'échappement**

• Déchargez les gaz d'échappement à l'extérieur, là où cela ne causera pas de nuisance publique, et au minimum en respectant les distances suivantes :

3 mètres /10 pieds des limites de la propriété ; 3 mètres / 10 pieds des ouvertures utilisables dans les bâtiments (par exemple, les fenêtres, les portes, les prises d'air) ; 1 mètre / 3 pieds des murs extérieurs et des toits ; 3 mètres / 10 pieds au-dessus du niveau adjacent.

• Protégez l'ouverture d'échappement à l'aide d'une hotte d'échappement avec un écran ou une grille résistant à la corrosion (non fourni). Les ouvertures dans l'écran ou la grille doivent être comprises entre ¼ po et ½ po, et elles doivent être protégées contre les conditions météorologiques locales. N'utilisez pas les caches des ouvertures de ventilation étant donné qu'ils pourraient faire obstruction à la circulation de l'air d'échappement. Installez la hotte d'échappement conformément aux instructions de son fabricant.

#### **Exigences relatives au conduit d'échappement**

- Les conduits d'échappement doivent avoir une résistance au feu homologuée UL 181 et doivent être conformes aux codes et aux règlements relatifs aux systèmes d'échappement pour les particules dangereuses ou toxiques.
- Les conduits doivent être installés de façon à ne pas être endommagés ou percés. Installez une connexion flexible entre l'outil de coupe au laser Dremel LC40 et tout conduit dur pour isoler les vibrations du conduit et éviter les dommages au conduit. Vous pouvez utiliser jusqu'à 15 cm / 6 po du tuyau flexible d'échappement fourni pour créer une connexion flexible.
- Scellez toutes les coutures et tous les raccords avec un produit d'étanchéité ou un ruban adhésif pour conduits approuvé par le Code de la construction.
- Inspectez périodiquement le conduit pour vous assurer qu'il n'est pas usé ou endommagé. Si un conduit semble usé, restreint ou endommagé, remplacez-le avant de continuer à l'utiliser.
- Limitez au minimum la longueur du conduit et le nombre de coudes. Assurez-vous que le conduit est correctement supporté et conforme aux codes de construction et d'incendie pertinents.
- Le diamètre des conduits d'échappement doit être égal ou supérieur à 10 cm / 4 po. Lorsque vous utilisez un conduit dont le diamètre est supérieur à 10 cm / 4 po, passez immédiatement à un diamètre plus grand à la sortie de l'enveloppe d'échappement de l'outil de coupe au laser.
- Tous les coudes et/ou courbures doivent avoir un rayon de courbure égal à au moins une fois et demie à deux fois le diamètre du conduit (Fig. 15) comme indiqué dans les sections sur la configuration des méthodes de gestion des gaz d'échappement ci-dessous.

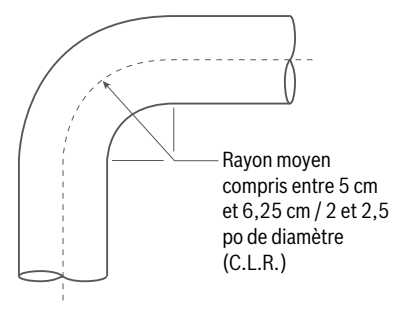

**Fig. 15: Rayon de courbure pour les coudes et / ou virages**

### **Configuration de la méthode de gestion de l'air et des gaz d'échappement A : Ventilateur intégré**

La méthode de gestion de l'air et des gaz d'échappement A utilise le ventilateur intégré pour évacuer les gaz d'échappement vers l'extérieur du bâtiment. Le tuyau d'échappement est fourni pour votre commodité et ne doit être utilisé que pour un fonctionnement temporaire. Pour les installations permanentes, utilisez un conduit lisse et dur pour réduire la résistance aux gaz d'échappement. Lorsque vous utilisez le ventilateur intégré, assurez-vous de choisir l'option de ventilation correcte sur l'écran tactile pendant la séquence de démarrage de l'outil de coupe au laser Les instructions fournies ci-dessous s'appliquent à l'installation des matériaux fournis par Dremel. Consultez les instructions du fabricant pour tous les autres matériaux.

Articles fournis avec l'outil de coupe au laser Dremel LC40. (1) tuyau flexible d'échappement de 3 m / 10 pi & (2) colliers de serrage de tuyaux flexibles

Autres articles nécessaires : Hotte de ventilation d'échappement, produits d'étanchéité ou rubans adhésifs pour conduits approuvés par le Code de la construction, matériaux suivant les besoins, conformément aux instructions d'installation de la hotte de ventilation et aux codes de construction et d'incendie applicables.

1. Identifiez un point d'évacuation des gaz d'échappement conforme aux exigences de rejet des gaz d'échappement énumérées ci-dessus. Assurez-vous qu'il n'y a pas plus de 3 mètres / 10 pieds de conduit d'échappement entre l'outil de coupe au laser et le point de décharge.

- 2. Sélectionnez une hotte de ventilation d'échappement conforme aux exigences de rejet des gaz d'échappement énumérées ci-dessus. Installez la hotte de ventilation d'échappement conformément aux instructions du fabricant et aux codes de construction et d'incendie applicables.
- 3. Attachez le tuyau flexible d'échappement à l'enveloppe d'échappement de l'outil de coupe au laser au moyen du collier de serrage de tuyaux fourni.
- 4. étendez le tuyau flexible d'échappement à la longueur requise pour atteindre la hotte de ventilation d'échappement, en le maintenant aussi droit que possible.
	- Tous les rayons des coudes doivent être égaux à au moins deux fois le diamètre du conduit.
	- Minimisez le nombre de coudes à 90 degrés ; pas plus de deux (2) coudes à 90 degrés peuvent être utilisés.
	- Les coudes à 90 degrés doivent être à au moins 50 cm / 20 po du ventilateur intégré.
- 5. Coupez l'excès de tuyau flexible d'échappement avec des pinces coupantes afin que seule la longueur minimale requise soit utilisée.
- 6. Raccordez solidement l'extrémité du tuyau flexible d'échappement à la hotte de ventilation d'échappement avec le collier de serrage inclus. étirez le conduit et maintenez-le aussi droit que possible pour améliorer le flux d'échappement à travers le conduit.

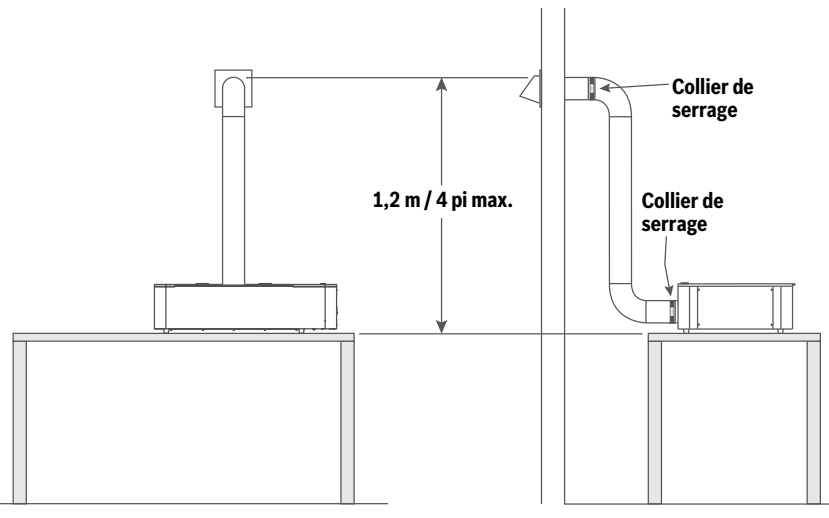

**Fig. 16: Exemple de système de gestion de l'air et des gaz d'échappement utilisant le ventilateur intégré de l'outil de coupe au laser.**

7. Scellez tous les joints et raccords avec un produit d'étanchéité ou un ruban adhésif pour conduits approuvé par le Code de la construction.

**REMARQUE :** Si vous utilisez un conduit lisse et dur, installez une connexion flexible entre l'outil de coupe au laser Dremel LC40 et le conduit dur pour isoler les vibrations du conduit et éviter les dommages au conduit. Vous pouvez utiliser jusqu'à 15 cm / 6 po du tuyau flexible d'échappement fourni pour créer une connexion flexible.

### **Configuration de la méthode de gestion de l'air et des gaz d'échappement B : Ventilateur d'appoint extérieur**

La méthode de gestion de l'air et des gaz d'échappement B utilise un ventilateur d'appoint extérieur pour évacuer l'air et les gaz d'échappement vers l'extérieur du bâtiment. Lorsque vous utilisez le ventilateur d'appoint extérieur, assurez-vous de choisir l'option de ventilation correcte sur l'écran tactile pendant la séquence de démarrage de l'outil de coupe au laser Les instructions fournies ci-dessous s'appliquent à l'installation des matériaux fournis par Dremel. Consultez les instructions du fabricant pour tous les autres matériaux.

Lorsque vous utilisez le ventilateur d'appoint extérieur, assurez-vous de choisir l'option de ventilation correcte sur l'écran tactile pendant la séquence de démarrage de l'outil de coupe au laser Les instructions fournies ci-dessous s'appliquent à l'installation des matériaux fournis par Dremel. Consultez les instructions du fabricant pour tous les autres matériaux.

Articles nécessaires : Ventilateur d'appoint externe, conduit flexible ou rigide lisse et coudes, produits d'étanchéité ou ruban adhésif pour conduits approuvé par le Code de la construction, hotte d'échappement.

- 1. Identifiez un point d'évacuation de l'air et des gaz d'échappement conforme aux exigences de rejet de l'air et des gaz d'échappement énumérées ci-dessus.
- 2. Sélectionnez une hotte de ventilation d'échappement conforme aux exigences de rejet de l'air et des gaz d'échappement énumérées ci-dessus. Installez la hotte de ventilation d'échappement conformément aux instructions du fabricant et aux codes de construction et d'incendie applicables.
- 3. Raccordez la hotte d'échappement de l'outil de coupe au laser Dremel LC40 à l'entrée du ventilateur d'appoint extérieur et à la sortie du ventilateur d'appoint extérieur à la hotte de ventilation d'échappement avec un conduit flexible ou un conduit dur et lisse conformément aux instructions du fabricant, aux codes de bâtiment et d'incendie applicables et au Tableau 4 ci-dessous.
- Si vous utilisez un conduit flexible, vous pouvez employer les colliers de serrage de tuyaux flexibles fournis pour sécuriser le conduit sur la hotte d'échappement de l'outil de coupe au laser et à l'entrée du ventilateur d'appoint extérieur.
- Les coudes à 90 degrés doivent être à au moins 50 cm / 20 po du ventilateur d'appoint extérieur.

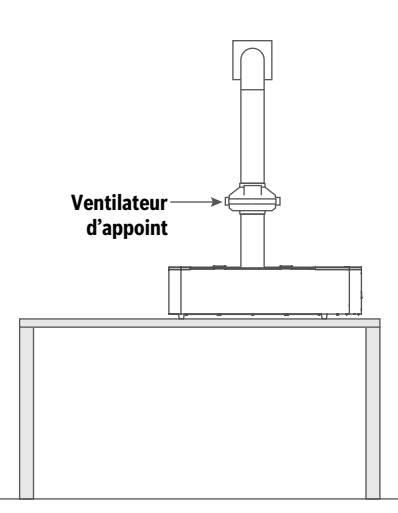

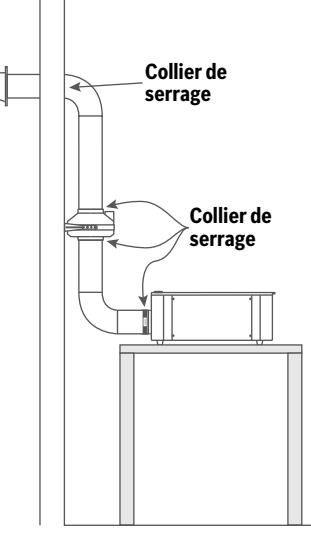

**Fig. 17: Exemple de système de gestion de l'air et des gaz d'échappement utilisant un ventilateur d'appoint extérieur.**

Si vous ne savez pas comment configurer le conduit d'échappement, consultez un professionnel du chauffage, de la ventilation et de la climatisation.

- 4. Sécurisez le ventilateur d'appoint conformément aux instructions du fabricant. L'installation du ventilateur d'appoint doit être aussi proche que possible du point de décharge afin de minimiser les fuites dans l'espace par un conduit à pression positive.
- 5. Scellez tous les joints et raccords avec un produit d'étanchéité ou un ruban adhésif pour conduits approuvé par le Code de la construction.

#### **Configuration de la méthode de gestion de l'air et des gaz d'échappement C ou D : Dispositifs de filtration**

Les méthodes de gestion de l'air et des gaz d'échappement C et D utilisent un dispositif de filtration (non fourni) pour filtrer l'échappement de l'outil de coupe au laser. Lorsque vous sélectionnez un dispositif de filtration, assurez-vous qu'il est approprié pour emploi avec des outils de découpe/gravure au laser. Le dispositif de filtration doit être homologué Underwriters Laboratory. Lorsque vous utilisez un dispositif de filtration extérieur, assurez-vous de choisir l'option de ventilation correcte sur l'écran tactile pendant la séquence de démarrage de l'outil de coupe au laser. Choisissez un endroit bien ventilé pour y installer l'outil de coupe au laser et le dispositif de filtration. Suivez les instructions du fabricant pour changer le(s) filtre(s) dans le dispositif de filtration.

Articles fournis avec l'outil de coupe au laser Dremel LC40 : (1) tuyau flexible d'échappement de 3 m / 10 pi & (2) colliers de serrage de tuyaux flexibles

- Autres articles nécessaires : Produit d'étanchéité ou ruban adhésif pour conduits, dispositif de filtration approuvé par le Code de la construction.
- 1. Configurez le dispositif de filtration conformément aux instructions du fabricant et aux normes des codes du bâtiment et d'incendie applicables.
- 2. Le tuyau flexible d'échappement de 3 m / 10 pi et les colliers de serrage de tuyaux flexibles fournis peuvent être utilisé s'ils sont compatibles avec le dispositif de filtration sélectionné.
- 3. Scellez toutes les coutures et tous les raccords avec du ruban adhésif en aluminium.

#### **Exigences relatives à la méthode de gestion de l'air et des gaz d'échappement E : Système d'échappement mécanique commercial/industriel**

Le raccordement de l'outil de coupe au laser Dremel LC40 à un système d'échappement mécanique commercial/industriel ne doit être effectué que par un professionnel qualifié en matière de chauffage, de ventilation et de climatisation. Les gaz d'échappement doivent être évacués à l'extérieur, et l'installation doit être conforme à tous les codes et règlements relatifs aux systèmes de ventilation d'échappement pour les gaz dangereux ou toxiques. Le débit nominal de l'échappement de l'outil de coupe au laser Dremel LC40 doit être d'au moins 90 pi3/min. Lorsque vous utilisez un système d'échappement mécanique commercial/industriel, assurez-vous de choisir l'option de ventilation correcte sur l'écran tactile pendant la séquence de démarrage de l'outil de coupe au laser.

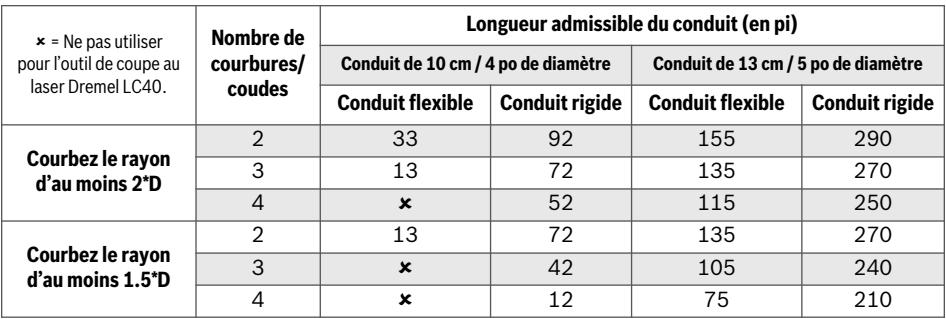

### **Tableau 4 : Longueur admissible du conduit et nombre autorisé de courbures/coudes**

#### **Observez tous les avertissements et toutes les consignes de sécurité fournis ISSEM avant d'utiliser l'outil de coupe au laser Dremel LC40 et pendant son utilisation.**

Sinon, vous risqueriez de causer un incendie, des dommages aux équipements, des dommages aux biens et/ou des blessures corporelles pouvant aller jusqu'à la mort.

### **Branchement de l'outil de coupe au laser**

Branchez le cordon d'alimentation situé à l'arrière de l'outil de coupe au laser dans une prise de courant mise à la terre. (Fig. 18)

Remarque : L'outil de coupe au laser consomme environ 6,0 A à sa puissance maximum. Faites attention de ne pas connecter trop d'autres dispositifs sur le même circuit. Ne dépassez pas la puissance nominale actuelle du circuit.

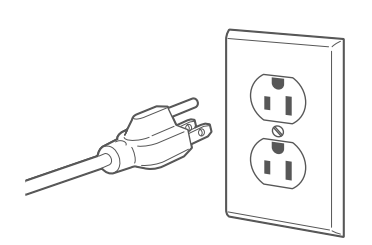

**Fig. 18**

### **Test du disjoncteur de fuite à la terre**

**Avant d'utiliser la AVERTISSEMENT machine laser, testez le disjoncteur de fuite à la terre (GFCI) fourni avec le cordon d'alimentation pour vous assurer qu'il fonctionne correctement.** Un disjoncteur de fuite à la terre fonctionnant correctement réduit le risque de choc électrique.

#### **N'utilisez pas de** AVERTISSEMENT **cordon de rallonge**

**avec l'outil de coupe au laser.** Le disjoncteur de fuite à **Réinitialisation** la terre du cordon d'alimentation de la machine n'empêche pas les chocs électriques causés par les cordons de rallonge.

L'outil de coupe au laser est pourvu d'un disjoncteur de fuite à la terre qui est monté sur le cordon d'alimentation, Fig. 19.

- 1. Appuyez sur le bouton « TEST ». Le rouge devrait disparaître de la fenêtre d'indication.
- 2. Appuyez sur le bouton de réinitialisation et relâchezle ensuite. Le rouge devrait réapparaître dans la fenêtre d'indication.

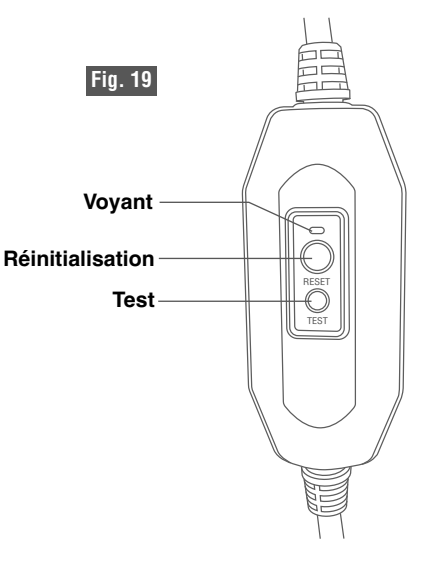

### **Mise sous tension de l'outil de coupe au laser**

Localisez l'interrupteur situé à l'arrière du dispositif (audessus du cordon d'alimentation) et mettez l'outil de coupe au laser sous tension. (Fig. 20)

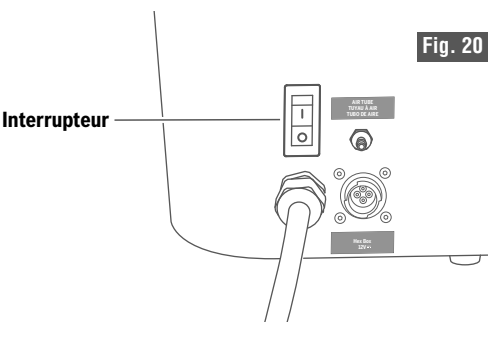

### **Démarrage**

Lorsque le dispositif est allumé pour la première fois (ou si une réinitialisation d'usine est effectuée), l'écran tactile présentera les écrans suivants :

- Sélectionnez un pays
- Sélectionnez une langue
- Contrat de licence d'utilisateur final (CLUF)

Après que vous aurez suivi les instructions des écrans précédents, l'écran de démarrage apparaîtra.

> Tapez sur le bouton Suivant pour afficher les écrans de raccordement. Les écrans passent en revue les étapes précédentes esquissées

dans les Consignes de sécurité/Instructions d'utilisation.

Après avoir vérifié que tous les tuyaux flexibles et raccordements sont corrects, arrêtez-vous à l'écran Démarrer la pompe et suivez les instructions ci-dessous.

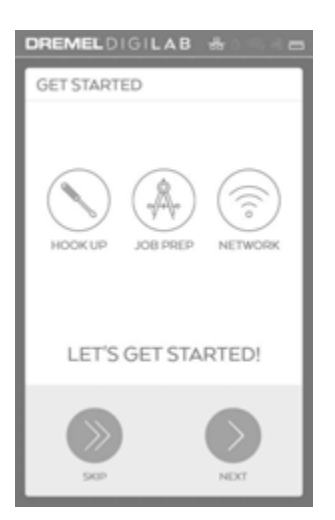

#### **Observez tous les avertissements et toutes les consignes de sécurité fournis** 91 **avant d'utiliser l'outil de coupe au laser Dremel LC40 et pendant son utilisation.**

Sinon, vous risqueriez de causer un incendie, des dommages aux équipements, des dommages aux biens et/ou des blessures corporelles pouvant aller jusqu'à la mort.

### **Remplissez le dispositif Hex Box™ d'eau distillée**

**Ne renversez pas d'eau sur le dispositif**

**Hex Box™.** Ceci pourrait endommager l'électronique.

1. Démarrez la pompe à eau en appuyant sur le bouton Démarrage sur l'écran ACL de l'outil de coupe au laser.

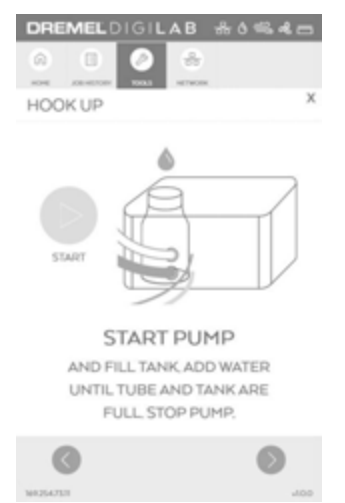

2. Utilisez un entonnoir pour remplir le dispositif Hex Box™ d'eau distillée jusqu'à ce que le réservoir d'eau soit plein, Fig. 21.

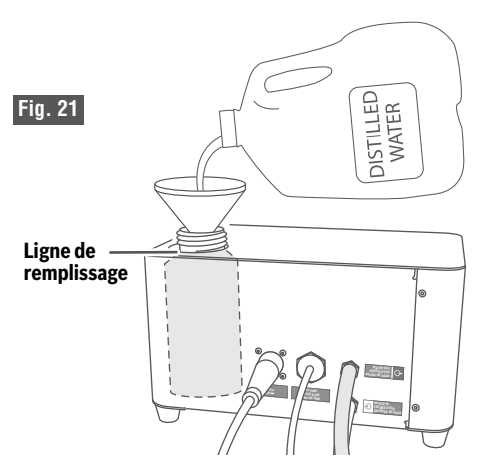

- 3. Lorsque le niveau d'eau baisse, continuez à ajouter de l'eau distillée au réservoir d'eau jusqu'à ce qu'il n'y ait plus de bulles visibles dans le tube laser et que le niveau d'eau dans le réservoir se soit stabilisé au niveau maximum.
- 4. Lorsque le réservoir sera rempli, appuyez sur le bouton Suivant pour afficher l'écran d'arrêt de remplissage de la pompe à eau.
- 5. Arrêtez la pompe à eau en appuyant sur le bouton Arrêt sur l'écran ACL de l'outil de coupe au laser.

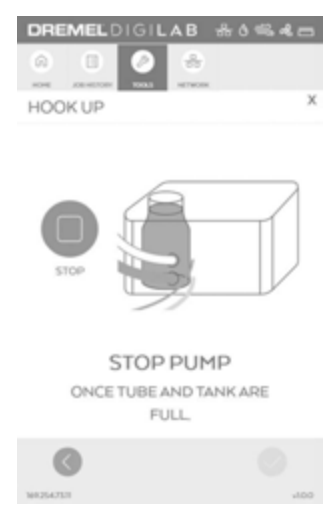

6. Vissez le capuchon du dispositif Hex Box™.

### **Connectez un ordinateur à l'outil de coupe au laser**

#### **Pour une connexion câblée :**

- 1. Connectez le cordon Ethernet à l'outil de coupe au laser (Fig. 22) et à l'ordinateur.
- 2. Ouvrez une fenêtre du navigateur Internet sur l'ordinateur.
- 3. Tapez le numéro « IP » affiché au bas de l'écran ACL de l'outil de coupe au laser sur la barre URL du navigateur.

#### **Pour une connexion sans fil :**

- 1. Sélectionnez Réseau sur l'écran ACL de l'outil de coupe au laser, puis sélectionnez Sans fil sur le menu Réseau. (Fig. 23)
- 2. Sélectionnez un réseau sur la liste des réseaux disponibles, puis saisissez le mot de passe pour connecter l'outil de coupe au laser.
- 3. Ouvrez une fenêtre du navigateur Internet sur l'ordinateur.
- 4. Tapez le numéro « IP » affiché au bas de l'écran ACL de l'outil de coupe au laser sur la barre URL du navigateur.

**Pour une adresse IP statique :** Connectez au réseau en affectant une adresse IP persistante qui est affectée pour la machine. Cette adresse sera maintenue de façon permanente et ne changera pas si la machine est réinitialisée.

*SUGGESTION : Si le logiciel de commande de l'outil Dremel LC40 prend du temps à charger ou ne fonctionne pas correctement, essayez de rafraîchir le navigateur pour recharger le logiciel.*

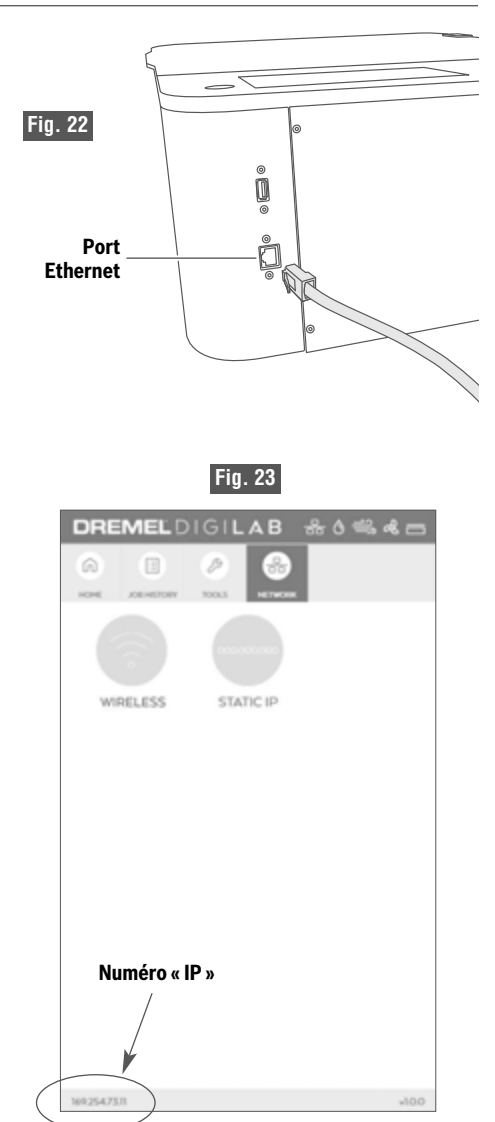

### **Configurations des réseaux**

### **CONNEXION ETHERNET DE PAIR À PAIR**

#### **Scénario 1 : Connexion de l'outil de coupe au laser à un seul ordinateur en utilisant une connexion Ethernet.**

- En option : Si l'ordinateur est équipé d'un deuxième port Ethernet ou d'une connexion sans fil intégrée, l'ordinateur peut accéder à la fois à Internet et à l'outil de coupe au laser.
- L'outil de coupe au laser n'a pas accès à Internet (facultatif pour une connexion d'un outil de coupe au laser), sauf si l'ordinateur partage la connexion Internet.

Remarque : L'outil de coupe au laser a une option de sélection d'une adresse IP statique en utilisant l'interface de logiciel ACL.

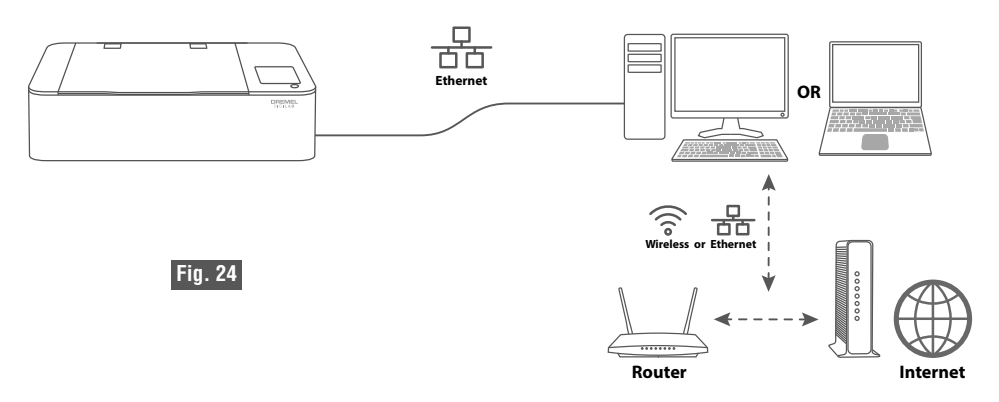

#### **Scénario 2 : Connexion de deux outils de coupe au laser ou plus à un seul ordinateur en utilisant une connexion Ethernet.**

Un ordinateur ayant deux ports Ethernet ou plus peut être connecté à des outils de coupe au laser additionnels.

- En option : Si l'ordinateur est équipé d'un deuxième port Ethernet distinct ou d'une connexion sans fil intégrée, l'ordinateur peut accéder à la fois à Internet et à l'outil de coupe au laser.
- L'outil de coupe au laser n'a pas accès à Internet (facultatif pour une connexion d'un outil de coupe au laser), sauf si l'ordinateur partage la connexion Internet.

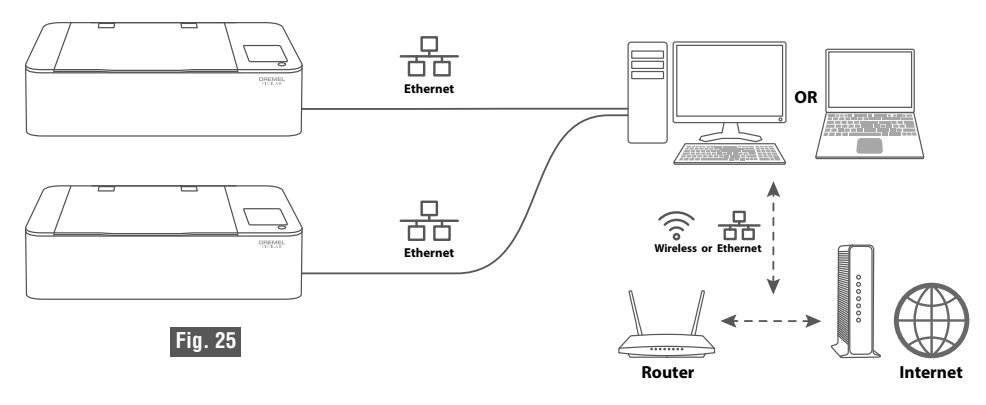

### **CONNEXION À UN RÉSEAU LOCAL AU MOYEN D'UN ROUTEUR**

### **Scénario 3 : Connexion de l'outil de coupe au laser à un ou plusieurs ordinateurs au moyen d'un routeur avec une connexion sans fil et/ou Ethernet.**

Selon ce scénario, l'utilisateur a une connexion Internet par le biais d'un routeur.

- Un ou plusieurs ordinateurs ont accès à l'outil de coupe au laser ainsi qu'à Internet par le biais d'un routeur.
- L'outil de coupe au laser a accès à Internet par le biais d'un routeur.

Remarque : L'outil de coupe au laser a une option de sélection d'une adresse IP statique en utilisant l'interface de logiciel ACL, OU le routeur peut affecter une adresse IP statique.

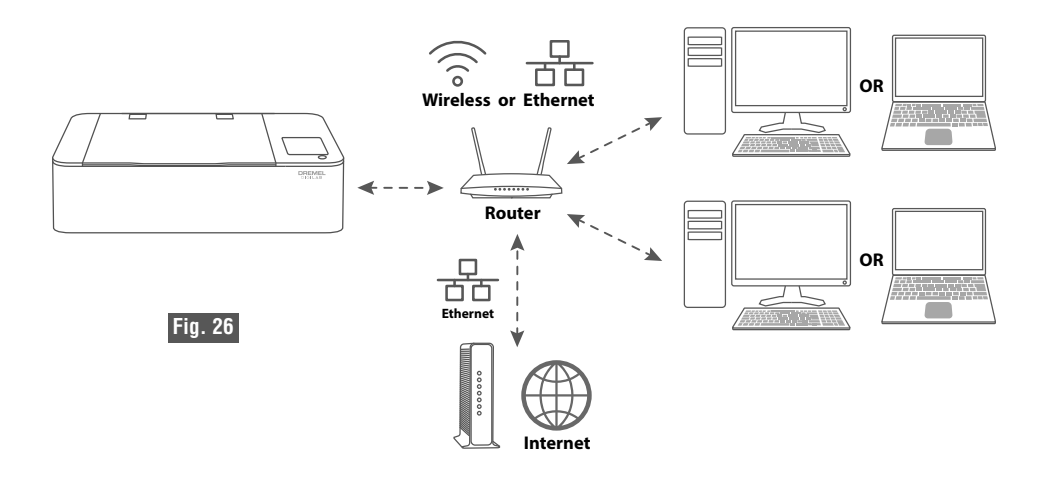

**Scénario 4 : Connexion de deux outils de coupe au laser ou plus à un ou plusieurs ordinateurs au moyen d'un routeur avec une connexion sans fil et/ou Ethernet.**

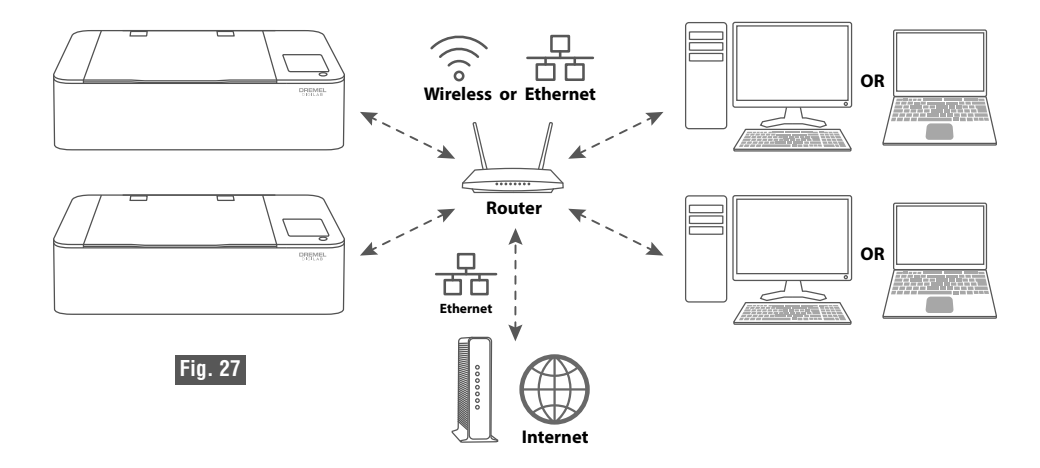

# **ÉCRAN TACTILE ACL**

**Observez tous les avertissements et toutes les consignes de sécurité fournis** 31) **avant d'utiliser l'outil de coupe au laser Dremel LC40 et pendant son utilisation.**

Sinon, vous risqueriez de causer un incendie, des dommages aux équipements, des dommages aux biens et/ou des blessures corporelles pouvant aller jusqu'à la mort.

**Ne tapez pas sur l'écran ACL et ne le rayez pas avec des objets tranchants. GARDE** FN L'écran ACL pourrait être endommagé.

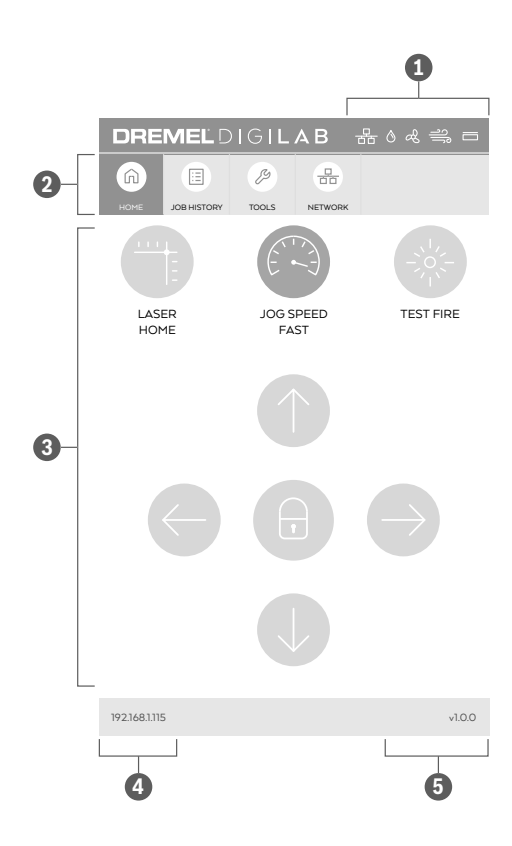

L'écran tactile LC40 permet de contrôler les fonctions de base du laser sans qu'il soit nécessaire de le connecter à un ordinateur.

- **Barre d'état** Affiche des informations sur certaines conditions choisies de l'outil LC40.
- **Barre de menu** Affiche les icônes et les noms des menus sur l'écran tactile. **2**
- *Interface de contrôle Informations ou actions* additionnelles concernant des articles particuliers du menu.
- **Adresse IP**  Un nombre unique utilisé pour **4** connecter l'outil de coupe au laser à un navigateur Web par le biais d'un réseau.
- **Version du micrologiciel** Affiche la version du micrologiciel qui est installée actuellement.
### **Barre d'état 1**

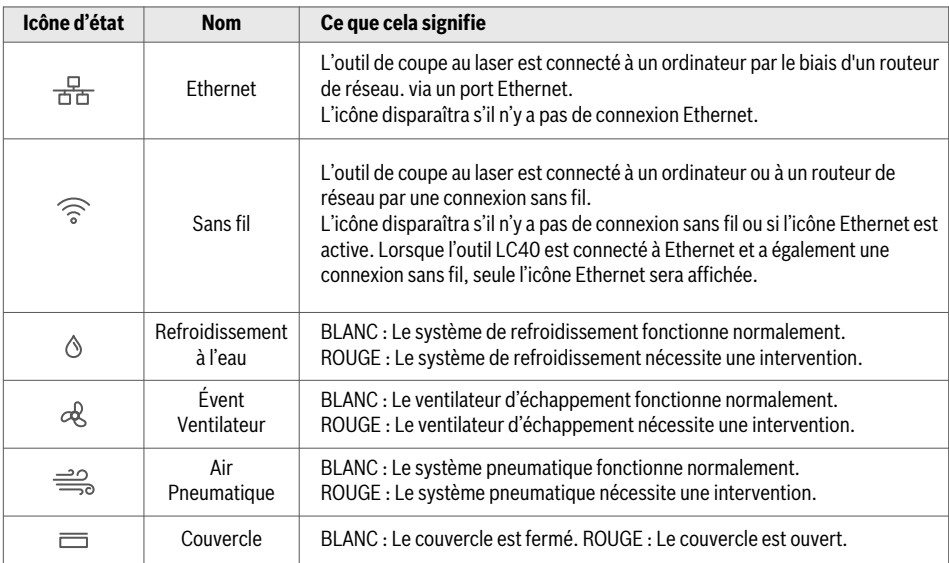

Remarque : Refroidissement à l'eau. Les icônes de ventilateur d'échappement et de système pneumatique ne se mettront à jour qu'en temps réel. (Lorsque la dispositif Hex Box™ est activé par l'outil de coupe au laser).

### **Barre de menu 2**

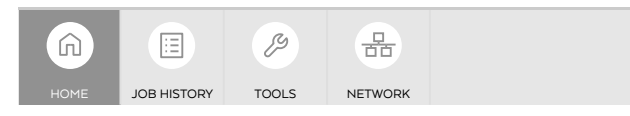

**ACCUEIL** — Permet d'accéder aux commandes de positionnement de la tête de laser et de faire un test d'activation du laser.

**HISTORIQUE DES TRAVAUX** — énumère les travaux effectués précédemment et donne la possibilité de les répéter le cas échéant.

**OUTIL** — Informations sur l'outil et ses paramètres de fonctionnement.

**RÉSEAU** — Informations sur les paramètres de connexion au réseau et l'accès à ces paramètres.

Lorsque cela est nécessaire, l'écran tactile ACL offre des options pour retourner à l'écran précédent ou pour avancer jusqu'à l'écran suivant.

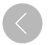

Tapez pour retourner à l'écran précédent.

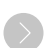

Tapez pour retourner à l'écran précédent.

### **PAGE D'ACCUEIL > DÉVERROUILLÉE**

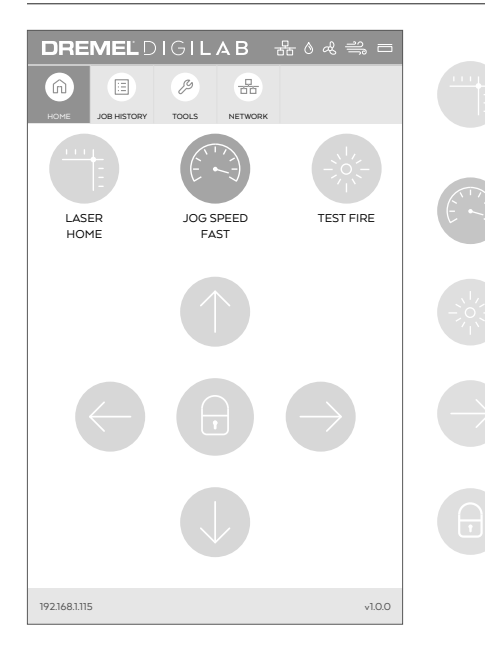

#### **ACCUEIL / RETOUR À LA POSITION INITIALE DU**

**LASER** – Déplace la tête du laser pour la remettre dans sa position initiale. Le bouton clignotera lorsqu'il sera nécessaire de remettre la tête du laser dans sa position initiale.

**VITESSE DE MOUVEMENT** – Bascule entre les vitesses de mouvement rapide et lente de la tête de laser. La vitesse par défaut est rapide.

**TEST D'ACTIVATION** – Permet d'activer le laser pendant une courte durée pour identifier son emplacement par rapport au matériau.

#### **Flèches directionnelles**

Déplacent la tête du laser dans le sens de la flèche.

#### **Tête de laser verrouillée (défaut)**

**Ne déplacez pas la tête** EN (HARD **de l'outil laser à la main quand elle est verrouillée.** Le déplacement manuel d'une tête d'outil laser verrouillée peut entraîner des dommages au système de portique et/ou des blessures corporelles.

Une icône de verrouillage fermée indique que la tête de l'outil laser est verrouillée et ne peut être déplacée qu'à l'aide des boutons fléchés directionnels.

Vous pouvez appuyer sur le bouton de verrouillage pour basculer entre les paramètres de verrouillage et de déverrouillage de la tête du laser.

### **PAGE D'ACCUEIL > VERROUILLÉE**

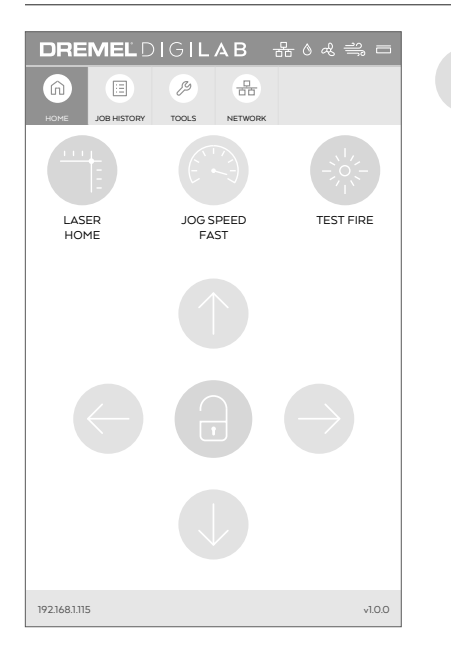

#### **Tête de laser déverrouillée**

Une icône de verrouillage ouverte indique que la tête de l'outil laser peut être déplacée à la main.

Remarque : Lorsque la tête du laser est déverrouillée, les flèches directionnelles et les boutons de vitesse virtuelle ne sont pas utilisables.

### **HISTORIQUE DES TRAVAUX**

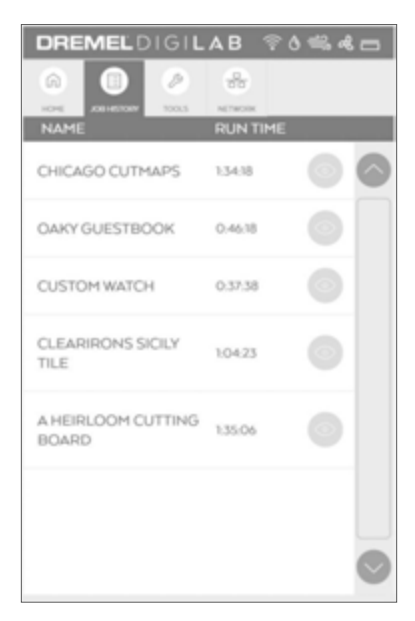

Cet onglet affiche les travaux reçus par l'outil de coupe au laser.

Cette liste est vide lorsque l'outil est expédié depuis l'usine. L'option de Réinitialisation usine effacer l'historique des travaux. La création de travaux est expliquée dans la section Logiciel.

Dès qu'un travail est envoyé par le logiciel au laser, il apparaît sur l'onglet d'historique des travaux.

**NOM** — le nom du travail du projet sur la liste de l'historique des travaux.

**DÉLAI D'EXÉCUTION** — temps requis pour exécuter le projet.

Permet d'avoir une vue préliminaire du travail et ouvre les sous-menus correspondant à ce travail.

### **HISTORIQUE DES TRAVAUX**

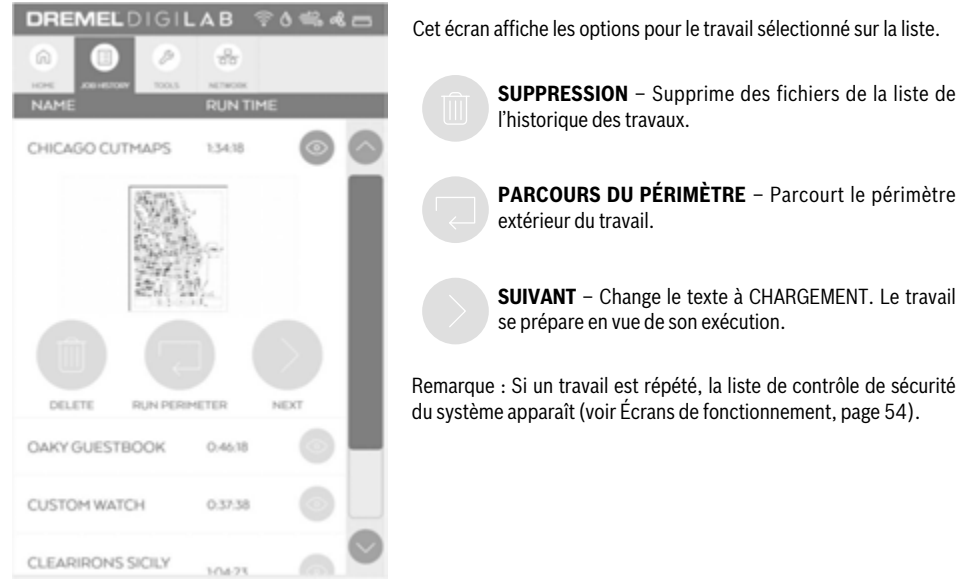

### **OUTILS > ÉCRAN DES MENUS**

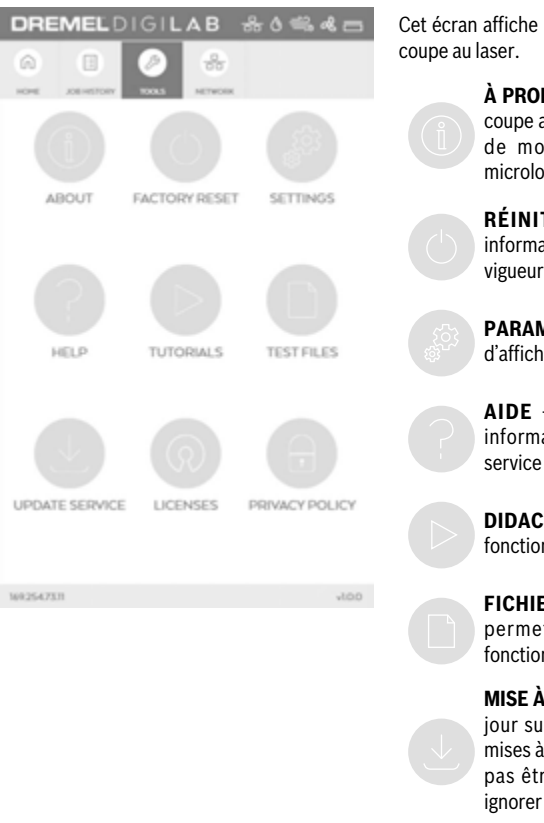

Cet écran affiche les outils disponibles pour la gestion de l'outil de

**À PROPOS DE** — Affiche des informations sur l'outil de coupe au laser telles que des informations sur le numéro de modèle, le numéro de série, la version du micrologiciel, l'usage et le réseau.

**RÉINITIALISATION USINE** – élimine toutes les informations enregistrées dans l'outil LC40 et remet en vigueur les valeurs par défaut établies à l'usine.

**PARAMÈTRES** – Montre les paramètres de langue et d'affichage.

**AIDE** – Affiche le menu des services avec des informations sur les coordonnées de contact pour le service à la clientèle.

**DIDACTICIELS** – Affiche de brefs didacticiels sur le fonctionnement de l'outil de coupe au laser.

**FICHIERS DE TEST** – Affiche les fichiers de test et permet leur exécution pour s'assurer que le laser fonctionne correctement.

**MISE À JOUR SUR LES SERVICES** – Affiche les mises à jour sur les services communiquées par Dremel. Les mises à jour sont transmises au système mais ne peuvent pas être demandées. L'utilisateur peut accepter ou ignorer la mise à jour.

**LICENCES** – Affiche les listes de licences de logiciel open source en liaison avec l'outil.

#### **POLITIQUE EN MATIÈRE DE CONFIDENTIALITÉ** –

Affiche une adresse de site Web pour plus de détails sur la politique de Dremel en matière de confidentialité.

### **OUTILS > À PROPOS DE CET OUTIL**

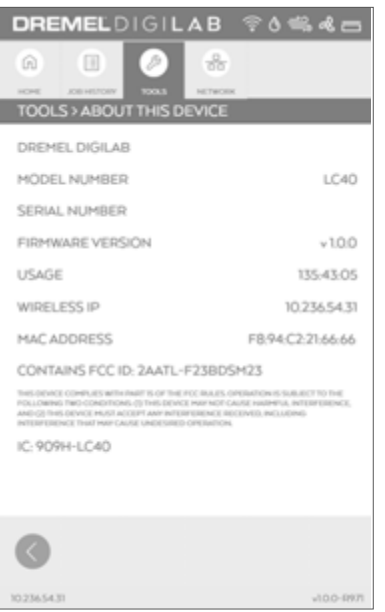

### **OUTILS > RÉINITIALISATION USINE**

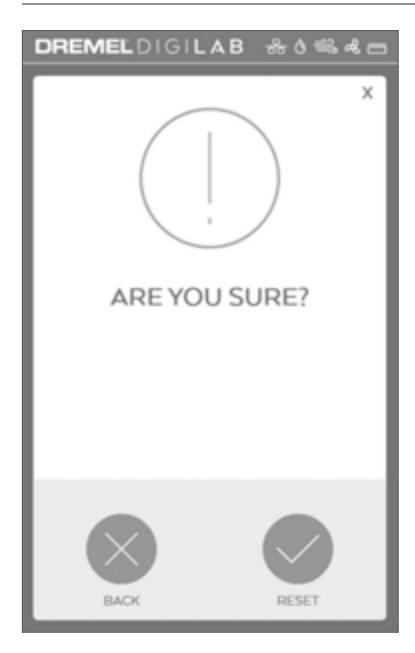

Cet écran affiche des informations sur le matériel et le logiciel de l'outil de coupe au laser.

NUMéRO DU MODÈLE — Affiche le numéro de modèle de l'outil.

NUMéRO DE SéRIE — Affiche le numéro de série de l'outil.

NUMéRO DU MICROLOGICIEL — Affiche la version du micrologiciel qui est installée actuellement.

USAGE — Affiche le nombre total d'heures d'exécution des travaux.

IP (connexion câblée) — Affiche l'adresse Ethernet IP si l'outil est connecté.

IP (connexion sans fil) — Affiche l'adresse IP affectée par le routeur sans fil.

ADRESSE MAC — Affiche un identifiant unique attribué à un contrôleur d'interface de réseau.

FCC ID — Affiche FCC ID

IC ID — Affiche IC ID

Cet écran permet de vérifier la sélection de réinitialisation usine.

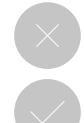

**RETOUR** – Tapez pour annuler la réinitialisation usine et retourner à l'écran Outils > Menu.

**RÉINITIALISATION** – Tapez pour effectuer une réinitialisation usine.

REMARQUE – Les actions suivantes seront exécutées lors de l'exécution de la Réinitialisation usine :

- L'écran CLUF apparaîtra lors de la prochaine mise sous tension de l'outil, et il devra être accepté.
- La sélection du pays et de la langue apparaîtra lors de la prochaine mise sous tension de l'outil.
- L'historique des travaux sur l'interface du logiciel ACL sera effacé.
- Les paramètres des matériaux par défaut seront restaurés pour le logiciel d'interface du navigateur de l'outil de coupe au laser.
- Les paramètres de matériaux personnalisés seront effacés.
- La configuration du réseau sera restaurée à la valeur par défaut avec tous les paramètres personnalisés effacés.
- Le mot de passe et le réseau sans fil qui avaient été enregistrés seront supprimés.
- Le paramètre de ventilation sera remis dans sa valeur par défaut de SYSTÈME EXTERNE DE FILTRATION/VENTILATION.

### **OUTILS > PARAMÈTRES**

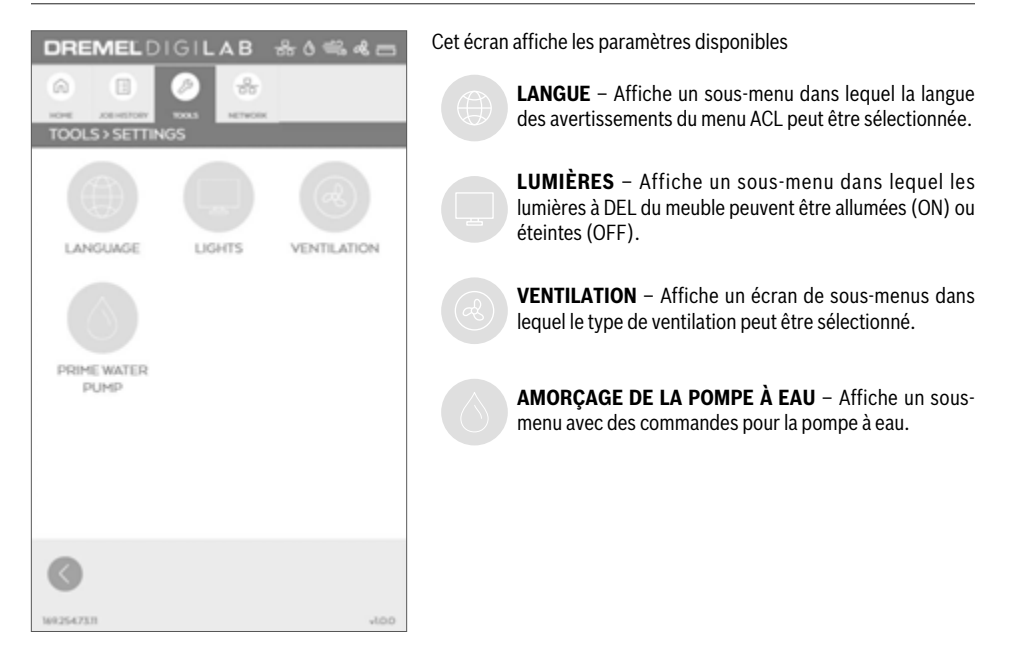

### **OUTILS > PARAMÈTRES > LANGUE**

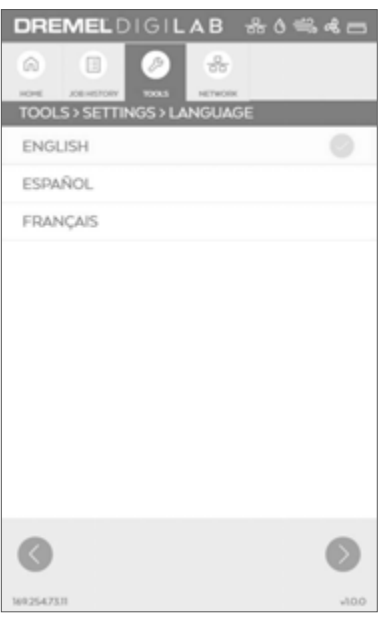

Cet écran affiche plusieurs options de langues et permet de sélectionner une langue.

Remarque : Le choix de la langue sur cet écran ne détermine pas la langue du logiciel sur l'ordinateur. Il n'affecte que les écrans d'avertissement ACL.

### **OUTILS > PARAMÈTRES > LUMIÈRES**

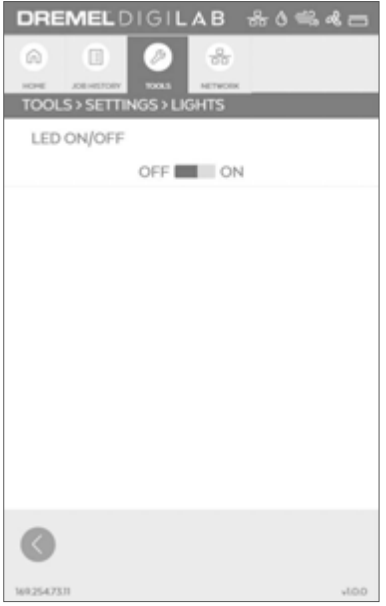

Cet écran affiche l'option d'allumage ou d'extinction des lumières à DEL qui éclairent l'espace de travail.

**ALLUMAGE/EXTINCTION DES DEL** — Allume (ON) ou éteint (OFF) les lumières à DEL. Les lumières à DEL sont allumées par défaut. Il est possible d'utiliser l'interrupteur principal pour remettre la lumière dans son mode usine par défaut.

### **OUTILS > PARAMÈTRES > VENTILATION**

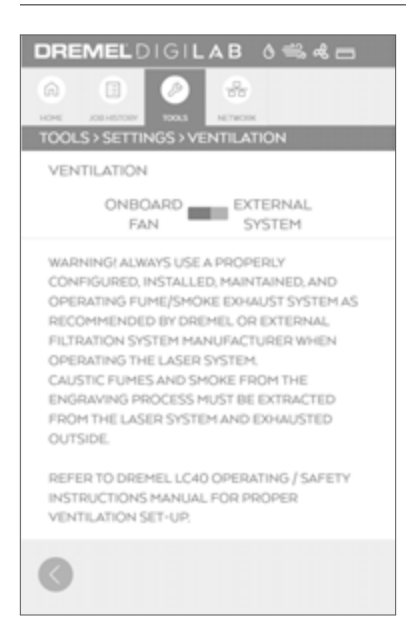

Cet écran offre une option pour choisir entre le ventilateur d'échappement interne et les systèmes de ventilation externes tels qu'un ventilateur d'appoint, un système de filtration autonome ou un système de ventilation des vapeurs externe.

**Pour assurer l'élimination correcte des vapeurs produites pendant le fonctionnement de l'outil de coupe au laser Dremel LC40, la sélection de la ventilation doit correspondre à la configuration réelle de l'extraction des vapeurs. L'outil de coupe au laser Dremel LC40 doit être configuré conformément aux instructions fournies dans le chapitre Gestion du système d'échappement dans la section Configuration à partir de la page 24 pour assurer une ventilation correcte.**

**VENTILATEUR INTÉGRÉ** — Sélectionnez cette option seulement lorsque le ventilateur d'échappement contenu dans l'outil de coupe au laser est utilisé pour évacuer les vapeurs de l'espace de travail.

**SYSTÈME EXTERNE** — Sélectionnez si l'outil laser est connecté à un ventilateur d'appoint, un système de filtration autonome ou un système de ventilation externe pour les vapeurs.

### **OUTILS > PARAMÈTRES > AMORÇAGE DE LA POMPE À EAU**

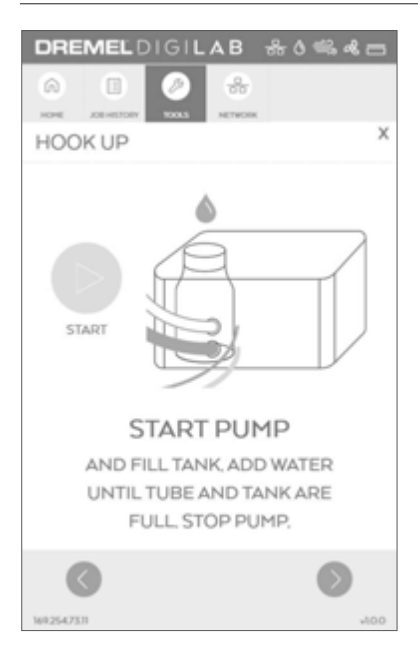

Cet écran fournit des commandes pour mettre la pompe à eau en service pendant l'amorçage du système de refroidissement de l'outil laser.

> **DÉMARRAGE** – Fait démarrer la pompe à liquide de refroidissement.

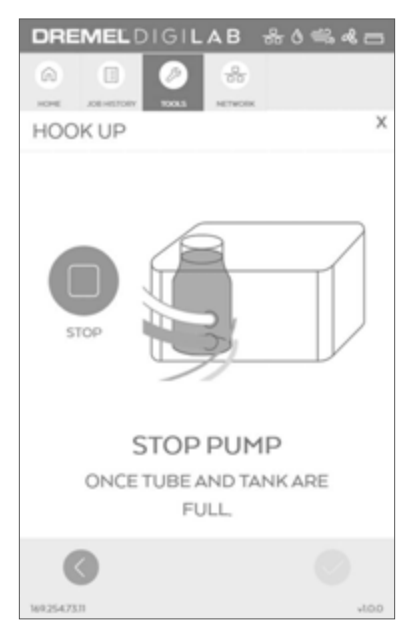

Cet écran fournit des commandes pour arrêter la pompe à eau pendant l'amorçage du système de refroidissement de l'outil laser.

**ARRÊT** – Arrête la pompe.

### **OUTILS > AIDE**

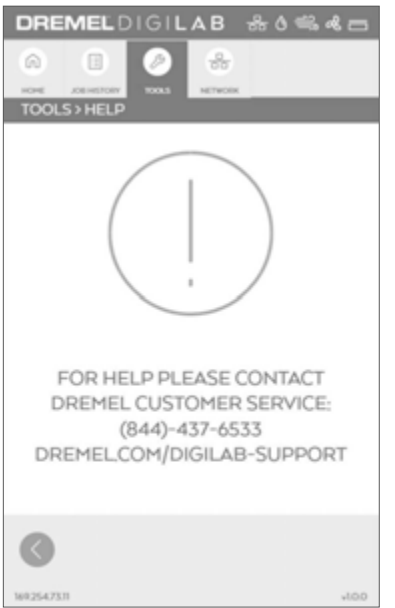

**OUTILS > DIDACTICIELS**

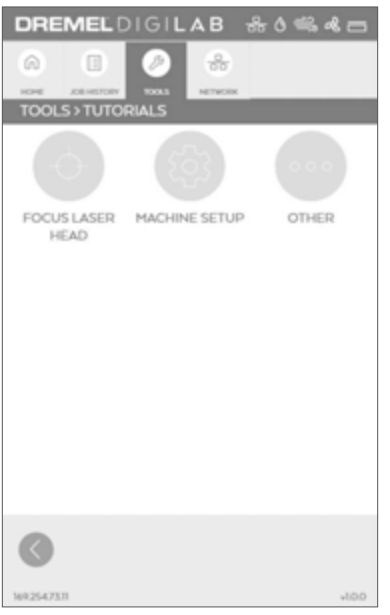

Cet écran affiche des informations pour contacter le service à la clientèle.

Cet écran donne accès à un didacticiel disponible.

**CIBLAGE DE LA TÊTE DE L'OUTIL LASER** – Instructions pour ajuster la tête de l'outil laser afin de pouvoir cibler le faisceau laser sur la surface de l'ouvrage.

**CONFIGURATION DE LA MACHINE SETUP** – Instructions pour la configuration initiale de l'outil Dremel LC40.

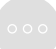

**DIVERS** – Instructions pour nettoyer les miroirs et la lentille.

### **OUTILS > DIDACTICIELS**

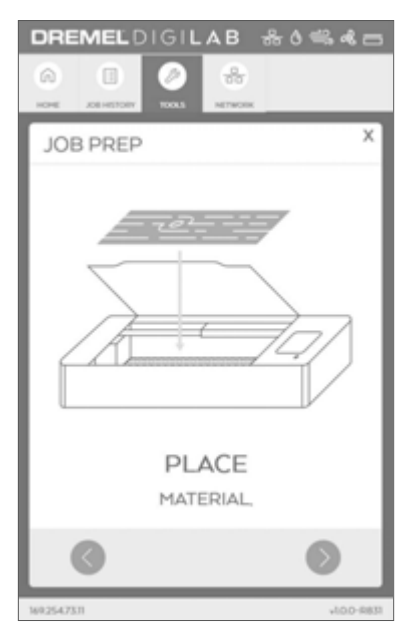

Séquence des écrans jusqu'à la PRéP. des TRAVAUX.

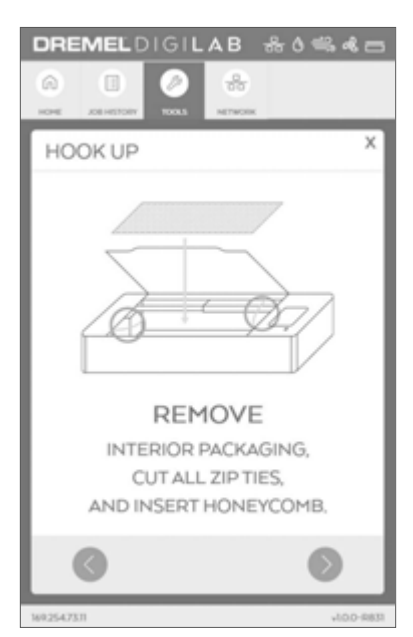

Séquence des écrans jusqu'AU RACCORDEMENT.

### **OUTILS > FICHIERS DE TEST**

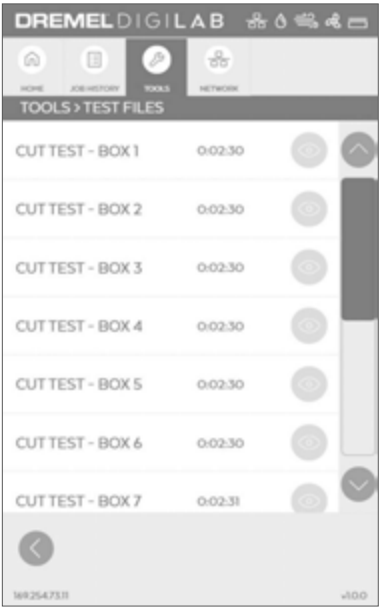

Cet écran affiche les fichiers de test disponibles et permet leur exécution.

Les fichiers de test sont utilisés pour vérifier le bon fonctionnement de certaines fonctions et caractéristiques de l'outil de coupe au laser.

- Les fichiers de test « TEST DE COUPE BOÎTE 1 » à « TEST DE COUPE – BOÎTE 12 » sont utilisés pour identifier les paramètres optimisés pour la coupe et le marquage.
- Les fichiers de test « TEST DE GRAVURE » sont utilisés pour identifier les paramètres optimisés pour la gravure.

 $\circledcirc$  Prévisualisation du fichier de test.

Cet exemple d'écran illustre la façon dont l'option d'exécution d'un fichier de test peut être sélectionnée.

**SUIVANT** — Pour commencer l'exécution d'un travail.

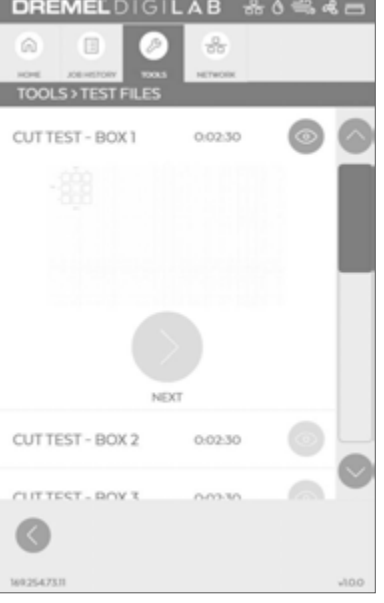

### **OUTILS > SERVICE DE MISES À JOUR**

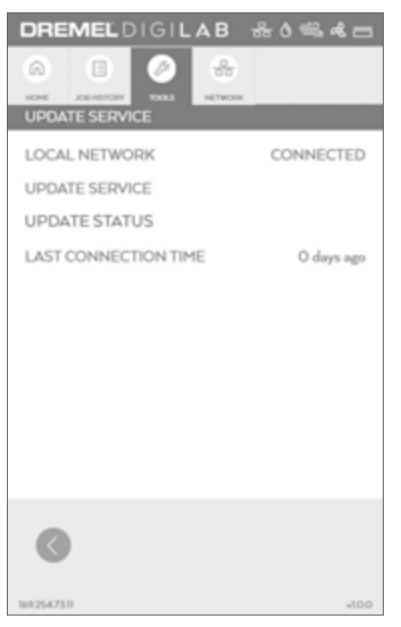

Cet écran fournit une connectivité avec le réseau et la connexion avec le service de mises à jour de Dremel.

**RÉSEAU LOCAL** – Montre s'il existe une connexion Ethernet ou sans fil avec le réseau local.

**SERVICE DE MISES À JOUR** – Indique si l'outil peut communiquer avec le service de mises à jour (une connexion Internet est requise).

**ÉTAT DES MISES À JOUR** – Fournit des informations concernant les toutes dernières mises à jour du logiciel.

**DATE DE LA DERNIÈRE CONNEXION** – Montre la durée écoulée depuis la dernière connexion avec le service de mises à jour. Si l'appareil est connecté activement au service de mises à jour, la DATE DE LA DERNIÈRE CONNEXION ne sera pas affichée.

Si une mise à jour est disponible, un écran MISE À JOUR DISPONIBLE (UPDATE AVAILABLE) et un écran MISE À JOUR IMMINENTE (UPDATE PENDING) seront affichés.

L'invite de mise à jour, qui apparaît sur l'écran du menu de la page d'accueil, permet à un utilisateur d'accepter la mise à jour ou de la reporter à plus tard.

### **OUTILS > LICENSES**

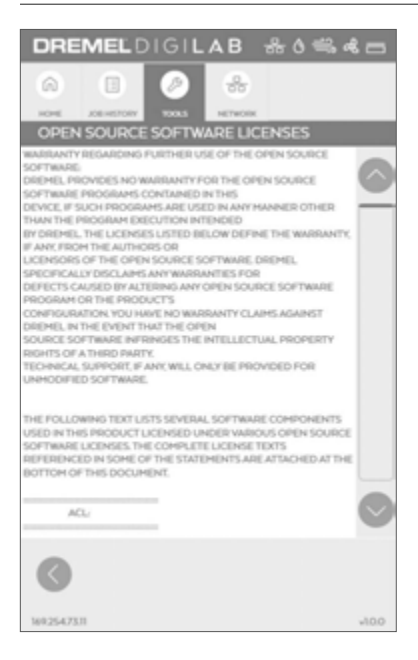

Affiche des informations concernant les licences de logiciel open source.

### **OUTILS > POLITIQUE EN MATIÈRE DE CONFIDENTIALITÉ**

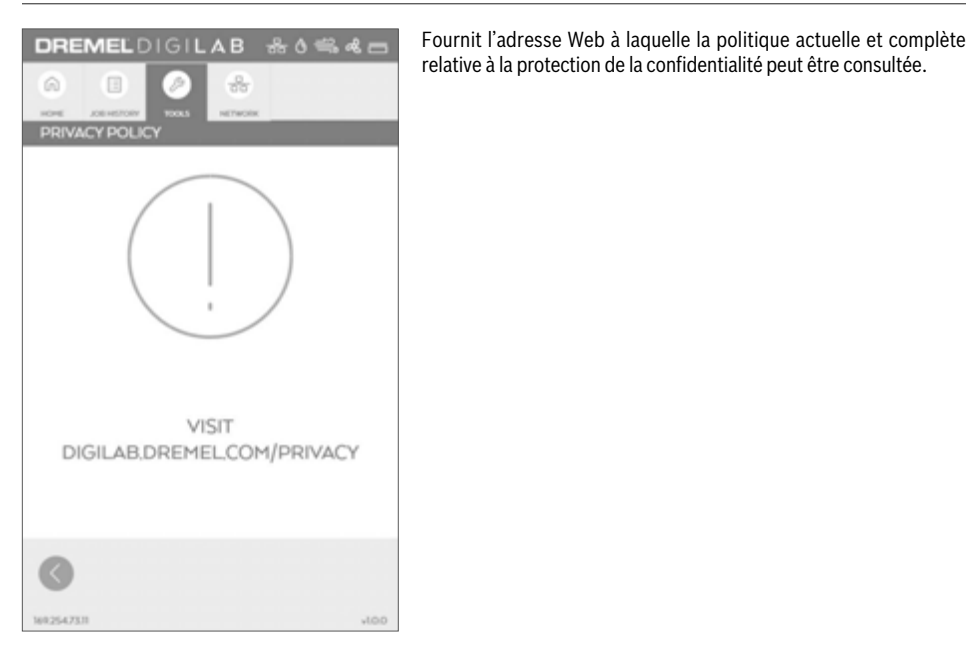

### **RÉSEAU > ÉCRAN DES MENUS**

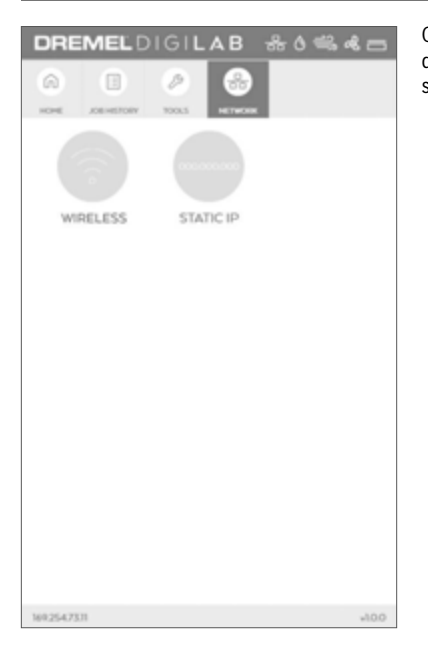

Cet écran affiche le menu de connexions du réseau. Les options disponibles permettent la connexion ou la déconnexion du réseau sans fil et la configuration d'une adresse IP statique.

> **SANS FIL** – Configurez ou modifiez une connexion avec un réseau local sans fil pour y connecter l'outil de coupe au laser Dremel.

> **IP STATIQUE** – Configurez l'outil de coupe au laser Dremel de façon à pouvoir utiliser une adresse IP statique ou utiliser par défaut une adresse IP DHCP (Dynamic Host Configuration Protocol).

### **RÉSEAU > SANS FIL**

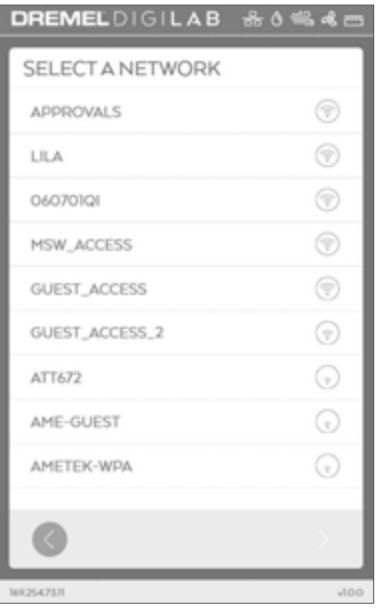

Cet écran affiche les réseaux sans fil détectés par l'outil de coupe au laser.

La sélection d'un réseau disponible commencera le processus de connexion.

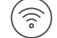

Indicateur de force du signal du réseau sans fil.

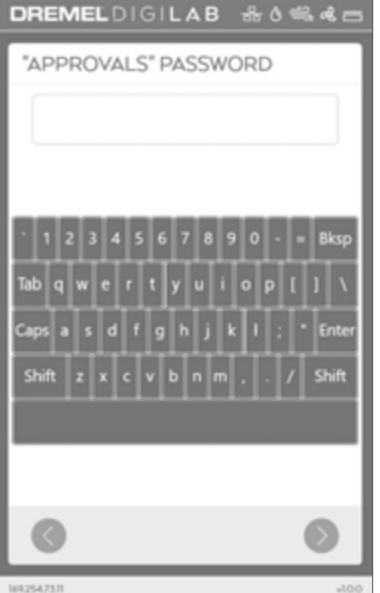

Cet écran affiche l'invite de mot de passe qui apparaît lorsqu'un réseau sans fil protégé par un mot de passe est sélectionné.

### **RÉSEAU > SANS FIL**

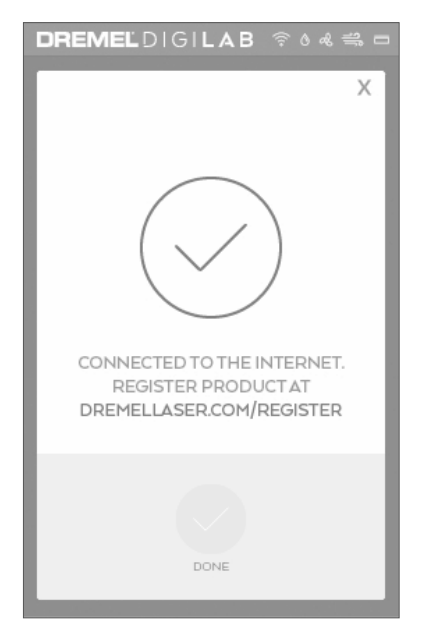

Cet écran affiche une notification qui apparaît quand une connexion réussie avec le réseau sans fil a été effectuée.

> **TERMINÉ** – Retour à l'écran de menu montrant les réseaux.

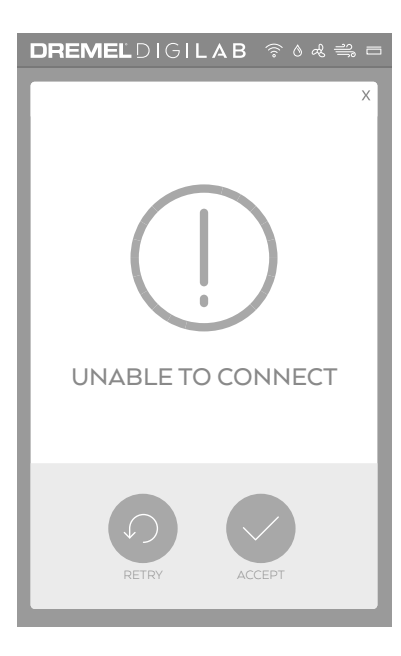

Cet écran affiche une notification qui apparaît quand une connexion avec le réseau sans fil n'a pas pu être effectuée.

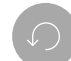

**RÉESSAYER** – Permet l'ajustement des informations sur les réseaux et une nouvelle tentative de connexion.

**ACCEPTER** – Retour à l'écran de menu montrant les réseaux.

### **RÉSEAU > ADRESSE IP STATIQUE**

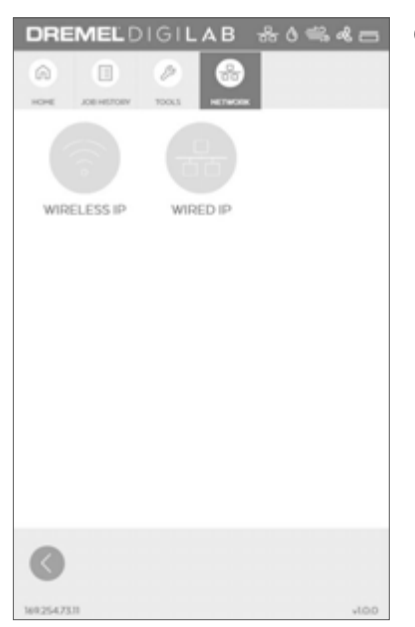

**DREMELDIGILAB**  $86$  $2.4.$ **STATIC IP** DHCP STATIC **IPADDRESS NET MASK** GATEWAY AUTO DNS NANUAL  $0.0.0.0$ **DNS SERVER** CANCEL 169,254,73.11 ann Cet écran affiche les options de configuration de réseaux.

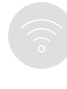

**ADRESSE IP SANS FIL** – Permet de configurer la connexion avec un réseau sans fil.

**ADRESSE IP CÂBLÉE** – Permet de configurer la connexion avec un réseau Ethernet câblé.

Cet écran affiche des options pour configurer une adresse IP statique pour un réseau sans fil ou local câblé.

**ADRESSE IP STATIQUE**– Permet la sélection d'une adresse IP statique.

**DHCP** – Permet la sélection d'une adresse IP Dynamic Host Configuration Protocol. Les valeurs affichées sur une adresse IP, Netmask et Gateway sont ignorées mais conservées en vue d'une utilisation future.

**AUTO DNS** – Permet à l'outil de coupe au laser d'utiliser le serveur du système de noms de domaines (DNS) tel qu'il aura été déterminé par le routeur de réseau.

**MANUEL** – Permet de saisir une adresse IP de serveur DNS particulière.

Modification des paramètres

**SAUVEGARDE** – Sauvegarde des paramètres de l'adresse IP statique.

**ANNULATION** – Annulation de la configuration de l'adresse IP statique.

### **ÉCRANS AFFICHÉS PENDANT LE FONCTIONNEMENT**

Ces écrans sont affichés pendant le fonctionnement.

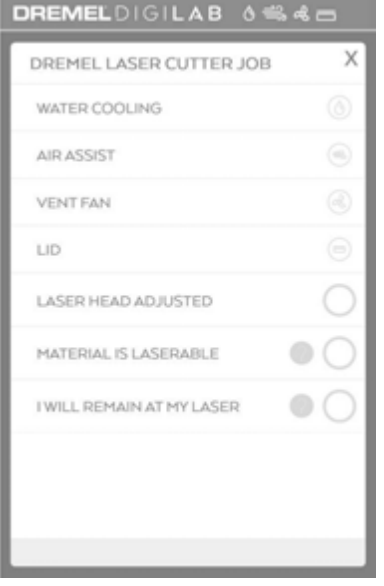

#### **ÉCRAN AFFICHANT LA LISTE DE CONTRÔLE**

Cet écran affiche les vérifications du système effectuées automatiquement par l'outil de coupe au laser et les entrées de l'opérateur qui doivent être effectuées avant de pouvoir démarrer un travail.

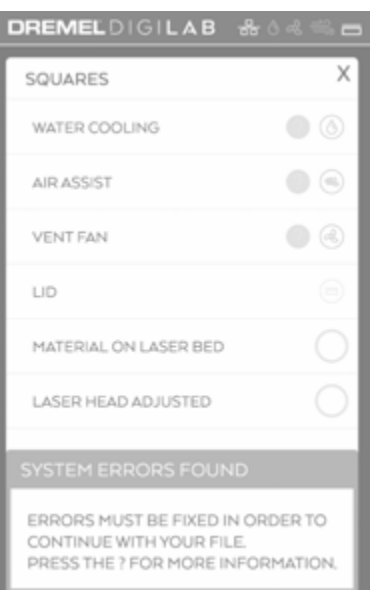

#### **ÉCRAN AFFICHANT LA LISTE DE CONTRÔLE – ERREURS DÉTECTÉES**

Affiche les erreurs détectées dans les systèmes de l'outil de coupe au laser pendant la préparation en vue du commencement d'un travail. La barre d'état affichera aussi des icônes d'erreur rouges pour le système ou les systèmes dans lequel ou dans lesquels des erreurs ont été trouvées.

Lien menant à un didacticiel de dépannage pour un système dans lequel une erreur a été trouvée.

### **ÉCRANS AFFICHÉS PENDANT LE FONCTIONNEMENT**

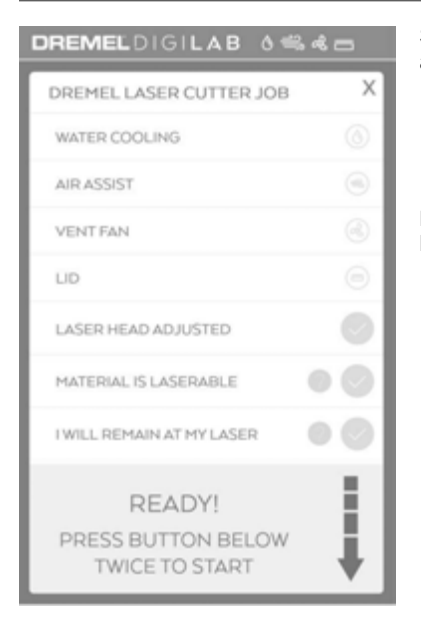

Si toutes les icônes en haut sont blanches, cela signifie que les articles dans la liste de contrôle doivent être verts.

> Contrôles manuels pouvant être effectués après le placement de l'ouvrage dans l'espace de travail et le réglage de la tête de l'outil de coupe au laser en utilisant le palet d'espacement.

Pour commencer le travail, il faut que le couvercle soit fermé et que le bouton de démarrage soit enfoncé très vite à deux reprises.

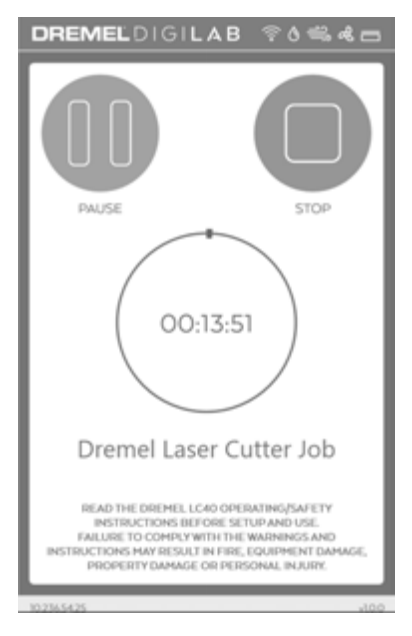

#### **TRAVAIL EN COURS**

Cet écran affiche le nom du fichier du travail en cours, le temps restant pour terminer ce travail et deux boutons de commande.

> **PAUSE** – Permet de suspendre temporairement le travail, étant entendu que le travail peut être repris depuis le même endroit.

**ARRÊT** – Annule le travail en cours.

Cette section présente les principales fonctionnalités d'interface du logiciel de commande de l'outil LC40. Le logiciel de commande de l'outil LC40 est une combinaison de gestionnaire d'imprimante et de logiciel de commande communiquant avec le système de laser, le contrôlant et lui envoyant des travaux. Aucun téléchargement n'est nécessaire pour pouvoir utiliser le logiciel de commande de l'outil LC40. Le logiciel de commande de l'outil LC40 reliera un navigateur Web à l'outil de coupe au laser en utilisant l'adresse IP (qui est indiquée au bas de l'écran d'accueil ACL) sur la connexion locale (sans fil ou Ethernet).

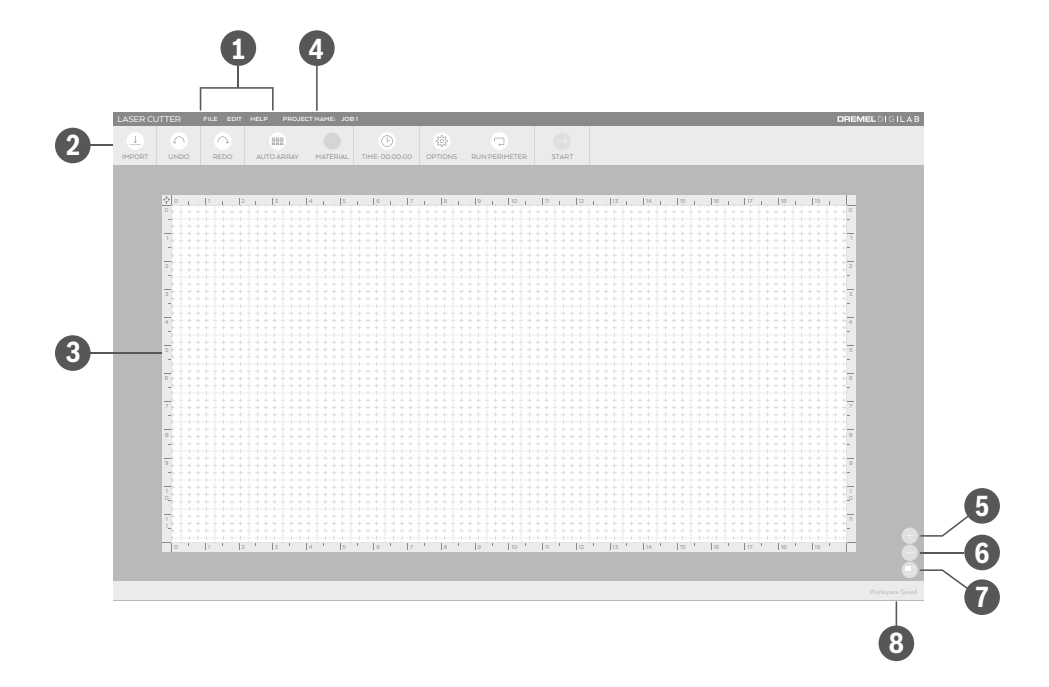

- **Barre de menu** inclut les options de menu suivantes : Fichier, Modification (option affichée quand un projet est ouvert) et Aide.
- **Barre d'outils** inclut les outils suivants : **2** Importer, Annuler, Refaire, Reproduction automatique, Matériau, Durée, Options, Parcours du périmètre et Démarrer.
- **Espace de travail —** Zone sur l'écran où un travail **3** est créé. Fournit une représentation graphique du travail prévu et de sa position par rapport aux frontières générales de la zone de travail avec l'outil laser.
- **Nom du projet** affiche le nom du projet en cours. **4**
- **Zoom avant —** agrandit les détails de l'écran de **5** l'espace de travail.
- **Zoom arrière —** réduit la taille des détails de l'écran **6** de l'espace de travail.
- **Retour à la taille par défaut** s'ajuste **7** automatiquement à la taille de la fenêtre.

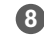

**État —** affiche l'état du projet en cours. **8**

### **Barre de menu**

**A B C**

LASER CUTTER **FILE EDIT HELP PROJECT NAME: JOB 1**

#### **A. FICHIER**

**OUVRIR** – sélectionner pour ouvrir un fichier.

**IMPORTER** – importer un fichier ou utiliser la fonction de capture par la caméra pour créer un fichier ou placer une image de votre lit de laser dans l'arrière-plan de votre espace de travail.

#### **B. MODIFIER**

**REFAIRE** – pour refaire l'action/la modification la plus récente.

**ANNULER** – pour annuler l'action/la modification la plus récente.

**COPIER** – sélectionner pour copier l'objet qui est mis en évidence.

**REPRODUIRE** – sélectionner pour reproduire l'objet qui est mis en évidence.

**COLLER** – sélectionner pour coller l'objet qui est mis en évidence.

**BASCULER À L'HORIZONTALE** – sélectionner pour faire basculer à l'horizontale l'objet qui est mis en évidence.

**BASCULER À LA VERTICALE** – sélectionner pour faire basculer à la verticale l'objet qui est mis en évidence.

**FAIRE TOURNER VERS LA DROITE** – sélectionner pour faire tourner vers la droite l'objet qui est mis en évidence.

**FAIRE TOURNER VERS LA GAUCHE** – sélectionner pour faire tourner vers la gauche l'objet qui est mis en évidence.

**TOUT SÉLECTIONNER** – sélectionner pour tout sélectionner.

**TOUT DÉSÉLECTIONNER** – sélectionner pour tout désélectionner.

#### **C. AIDE**

**À PROPOS DE VOTRE LASER** – sélectionner pour lire plus de détails sur votre outil de coupe au laser.

**MANUEL** – sélectionner pour accéder aux Consignes de sécurité/Instructions d'utilisation de l'outil de coupe au laser.

**DIDACTICIELS** – sélectionner pour accéder aux didacticiels pour votre outil de coupe au laser.

**FAQ** – sélectionner pour accéder à une liste de questions fréquemment posées avec leurs réponses.

**INSPIRATIONS POUR DES PROJETS** – sélectionner pour parcourir des inspirations pour des projets.

**SERVICE À LA CLIENTÈLE** – sélectionner pour accéder à des informations pour contacter le service à la clientèle.

### **Barre d'outils**

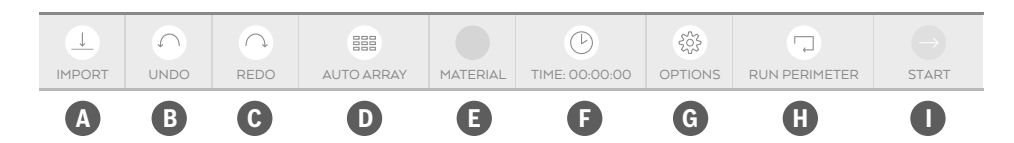

### **A IMPORTER**

Cliquez pour importer un fichier ou utiliser la fonction de capture par la caméra afin de créer un fichier ou de placer une image de la plaque en nid d'abeilles dans l'arrière-plan de votre espace de travail. Alternativement, il est possible de faire glisser le fichier et de le déposer directement dans l'espace de travail.

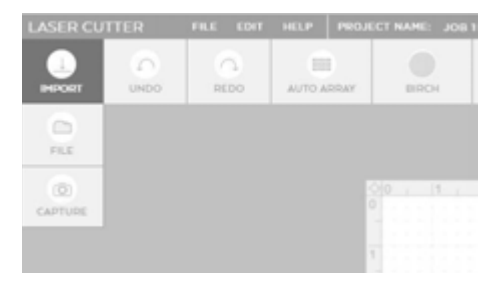

**FICHIER** – Utiliser importer/fichier pour importer un fichier comme cela est fait fréquemment dans d'autres logiciels. Pour les fichiers PDF, les options sont des fichiers à découper seulement, des fichiers à graver seulement ou les deux. Sélectionnez l'option sur le menu déroulant. Tous les autres types de fichiers passeront par défaut à la gravure ou la découpe en fonction de leur application optimale.

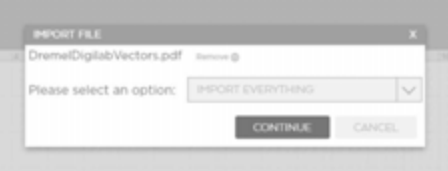

**CAPTURER** – Utiliser importer/capturer pour accéder à la fonction de capture par la caméra. Cela peut être utilisé pour capturer une image de l'ouvrage réel sur la plaque en nid d'abeilles et placer l'image dans l'arrièreplan de l'espace de travail du logiciel de commande de l'outil LC40. De plus, la caméra peut prendre une photo d'un croquis placé sur la plaque en nid d'abeilles et transformer ce croquis en un fichier qui peut être gravé ou découpé.

### **B** ANNULER

Cliquer pour annuler l'action/la modification la plus récente.

### **REFAIRE C**

Cliquer pour refaire l'action/la modification la plus récente.

#### **REPRODUCTION AUTOMATIQUE D**

Choisissez l'objet à reproduire. Puis cliquez et mettez en évidence le nombre de fois que vous voulez reproduire l'obiet.

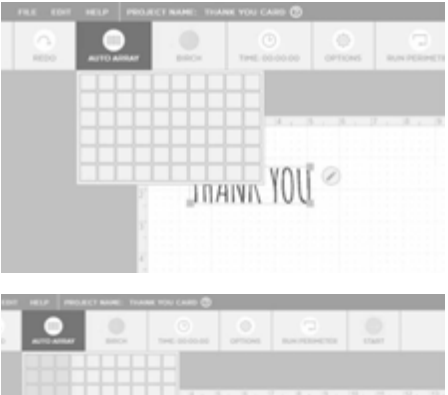

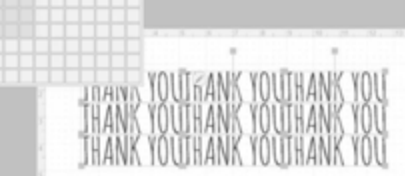

### **MATÉRIAUX E**

**Observez tous les VERTISSEMENT avertissements et toutes les consignes de sécurité fournis avant d'utiliser l'outil de coupe au laser Dremel LC40 et pendant son utilisation.** Sinon, vous risqueriez de causer un incendie, des dommages aux équipements, des dommages aux biens et/ou des blessures corporelles pouvant aller jusqu'à la mort.

**Ne gravez et ne \VERTISSEMENT découpez jamais des matériaux inconnus. Ne gravez que des matériaux recommandés par le fabricant. La vaporisation/fusion de nombreux matériaux, y compris, mais sans s'y limiter, le PVC et les polycarbonates, peut dégager des fumées dangereuses.** Référez-vous toujours à la fiche de données de sécurité (FDS) du fabricant du matériau pour déterminer la réaction de tout matériau à une chaleur extrême (risque de brûlure/d'incendie) afin d'éviter les dangers.

Cliquez pour sélectionner un matériau sur la liste des matériaux couramment utilisés fournie par Dremel, ou choisissez « autres » pour ajouter/enlever des matériaux ou modifier la liste des matériaux favoris. Utilisez l'étoile pour indiquer un matériau par défaut qui sera enregistré et utilisé pour tous les travaux jusqu'à ce qu'il soit changé. Les paramètres qui sont affichés lors de la sélection d'un matériau seront appliqués à tous les fichiers importés, à moins qu'ils ne soient modifiés dans la case des paramètres d'impression ou modifiés dans la liste des matériaux.

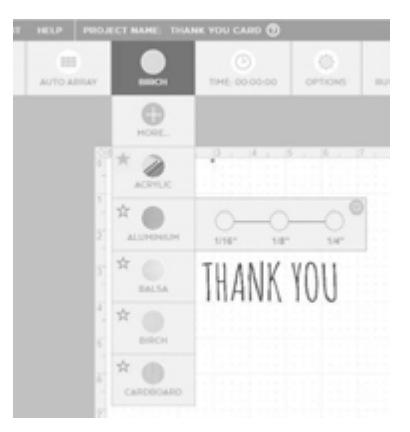

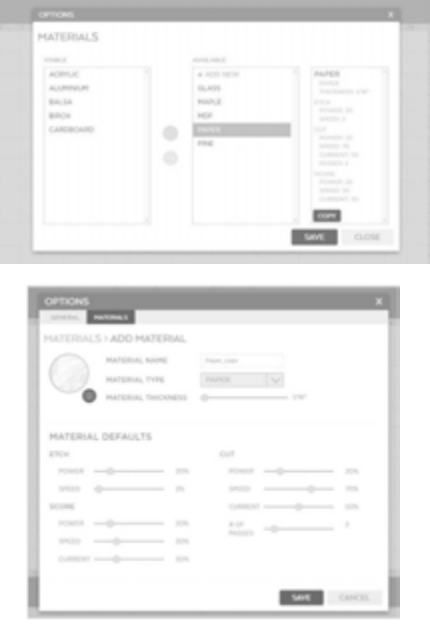

### **DURÉE F**

Cliquer pour calculer une estimation approximative de la durée que prendre un travail pour être effectué.

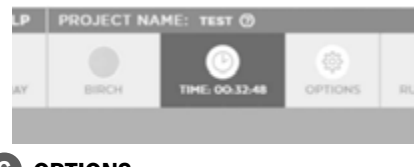

#### **OPTIONS G**

Affiche des valeurs par défaut et des paramètres plus avancés.

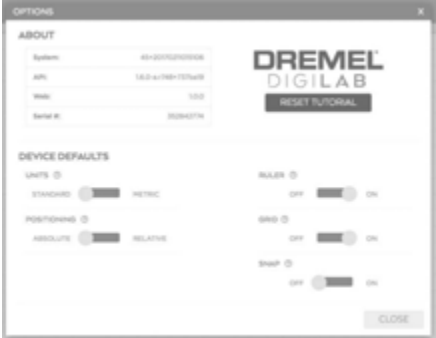

### **PARCOURS DU PÉRIMÈTRE H**

La tête de l'outil laser se déplacera le long du périmètre extérieur du travail. Cliquez à nouveau pour arrêter ce mouvement, car sinon il continuera sans cesse.

**PAUSE** – Apparaît après le démarrage du travail et permet de faire une pause dans l'exécution.

#### **COMMENCER I**

Ce bouton transmettra le travail au laser.

**ARRÊT** – Apparaît après le démarrage du travail et permet d'annuler le travail.

### **PARAMÈTRES D'IMPRESSION**

Une case de paramètres d'impression s'affichera lorsque vous cliquerez sur un fichier importé. Il existe deux options d'onglets en haut (Couper/Maquer et Graver), et seuls ceux qui sont applicables à ce type de fichier seront mis en évidence. Cette case peut être déplacée n'importe où sur l'écran simplement en la faisant glisser. Le bouton d'engrenage dans le coin supérieur droit permet d'accéder à des paramètres « avancés » pour accroître le contrôle. Le « X » minimisera la case, mais il sera possible de la rouvrir en cliquant sur l'icône de crayon qui apparaît à la place.

### **DÉCOUPE**

Cette fonction est utilisée lors de la découpe d'un ouvrage. Elle est également appelée « vecteur » puisqu'un vecteur, ou fichier de lignes, est nécessaire pour l'exécuter. La tête de l'outil de coupe au laser suivra les lignes du fichier. Le logiciel de commande de l'outil LC40 détectera jusqu'à 21 couleurs différentes dans un fichier de lignes et permettra le réglage des paramètres d'impression sur la base de ces couleurs. L'ordre dans lequel les différentes couleurs sont coupées peut être modifié sur l'écran de prévisualisation de l'impression quand il est prêt à être envoyé.

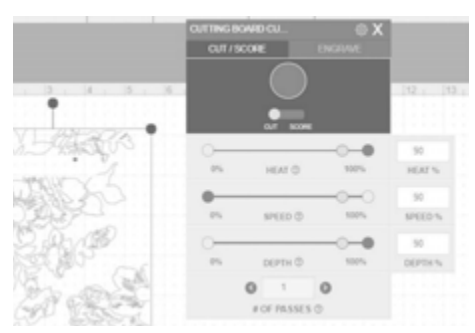

Case de paramètres d'impression (Découpe)

**CHALEUR** – Pour ajuster la vitesse de déclenchement du laser ou la quantité de chaleur générée à la surface de l'ouvrage. L'augmentation de la chaleur causera la carbonisation de matériaux tels que du bois ou du papier, mais elle produira un bord brillant pour un matériau tel que l'acrylique.

**VITESSE** – Ajuste la vitesse à laquelle la tête de l'outil de coupe au laser se déplace. Le ralentissement de la tête de l'outil de coupe au laser lui permet de couper plus profondément dans l'ouvrage, alors que l'accélération de la vitesse l'empêche de couper aussi profondément.

**PROFONDEUR** – Ajuste la profondeur à laquelle le laser pénétrera dans l'ouvrage. L'augmentation de la profondeur augmentera la probabilité du découpage de l'ouvrage sur toute sa profondeur.

**NOMBRE DE PASSES** – Cette fonction permet de contrôler combien de fois le laser repasse sur les lignes. L'augmentation du nombre de passes signifie que le laser exécutera ce travail puis l'exécutera immédiatement au même endroit exactement quel que soit le nombre de fois que cette fonction aura été indiquée. L'augmentation du nombre de passes peut être une façon efficace de s'assurer que l'ouvrage est coupé de bout en bout, en particulier dans le cas des ouvrages épais.

#### **MARQUAGE**

Cette fonction est utilisée quand il est préférable de ne pas couper un ouvrage de bout en bout. Cette fonction nécessite un vecteur, ou un fichier de lignes, et il est surtout utile pour mettre en évidence le contour d'un texte ou d'un objet. Elle est très similaire à la fonction de « découpe », mais le logiciel passera par défaut à des paramètres moins puissants dans le but de strier l'ouvrage sans le couper de bout en bout.

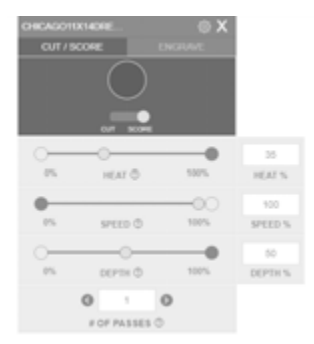

Case de paramètres d'impression (Marquage)

#### **GRAVURE**

Cette fonction assombrit ou retire la surface de l'ouvrage plutôt que de couper à travers l'ouvrage. Elle est également connue sous le nom de « matrice » et nécessitera un fichier d'images pour être exécutée. La tête de l'outil de coupe au laser se déplacera d'un côté à l'autre comme une imprimante à jet d'encre.

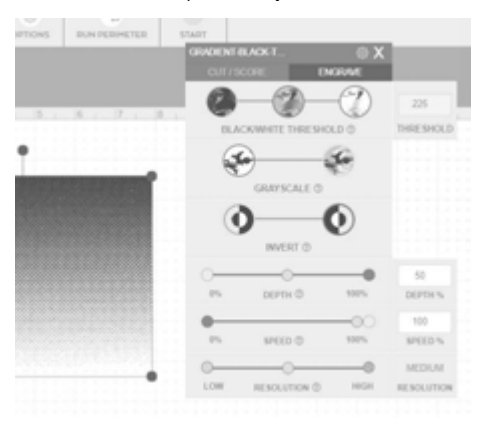

Case de paramètres d'impression (Gravure)

**SEUIL NOIR/BLANC** – Utilisez cette fonction pour ajuster la quantité de noir qui est incluse dans l'image. Plus le paramètre sera à gauche, plus il y aura une quantité importante de noir du fichier, tandis que plus il sera à droite, moins il inclura de noir, et il y aura donc une quantité importante de blanc.

**OPTIMISATEUR DE LA GAMME DE GRIS** – Prend une image en noir et blanc et affecte des densités différentes de points pour créer visuellement un certain nombre de nuances de gris différentes. Les zones les plus sombres de l'image auront plus de points, tandis que les zones les plus claires en auront moins. Ceci est utile pour les images qui ont beaucoup de couleurs différentes, et quand on désire que le produit fini semble plus réaliste. Ce paramètre peut être activé ou désactivé en le faisant basculer.

**INVERSION** – Ce paramètre transformera l'image de telle sorte que les zones blanches deviendront noires et que les zones noires deviendront blanches.

**PROFONDEUR** – Cette fonction ajuste la profondeur à laquelle le laser pénétrera dans l'ouvrage. L'augmentation de la profondeur enlèvera plus de matériau, de telle sorte qu'un vide plus évident sera ressenti lors du contact avec l'ouvrage, créant presque un effet tridimensionnel. La réduction de la profondeur produira une surface de l'ouvrage relativement plate ou plane.

**VITESSE** – Cette fonction permet d'ajuster la vitesse à laquelle la tête de l'outil de coupe au laser se déplace. Le ralentissement de la tête de l'outil de coupe au laser rendra généralement la gravure plus sombre ou plus profonde, tandis que l'augmentation de la vitesse produira généralement un fini plus clair.

#### **PRÉVISUALISATION DU TRAVAIL**

Après que vous aurez appuyé sur "démarrer", l'écran de PRéVISUALISATION permet de passer en revue tous les paramètres et le placement des fichiers avant l'envoi du travail au laser. L'ordre d'exécution des fichiers peut être modifié. Par défaut, la gravure est effectuée en premier, puis la découpe. Si d'autres paramètres doivent être ajustés, sortez de cette case avant d'envoyer le travail. Si tout semble correct, le travail peut être envoyé au laser. Le bouton physique Démarrage sur le laser doit être enfoncé à deux reprise avant que le travail ne commence.

| <b>JOURNALISM</b><br>Execution Order<br>Club & shap to monitor<br>Chrysler Pres |                                                                       |
|---------------------------------------------------------------------------------|-----------------------------------------------------------------------|
| age/hy/all/memal.pdf<br>z                                                       |                                                                       |
| SELECTED MATERIAL                                                               | POSITIONING @                                                         |
| BIRCH PLYWOOD                                                                   | <b>ABSOLUTE</b><br>RELATIVE<br><b>SEND TO CUTTER</b><br><b>CANCEL</b> |

écran de prévisualisation du travail

**Observez tous les avertissements et toutes les consignes de sécurité fournis avant d'utiliser l'outil de coupe au laser Dremel LC40 et pendant son utilisation.**

Sinon, vous risqueriez de causer un incendie, des dommages aux équipements, des dommages aux biens et/ou des blessures corporelles pouvant aller jusqu'à la mort.

### **Aperçu de l'alignement du miroir**

L'alignement du miroir est effectué avant l'expédition de l'outil de coupe au laser. Cependant, avant d'utiliser l'outil de coupe au laser pour la première fois et périodiquement pendant son utilisation, l'alignement du miroir doit être vérifié et ajusté si nécessaire.

Principales causes d'erreurs d'alignement :

- le portique est déplacé manuellement pendant que les moteurs sont verrouillés,
- la buse du système pneumatique est déplacée,
- le tube laser a été remplacé,
- un miroir / une lentille a été remplacée ; ou
- pendant l'expédition.

L'alignement des miroirs est nécessaire pour garantir que le faisceau laser reste correctement aligné sur la lentille de focalisation lorsque la tête laser se déplace aux quatre coins de l'espace de travail. Après l'alignement, le faisceau laser doit être centré sur la lentille de focalisation et être perpendiculaire à celleci. Un faisceau laser mal aligné empêchera l'alignement du point focal sur l'axe de la tête laser (Fig. 28).

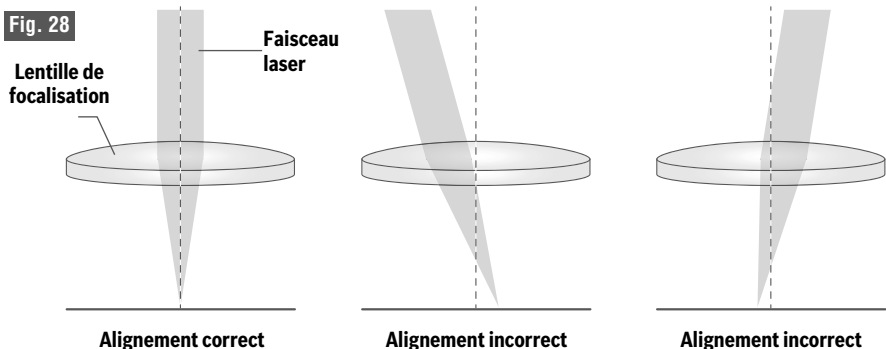

### **OUTILS ET FOURNITURES NÉCESSAIRES POUR LES TESTS ET LES RÉGLAGES**

- Clé hexagonale de 1,5 mm
- Clé hexagonale de 2 mm
- Clé hexagonale de 2,5 mm (incluse)
- Clé hexagonale de 3 mm
- Papier d'alignement (inclus)
- Lingettes

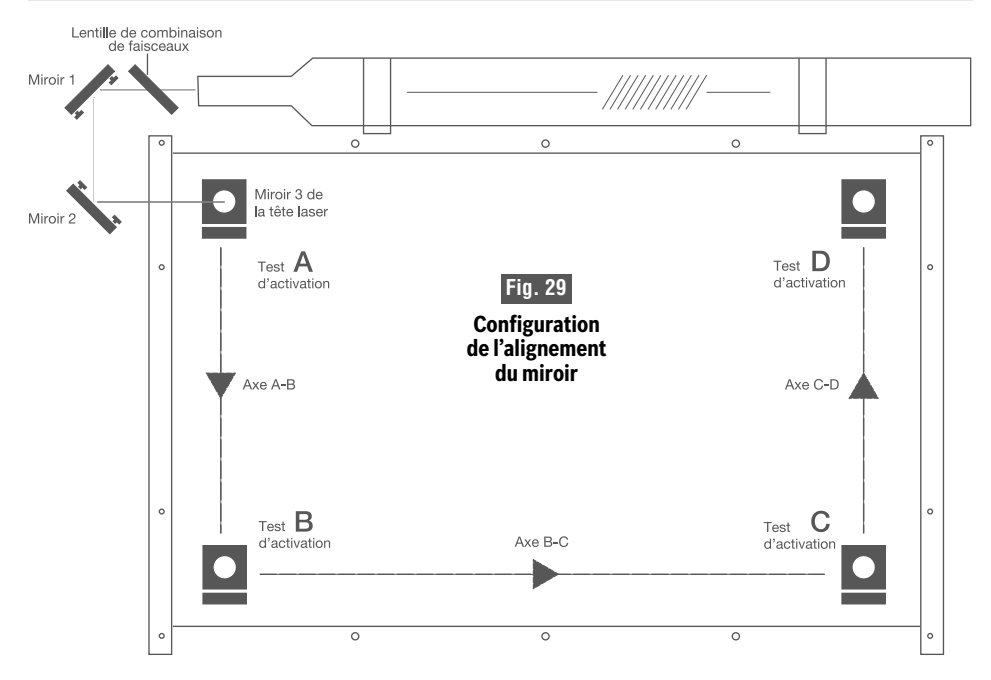

### **Test d'alignement du miroir à 4 coins**

Avant d'exécuter le premier travail, vérifiez que les miroirs sont correctement alignés. Ce test doit également être effectué en tant que mesure de dépannage en cas de coupure de courant (Faisceau laser entrant en contact avec la buse du système pneumatique), d'écrêtage ou de coupe incomplète. Pour ce test d'alignement, l'outil de coupe au laser doit faire l'objet d'un « test d'activation » une fois dans chaque coin de la machine. Ceci est fait pour s'assurer que le faisceau laser suit le bon chemin vers les miroirs, vers la tête de l'outil de coupe au laser, et ensuite à travers la lentille de focalisation jusqu'à l'ouvrage.

Remarque : Le couvercle de l'outil de coupe au laser doit être fermé pour tous les tests d'activation.

#### **Matériel nécessaire :**

- Papier thermique (fourni).
- Clé hexagonale de 2,5 mm (fournie).
- 1. Ouvrez le couvercle.
- 2. Placez le papier thermique : Prenez un petit morceau de papier thermique à peu près de la même taille que la face de la lentille et placez-le sur la lentille de focalisation sous le miroir N° 3. Voir Figure 30.

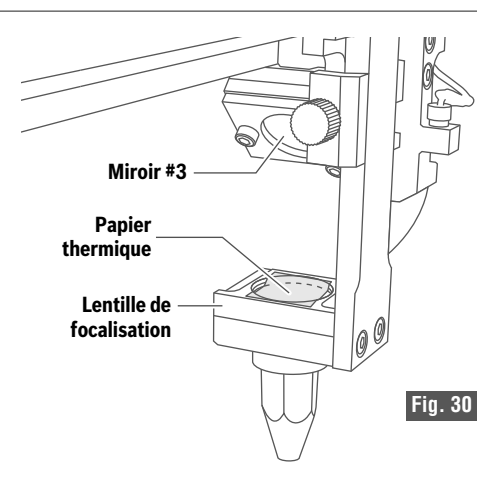

3. Appuyez sur le papier avec un doigt pour faire apparaître un cercle qui montre le bord extérieur de la lentille. Parfois, la mine du crayon ou le crayon aidera à montrer les bords de la lentille et des miroirs.

- 4. Positionnez la tête de l'outil de coupe au laser : Déplacez la tête laser dans le coin supérieur gauche (Emplacement A) de l'espace de travail, voir Fig. 29.
- 5. Fermez le couvercle.
- 6. En utilisant l'affichage de l'écran tactile ACL, effectuez un test d'activation de l'outil de coupe au laser (en tapant sur Test d'activation sur l'écran de la page d'accueil) depuis l'écran du test d'activation. Le bouton d'activation apparaîtra après que tous les contrôles du système auront été effectués avec succès. Appuyez une fois sur le bouton et observez où le point tombe sur le papier thermique. Si le point n'apparaît pas, recommencez. S'il n'apparaît toujours pas, changez de position afin qu'il soit possible de regarder à travers les ouvertures du dispositif de protection du tube et de vérifier que le tube laser est vraiment activé.
- 7. Recommencez le test d'activation dans les trois autres coins : Sans retirer le papier thermique, répétez le déclenchement du laser une fois dans chacun des autres coins de la machine (en bas à gauche B, en bas à droite C, en haut à droite D). Voir Fig. 29.
	- a. Ouvrez le couvercle.
	- b. Positionnez la tête de l'outil de coupe au laser.
	- c. Fermez le couvercle.
	- d. Recommencez comme dans l'étape 5. Observez quelle marque provient de quel endroit.
- 8. Vérifiez les résultats : À l'issue du test d'activation du quatrième coin, ouvrez le couvercle et observez le ruban thermique. Les quatre points devraient alors se chevaucher (Fig. 32). Si les points ne se chevauchent pas comme illustré, effectuez la procédure d'alignement du miroir de la page 65.
- 9. Une fois les points alignés, placez du papier thermique sous la buse du système pneumatique sur la plaque en nid d'abeilles dans tous les quatre coins. Déclenchez l'outil de coupe au laser en

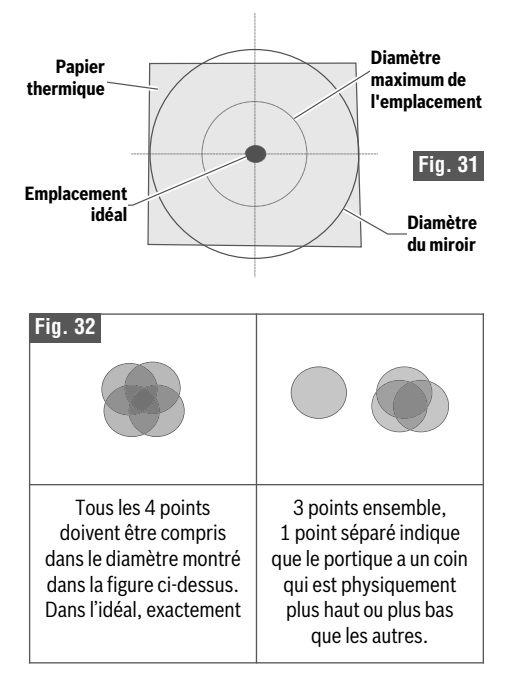

ciblant chaque morceau de papier thermique par le biais d'un test d'activation et vérifiez qu'un point circulaire apparaît sur le papier. Ceci assure que la buse du système pneumatique ne bloque pas le cheminement du laser. Si le point n'est pas circulaire, ajustez la buse du système pneumatique en desserrant la vis de pression et en procédant au réglage.

10. Si le test d'alignement du miroir produit le résultat désiré, l'outil de coupe au laser est prêt à être utilisé.

### **Procédure d'alignement du miroir**

#### **Étapes :**

- 1. Alignement du portique
- 2. Préparation
- 3. Vérifiez le centrage et assurez-vous que le miroir N° 1 n'est pas sectionné.
- 4. Alignez l'axe A-B (axe des Y) en utilisant le point rouge produit par le laser d'alignement (Fig. 36).
- 5. Alignez l'axe B-C (axe des X)
- 6. Centrage sur la lentille de focalisation (axe des z)

#### **Matériel nécessaire :**

- Papier thermique (fourni). Lorsqu'il ne restera plus de papier, achetez du papier thermique autocollant.
- Clé hexagonale de 2,5 mm (fournie).

### **Première étape : Alignement du portique**

La première tâche de la procédure d'alignement du miroir consiste à s'assurer que le portique est perpendiculaire aux rails de l'axe des Y. Un problème d'alignement est souvent causé par un choc subi par le portique ou un déplacement de celui-ci pendant que les moteurs sont verrouillés.

- 1. Pour vérifier l'alignement, poussez complètement le portique jusqu'à ce qu'il entre en contact avec les butées avant et vers l'arrière, jusqu'à ce qu'il touche les butées arrière.
- 2. Le portique devrait entrer en contact avec les butées en même temps du côté gauche et du côté droit. Si tel est le cas, passez à la deuxième étape : Préparation.
- 3. Si le portique n'est pas en contact avec l'un des côtés, il faut desserrer le connecteur du moteur en dessous du dispositif de protection du tube.
	- a. Faites ceci en retirant 3 vis du dispositif de protection du tube et en soulevant ce dernier pour le détacher des montants. (Voir la section Retrait du dispositif de protection du tube, page 70)
	- b. Desserrez la vis du côté gauche du connecteur du moteur.
	- c. Poussez le portique jusqu'à ce qu'il soit serré de façon uniforme contre les butées à l'avant et maintenez-le en position.
- d. Serrez la vis sur le connecteur du moteur tout en maintenant le portique en place.
- e. Remettez le dispositif de protection du tube en place en faisant très attention de ne pas endommager des fils du tube laser.
- 4. Exécutez à nouveau le test d'alignement du miroir aux quatre coins pour déterminer si un alignement complémentaire est nécessaire.

### **Deuxième étape : Préparation**

Préparez vos outils et votre espace de travail.

- 1. Mettez l'outil de coupe au laser sous tension : La machine doit être mise sous tension pour pouvoir continuer cette procédure. Laissez le temps à la machine d'amorcer le système d'exploitation de l'écran tactile.
- 2. Rassemblez vos outils : Une clé hexagonale de 2,5 mm (fournie) et du papier thermique (fourni) sont nécessaires pour effectuer la procédure d'alignement du miroir.

REMARQUE : NE serrez PAS ou ne desserrez PAS excessivement les vis de réglage.

Le fait de serrer ou de desserrer l'une des trois vis de réglage sur les miroirs ou la diode à point rouge déplacera la position dans une direction particulière en fonction du positionnement des autres vis. Certaines expérimentations sont nécessaires pour comprendre la relation entre chaque vis et la façon dont l'ajustement affecte la position du point rouge du laser d'alignement. Lors du réglage des vis, tournez au minimum absolu la clé hexagonale pour déplacer le point rouge ou le miroir en position. Si un ou deux tours de la vis par rapport à la position de la vis venant d'être mise en place ne déplacent pas le point rouge dans la position désirée, il est recommandé de relâcher les trois vis pour les remettre dans leur position antérieure et de recommencer. Si vous serrez excessivement les vis, vous risquez d'endommager la plaque tenant le miroir en place.

Vérifiez qu'il n'y a pas de vis desserrée sur les supports du miroir, sur la lentille ou à tout autre endroit du portique pour assurer l'efficacité de la procédure d'alignement.

#### **Troisième étape : Vérifiez que la lentille de combinaison des faisceaux et le miroir N° 1 ne sont pas sectionnés.**

- 1. Ouvrez le couvercle.
- 2. Placez le papier thermique : Prenez un petit morceau de papier thermique (approximativement 25 mm / 1 pouce) et placezle fermement au-dessus de la lentille de combinaison des faisceaux près du côté ouverture du tube laser ; voir la Fig. 33.
- 3. Appuyez sur le papier avec un doigt pour faire apparaître un cercle qui montre le bord extérieur de la lentille. Parfois, une mine de crayon ou un crayon aidera à montrer les bords de la lentille et des miroirs.
- 4. Fermez le couvercle.
- 5. En utilisant l'affichage de l'écran tactile ACL, effectuez un test d'activation de l'outil de coupe au laser depuis l'écran du test d'activation. Le bouton d'activation apparaîtra après que tous les contrôles du système auront été effectués avec succès. Appuyez une fois sur le bouton et observez où le point tombe sur le papier thermique. (Appelé dorénavant \*Test d'activation\*)
- 6. Le point doit être centré sur la lentille de combinaison des faisceaux. Retirez le papier thermique.
- 7. Recommencez les étapes 2-5 pour le miroir N° 1 (Fig. 34).
- 8. Le point doit être centré sur le miroir N° 1, et il ne doit pas être sectionné par la lentille de combinaison des faisceaux. Si ce n'est pas le cas, c'est qu'il y a un problème avec le montage du tube car il y a très peu à régler entre le tube et le montage du miroir N° 1.
- 9. Retirez le papier thermique et nettoyez tous les résidus de ruban sur la lentille de combinaison des faisceaux et le miroir N° 1.

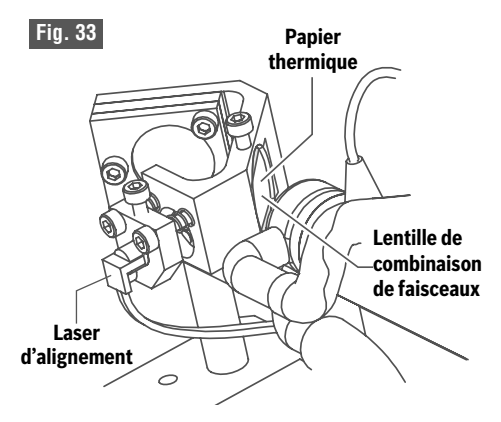

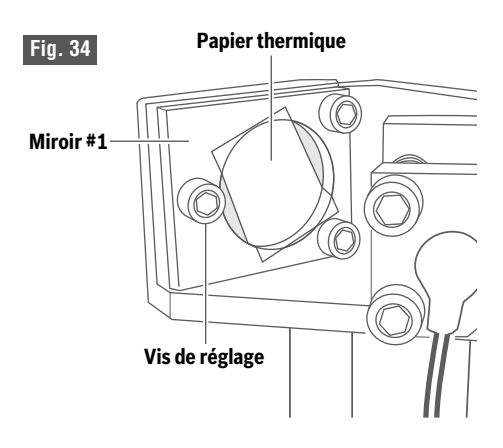

**Fig. 35**

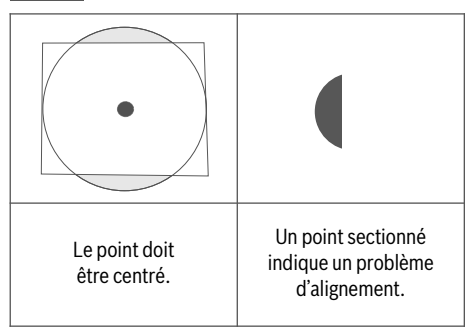

### **Quatrième étape : Alignez l'axe A-B (axe des Y) en utilisant le point rouge du laser d'alignement.**

Conceptuellement, vous allez aligner le faisceau de coupe invisible et le point rouge visible du laser d'alignement sur l'axe de l'arbre de A à B. Lorsque les faisceaux sont parfaitement parallèles à l'axe A-B, ne continuez pas à changer le miroir N° 1. Toute modification ultérieure du miroir N° 1 annulera alors l'alignement sur l'axe.

- 1. Ouvrez le couvercle.
- 2. Placez le papier thermique : Prenez un petit morceau de papier thermique (approximativement 25 mm/1 pouce devrait être suffisant) et placez-le fermement au-dessus du miroir N° 2, voir Fig. 36.
- 3. Appuyez sur le papier avec un doigt pour faire apparaître un cercle qui montre le bord extérieur du miroir N° 2. Parfois, une mine de crayon ou un crayon aidera à montrer les bords de la lentille et des miroirs.
- 4. Déplacez le portique en position B, voir Figure 29.
- 5. Fermez le couvercle.
- 6. \*Test d'activation\* Observez où le point tombe à travers le couvercle. Sans retirer le papier, il peut être nécessaire de marquer ce point. C'est le point B1.
- 7. Ajustez seulement le point rouge visible pour le faire correspondre à ce point.
	- a. Ne déplacez pas le portique à ce moment et n'ajustez pas encore le miroir N° 1.
	- b. À l'aide de la clé hexagonale de 2,5 mm, effectuez des micro-ajustements sur les trois vis de réglage du laser d'alignement et positionnez le point rouge exactement audessus du repère de brûlure à la position B du miroir N° 2.
	- c. Si le faisceau rouge n'entre pas du tout en contact avec le miroir, il peut être nécessaire d'utiliser une carte ou un papier plus grand pour déterminer où se trouve le point rouge.
	- d. Procédez lentement et ne serrez pas excessivement les vis. De petits tours de vis sont nécessaires pour déplacer le faisceau sur de longues distances.

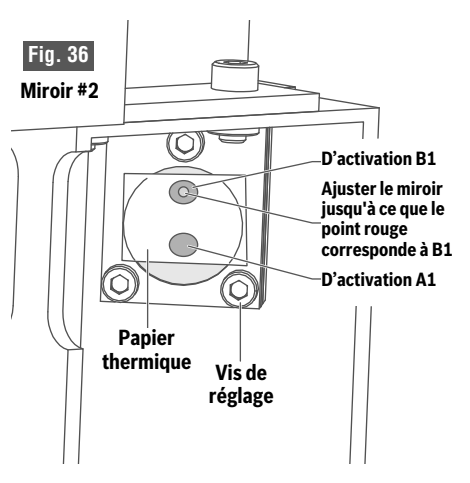

- e. Il est préférable d'aligner le point rouge aux distances les plus éloignées B et C pour éviter les problèmes de petit angle introduits en A ou en D.
- 8. Sans retirer le papier, déplacez le portique jusqu'à A.
- 9. \*Test d'activation\*. Si possible, changez de position pour voir si le test d'activation se pose sur le papier thermique sans ouvrir le couvercle. Si cela n'est pas possible, il pourra être nécessaire d'utiliser les repères suggérés à l'étape 6. C'est le point A1.

Si les deux points sont exactement l'un sur l'autre, cela signifie que l'axe des Y est aligné. N'apportez pas plus de modifications à M1. Passez à l'alignement de B-C sur l'axes des X.

- 10. Si les deux points ne sont pas l'un sur l'autre à A et B, continuez comme suit :
	- a. Remettez la tête laser dans la position B.
	- b. Notez que le point rouge peut maintenant être utilisé pour prédire où seront dirigés les prochains faisceaux laser s'il est aligné comme en 7a.
	- c. En restant dans la position B, ajustez lentement le miroir N° 1. Pas le point rouge ! Voir la Remarque Z ci-dessus.
	- d. Changez le miroir pour que le point rouge se déplace sur la moitié du chemin vers le point A1.
	- e. Laissez le portique à B, fermez le couvercle et tapez sur \*Test d'activation\*.

- f. Le nouveau point B2 doit s'être déplacé vers le point A1 et correspondre au point rouge.
- g. Si le point rouge ne correspond pas au nouveau point B2, ajustez le point rouge (pas le miroir N° 1) comme à l'étape 7.
- h. Déplacez le portique sur A, fermez le portique et effectuez le \*Test d'activation\*. Observez le nouveau point A2. Il devrait être seulement un peu plus près du point B1.
- i. Remarque : Si, à un moment quelconque, il y a une confusion au sujet des points, déplacez le papier pou retirez-le complètement, et recommencez avec un morceau propre. Les points devront être recréés et il devra y avoir un nouveau \*Test d'activation\* aux points A et B.
- j. Continuez ce cycle :
	- i. Déclenchez le laser sur le point B.
	- ii. Ajustez le point rouge.
	- iii. Déclenchez le laser sur le point A.
	- iv. Ajustez le miroir N° 1 pendant que le portique est sur le point B.
	- v. Les points sont parfaitement au-dessus les uns des autres jusqu'à ce qu'ils soient créés. Les points sur le miroir N° 2 peuvent ne pas être parfaitement centrés, mais ne doivent certainement pas dépasser le bord du miroir N° 2.

### **Cinquième étape : Alignez l'axe B-C (axe des X) en utilisant le point rouge du laser d'alignement.**

L'alignement de l'axe B-C est souvent beaucoup plus facile que l'axe A-B en raison de la proximité du portique et de l'expérience acquise sur le premier axe. On ne peut pas trop insister sur le fait que l'axe A-B doit être aligné avant d'essayer d'aligner l'axe B-C. Comme avec A-B et le miroir N° 1, une fois B-C aligné, ne continuez pas à ajuster M2. Un ajustement supplémentaire du miroir N° 2 annulerait l'alignement de B-C.

- 1. Ouvrez le couvercle.
- 2. Placez le papier thermique comme auparavant sur le Miroir N° 3.
- 3. Déplacez le portique pour le mettre dans la position C.
- 4. Notez qu'il est possible que le miroir N° 2 soit ajusté suffisamment loin pour être en dehors de la plage et que le caoutchouc du miroir N° 3 soit endommagé lors du déclenchement de l'outil de coupe au laser. Cherchez le laser d'alignement. Il devrait pouvoir donner une indication de l'endroit vers lequel le faisceau laser est orienté. Ajustez le miroir N° 2 pour que le point rouge soit en contact avec le papier thermique.
- 5. Fermez le couvercle et tapez sur \*Test d'activation\*. Sans retirer le papier, il peut être nécessaire de marquer ce point. C'est le point C1.
- 6. Ajustez uniquement le faisceau de points rouges pour correspondre au point C1. Comme il s'agit de la distance la plus éloignée, il faudra des mouvements extrêmement petits des vis pour déplacer le point rouge.
- 7. Remettez la tête laser dans la position B.
- 8. Fermez le couvercle et tapez sur \*Test d'activation\* en observant les points et en les marquant suivant les besoins. C'est le point B1.
- 9. Comme précédemment, si le point C1 et le point B1 ne sont pas exactement l'un sur l'autre, ajustez le point rouge en utilisant le miroir N° 2 cette foisci pour ajuster l'emplacement du point rouge à michemin par rapport au point B1.
- 10. Consultez les étapes ci-dessus et recommencez le cycle suivant :
	- a. Déclenchez le laser sur le point C.
	- b. Ajustez le point rouge.
	- c. Déclenchez le laser sur le point B.
	- d. Ajustez le miroir N° 2 jusqu'à ce que les points créés soient parfaitement au-dessus les uns des autres. Les points sur le miroir N° 3 peuvent ne pas être parfaitement centrés, mais ils ne doivent certainement pas dépasser le bord du miroir N° 3.

### **Sixième étape : Alignez le porte-lentille de l'axe (axe des Z) en utilisant le point rouge du laser d'alignement.**

Le centrage du faisceau sur la lentille est la partie la plus importante de l'alignement. Cependant, comme la distance entre le miroir N° 3 et l'objectif est très courte, il est difficile de modifier radicalement la position du point laser. Résistez à la tentation d'ajuster le miroir N ° 2 ou le miroir N° 1, car, comme indiqué précédemment, cela créera uniquement un désalignement.

- 1. Ouvrez le couvercle.
- 2. Placez le papier thermique : Prenez un petit morceau de papier thermique (approximativement 25 mm / 1 po devrait suffire) et placez-le fermement au-dessus de la lentille.
- 3. Appuyez sur le papier avec un doigt pour faire apparaître un cercle qui montre le bord extérieur de la lentille. Parfois, une mine de crayon ou un crayon aidera à montrer les bords de la lentille et des miroirs.
- 4. Déplacez le portique pour le mettre dans la position C.
- 5. Déplacez la lentille pour la mettre dans sa position la plus basse en utilisant le palet de focalisation sur la plaque en nid d'abeilles.
- 6. Fermez le couvercle et tapez sur \*Test d'activation\* sans retirer le papier, étant donné qu'il peut être nécessaire de marquer ce point. C'est le point L1.
- 7. Ajustez le point rouge pour qu'il corresponde au point sur le papier. En raison des reflets de tous les miroirs, le point rouge peut ne pas bouger avec les mêmes tours de vis qu'avant.
- 8. Ajustez le miroir N° 3 en continuant les tests d'activation jusqu'à ce que le point soit presque parfaitement centré.
	- a. Remarque : ne serrez pas excessivement le Miroir N° 3.
	- b. Dans de rares cas, il peut être nécessaire d'accéder aux vis de montage du Miroir N° 3.
	- c. Retirez complètement l'ensemble de portelentille en desserrant le bouton de la tête de l'outil de coupe au laser, Fig. 37.
- d. Desserrez les deux vis de montage du miroir N° 3 (Fig. 38) suffisamment pour pouvoir faire tourner la lentille dans le sens du point manquant. Serrez à nouveau tout en tenant la lentille. Les vis ont tendance à faire tourner le miroir dans le sens du serrage.
- e. Remettez l'ensemble de porte-lentille à sa place.
- 9. Après que le point aura été centré, réexécutez les tests dans les 4 coins. Les points devraient maintenant être presque les uns sur les autres. Assurez-vous également que la buse du système pneumatique ne coupe pas la trajectoire du laser, et ajustez-la si nécessaire.

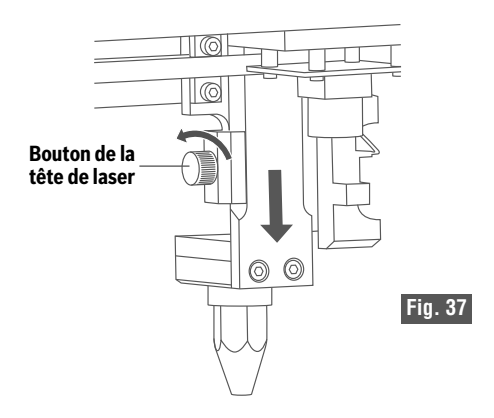

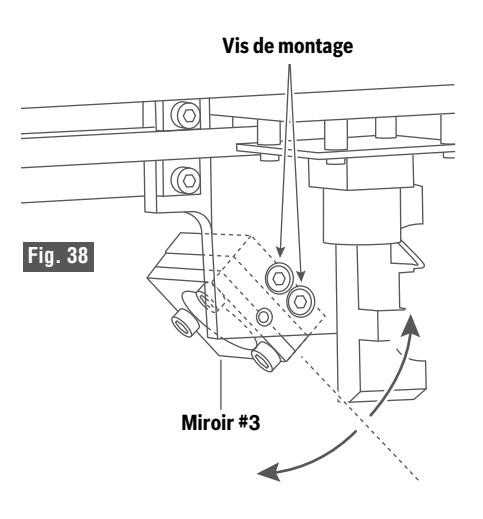

### **RETRAIT DU DISPOSITIF DE PROTECTION DU TUBE LASER**

# **EEEE**

**Observez tous les avertissements et toutes les consignes de sécurité fournis avant d'utiliser l'outil de coupe au laser Dremel LC40 et pendant son utilisation.**

Sinon, vous risqueriez de causer un incendie, des dommages aux équipements, des dommages aux biens et/ou des blessures corporelles pouvant aller jusqu'à la mort.

**Débranchez toujours la fiche de la prise de courant avant de procéder à un** VERTISSEMENT **assemblage, à des réglages ou à des changements d'accessoires.** De telles mesures de sécurité préventives réduisent le risque de démarrage accidentel de l'outil de coupe au laser.

**Ne touchez pas de parties quelconques du tube laser et de ses connexions.** Le tube laser et ses connexions peuvent être très chauds si le laser a été utilisé

récemment.

**Prenez des précautions lorsque vous retire le dispositif de protection du tube.** A MISE EN IHARI Les lumières à DEL pourraient être endommagées par un contact avec les bords de protection du tube.

Pour certaines tâches, le dispositif de protection du tube doit être retiré de façon que l'on puisse avoir accès aux composants. Citons comme exemples l'alignement du portique (ajustement du connecteur du moteur), le nettoyage du ventilateur et le remplacement du tube laser. Si un retrait est nécessaire, suivez les étapes ci-dessous.

1. Déplacez le portique jusqu'à son point le plus en avant, Fig. 39.

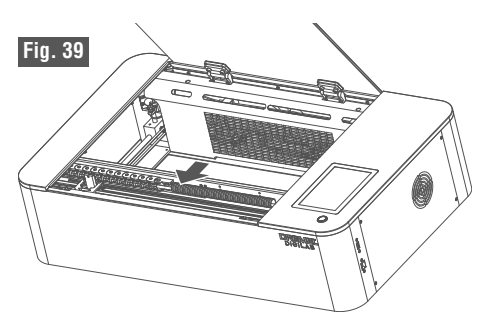

2. Desserrez les 3 attaches captives du dispositif de protection du tube, Fig. 40.

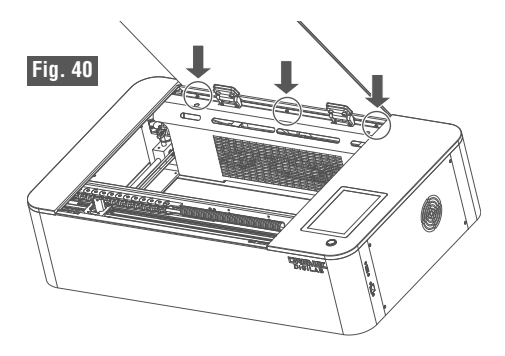

- 3. Soulevez légèrement le dispositif de protection du tube pour le détacher des montants qui assujettissent le bas du dispositif de protection.
- 4. Faites tourner le dispositif de protection du tube dans le sens contraire des aiguilles d'une montre comme illustré dans la Fig. 41.

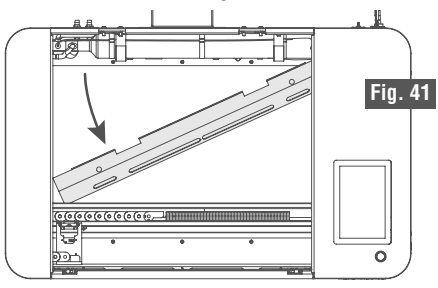

5. Soulevez le coin avant gauche du dispositif de protection du tube jusqu'à ce qu'il dépasse du plastique, Fig. 44. Faites attention de ne pas endommager les lumières à DEL. Continuez à inclinez en faisant tourner.

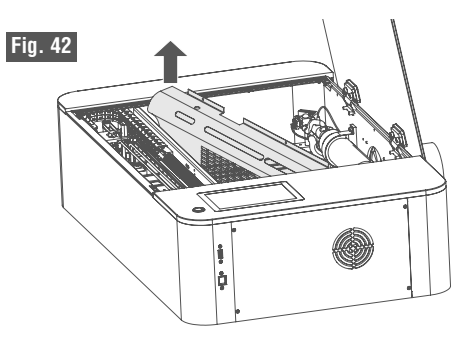

Inversez les étapes pour installer.

### **UTILISATION DE L'OUTIL DE COUPE AU LASER**

# **AVERTISSEMENT**

**Observez tous les avertissements et toutes les consignes de sécurité fournis avant d'utiliser l'outil de coupe au laser Dremel LC40 et pendant son utilisation.**

Sinon, vous risqueriez de causer un incendie, des dommages aux équipements, des dommages aux biens et/ou des blessures corporelles pouvant aller jusqu'à la mort.

#### **Utilisez toujours un système d'évacuation des vapeurs/fumées correctement** VERTISSEMENT **configuré, installé, entretenu et en service, tel que recommandé par le fabricant lors de l'utilisation de l'outil de coupe au laser.** Les vapeurs caustiques et la fumée provenant du processus de gravure doivent être extraites du système laser et évacuées à l'extérieur.

# ERTISSEMENT

**Inspectez toujours le ventilateur et le conduit d'échappement pour vous assurer qu'il n'y a pas d'obstructions, et assurez-vous que la circulation d'air**

**est adéquate avant chaque utilisation.** Un conduit et un ventilateur d'échappement sans obstructions et correctement entretenus réduisent les risques d'incendie et extraient efficacement les vapeurs caustiques et la fumée.

**Ne gravez et ne découpez jamais des matériaux inconnus.** Ne gravez que des **A AVERTISSEMENT** matériaux recommandés par le fabricant. La vaporisation/fusion de nombreux matériaux, y compris, mais sans s'y limiter, le PVC et les polycarbonates, peut dégager des fumées dangereuses. Référez-vous toujours à la fiche de données de sécurité (FDS) du fabricant du matériau pour déterminer la réaction de tout matériau à une chaleur extrême (risque de brûlure/d'incendie) afin d'éviter les dangers.

**Le choix du matériau utilisé pendant le fonctionnement de l'outil de coupe au AVERTISSEMENT laser et les conséquences ultérieures sur la santé sont la responsabilité exclusive de l'utilisateur.** Les effets sur la santé des matériaux utilisés ne peuvent pas être documentés et ne sont pas connus.

**Sortez à l'air libre si vous avez des nausées, des étourdissements, des maux de AVERTISSEMENT tête ou si vous éprouvez de la difficulté à respirer, si vous avez des larmes dans les yeux ou les yeux irrités, ou si vous toussez ou éternuez.** Les vapeurs peuvent causer des allergies, de l'asthme, des difficultés respiratoires ou d'autres effets néfastes sur la santé lorsqu'elles sont inhalées.

Ce produit utilise un faisceau laser pour chauffer rapidement, faire fondre et vaporiser partiellement ou complètement le matériau, créant ainsi un certain nombre de gaz et de particules. Ces dérivés du fonctionnement du laser peuvent, dans certains cas, poser des risques pour la santé des personnes qui y sont exposées.

Pour réduire ou minimiser l'exposition à ces risques pour la santé, utilisez toujours un système de filtration et/ou d'échappement approprié, et choisissez soigneusement votre matériau. Si vous utilisez des matériaux autres que ceux qui sont suggérés par Dremel, demandez au fabricant la fiche de données de sécurité (FDS) pour chaque matériau. La section de la FDS intitulée « Identification des dangers » donnera des informations pour aider à déterminer si le matériau ou ses dérivés sont toxiques. Si le matériau n'a pas de FDS, consultez le fabricant pour déterminer si le matériau génère des gaz et/ou des poussières toxiques et s'il présente des risques d'incendie ou d'explosion.

Les matériaux représentatifs énumérés dans le Tableau 1 peuvent être utilisés avec un système de ventilation et/ou de filtration d'échappement correctement installé et entretenu, comme décrit dans le Tableau 3. Cependant, ces matériaux peuvent varier en fonction du fabricant et d'autres facteurs. Dremel n'a pas testé toutes les combinaisons possibles, et tous les matériaux n'ont pas d'effets documentés sur la santé lorsqu'ils sont utilisés avec un outil de coupe au laser. Pour cette raison, le choix du matériau et les effets ultérieurs sur la santé sont la responsabilité exclusive de l'utilisateur.

L'outil de coupe au laser Dremel LC40 peut être utilisé avec plusieurs méthodes de gestion des gaz d'échappement pour gérer les gaz d'échappement créés lors de la fabrication avec l'outil laser. Assurez-vous toujours que le système de gestion des gaz d'échappement fonctionne correctement. Reportez-vous à la section consacrée à la gestion des gaz d'échappement à la page 24 pour connaître les méthodes de ventilation et/ou de filtration appropriées. Les systèmes de ventilation et/ou de filtration des gaz d'échappement peuvent ne pas pouvoir éliminer toutes les substances dangereuses ou réduire leur concentration à des niveaux acceptables. N'utilisez donc jamais de matériaux interdits (voir le Tableau 2). Consultez toujours le site https://digilab.dremel.com/ support/faq pour les informations les plus récentes sur les matériaux.

### **UTILISATION DE L'OUTIL DE COUPE AU LASER**

#### **Coupe/gravure au laser –Utilisations interdites et restrictions**

L'outil de coupe au laser ne peut être utilisé que dans des buts légaux. Dremel ne recommande pas et ne suggère pas l'utilisation de l'outil de coupa au laser pour produire des matériaux qui sont :

- i. interdits par le droit local, provincial ou fédéral ;
- ii. dangereux, nuisibles ou toxiques, qui constituent une menace immédiate pour le bien-être de soi-même ou des autres, ou qui sont par ailleurs inappropriés pour l'environnement ; ou
- iii. En violation des droits de propriété intellectuelle de tiers. Par exemple, l'outil de coupe au laser ne sera pas utilisé pour reproduire des matériaux qui sont couverts par des droits d'auteur, des brevets ou des marques de commerce.
- iv. utilisés comme composants structurels l'utilisation de pièces fabriquées doit être soigneusement évaluée par un professionnel compétent avant d'être incluse dans une quelconque structure ;

ou

v. en contact avec des aliments ou de nature alimentaire. Une utilisation antérieure d'un matériau pourrait transférer et contaminer des aliments.

Ne tentez jamais de couper ou de graver des tissus humains ou animaux.
Un projet réel doit être créé avant que l'outil de coupe au laser puisse être utilisé. Le projet est alors envoyé à l'outil de coupe au laser en tant que travail à accomplir, et la fabrication commence ensuite. Une fois achevé, l'ouvrage peut être retiré du dispositif. Les étapes suivantes couvrent le processus depuis le début jusqu'à la fin.

Séquence des opérations :

- 1) Créez un projet.
- 2) Placez l'ouvrage sur la plaque en nid d'abeilles.
- 3) Ciblez la tête de l'outil de coupe au laser.
- 4) Envoyez le travail à l'outil de coupe au laser.
- 5) Vérifiez le système.
- 6) Exécutez le travail.
- 7) Finissez le travail.

### **Première étape : Créez un projet.**

Les projets sont construits en ouvrant l'espace de travail dans le logiciel de contrôle de l'outil LC40 et en important un fichier (ou des fichiers). Les fichiers sont disponibles de (3) sources :

A) Création de fichiers dans un programme graphique.

B) Importation de fichiers créés précédemment.

C) Utilisation de la fonction de capture par la caméra.

La plupart des fichiers sont créés en utilisant un logiciel tel que CorelDRAW®, Adobe Illustrator® ou logiciel graphique similaire. Selon le logiciel et la façon dont le fichier a été créé, un projet est développé pour exécuter un travail qui permettra à l'outil de coupe au laser de couper, graver et/ou strier le matériau. Le Tableau 5 ci-dessous énumère plusieurs types de fichiers qui peuvent être importés dans le logiciel de commande de l'outil LC40. Veuillez vous référer aux instructions du fabricant du logiciel graphique en ce qui concerne la création des fichiers de vecteurs ou d'images.

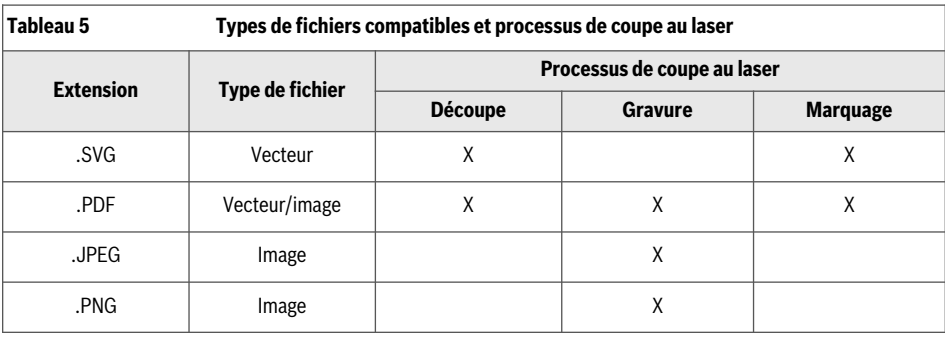

## **Source A) & B) Détails sur la préparation des fichiers**

La plupart des concepteurs utilisent des logiciels tels que CorelDRAW® ou Adobe Illustrator® pour créer les fichiers de conception à importer dans le logiciel de commande de l'outil LC40, mais les images prises avec une caméra peuvent également être utilisées. Tout logiciel exportant des fichiers PNG, JPEG, PDF ou SVG peut être utilisé.

Le logiciel de commande de l'outil LC40 accepte à la fois des fichiers de vecteurs (SVG ou PDF) et d'images (JPEG, PDF, PNG). Il convient de penser aux opérations de « gravure » et de « découpe » séparément quand on effectue un travail de conception pour l'outil de coupe au laser. Les fichiers de vecteurs sont optimaux pour couper quelque chose dans un matériau ou pour tracer le long de lignes avec l'outil de coupe au laser. Les fichiers d'images sont optimaux pour graver dans la surface d'un matériau avec des niveaux d'intensité variés.

Pour utiliser le fichier créé dans le logiciel de conception, il suffit de « sauvegarder sous » ou « d'exporter » votre fichier comme l'un des types de fichiers ci-dessus. Il est préférable d'enregistrer les parties du fichier qui auront appliqué des applications ou des paramètres laser différents comme des fichiers différents avant d'effectuer l'importation.

Par défaut, le logiciel de commande de l'outil LC40 reconnaîtra les différentes couleurs des fichiers de vecteurs et autorisera l'application de différents paramètres en fonction de ces couleurs. Pour un fichier d'images, les mêmes paramètres d'impression doivent être appliqués à tout le fichier.

Par exemple, pour graver la zone sombre dans cette image dans une nuance sombre et le blanc dans cette image dans une nuance claire, il est préférable d'exporter la zone sombre et le texte blanc avec le contour en deux fichiers distincts :

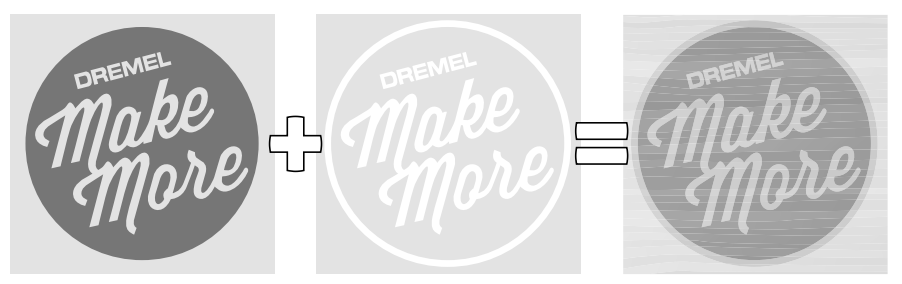

gravure sombre (fichier image) + gravure claire (fichier image) = gravures claire et sombre

Un résultat similaire pourrait être obtenu en introduisant un fichier image unique et en appliquant « plusieurs niveaux de gris ». Cependant, dans ce cas, la gravure remplira l'objet de points minuscules au lieu de donner l'impression d'une couleur unie.

De même, pour graver la zone sombre et découper le texte blanc, il serait préférable de sauvegarder le contour du texte en format SVG ou PDF et la zone sombre en tant que fichier image :

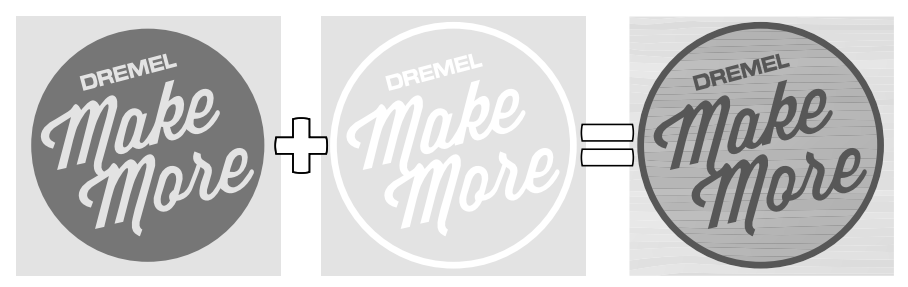

Gravure sombre (fichier image) + contour du texte (fichier vecteur) = découpe du texte et du contour

Plusieurs fichiers peuvent être envoyés à l'outil de coupe au laser en tant que travail unique. Importez simplement plusieurs fichiers. Si plusieurs fichiers sont exportés depuis le même fichier source, le logiciel de commande de l'outil LC40 les placera l'un sur l'autre par défaut.

## **Source C) Capture par caméra intégrée**

Il existe deux façons d'utiliser la fonction de capture par caméra.

La première consiste à utiliser la caméra pour prendre une photo du matériau à l'arrière-plan du logiciel de commande de l'outil LC40. La possibilité de voir la taille et l'emplacement de l'ouvrage dans le logiciel facilite l'alignement des fichiers importés et réduit le gaspillage de matériaux. Ceci est particulièrement utile lorsque vous souhaitez couvrir toute la surface, placer un fichier à un endroit précis (au centre, près d'un bord ou d'un coin, etc.) ou s'il s'agit d'un petit morceau de matériau.

In order to use this function (Option 1):

1. Dans le logiciel de commande de l'outil LC40, aller sur le menu Importer. Cliquez sur IMPORTER>CAPTURER.

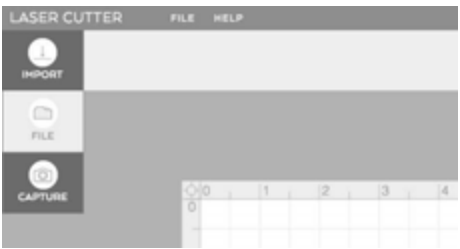

2. Suivez les instructions sur l'écran – Placez le matériau sur le centre de la plaque en nid d'abeilles et fermez le couvercle. Cliquez sur « SUIVANT ».

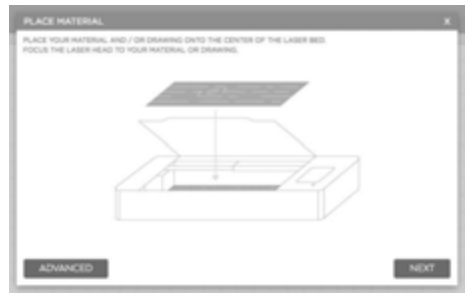

3. Les lumières à DEL sur l'outil laser clignoteront et un point rouge apparaîtra. Si le point rouge n'est pas sur l'ouvrage, ajustez l'ouvrage et recommencez la première étape.

4. La caméra capturera alors neuf images différentes du lit et les attachera les unes aux autres.

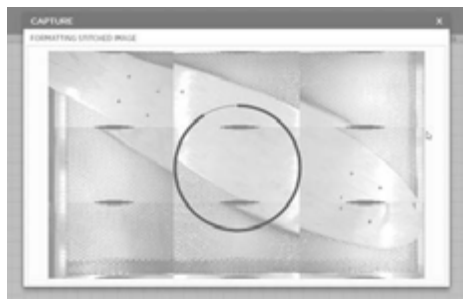

5. Cliquez sur « Terminé » pour placer cette image en arrière-plan de l'ouvrage.

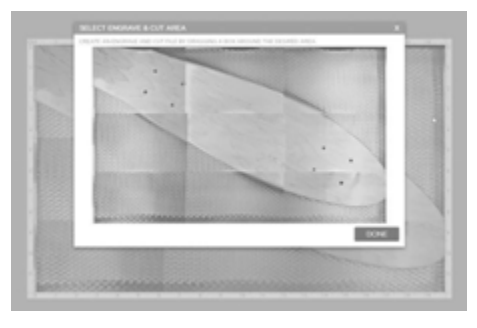

6. L'image en arrière-plan peut être effacée à tout moment en allant sure Importer>Supprimer la capture.

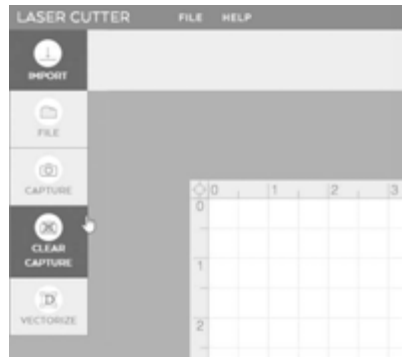

L'autre façon d'utiliser la fonction de capture par la caméra consiste à tracer un dessin ou une esquisse. Pour cette application, il est recommandé d'utiliser un marqueur noir sur papier blanc.

Les étapes 1 – 4 sont les mêmes que dans la méthode de capture qui a déjà été présentée.

Suivez les étapes 1 – 4 de la page précédente.

5. Traînez une case autour de la zone du croquis qui sera transformée en un fichier laser. Choisissez de rendre la sensibilité de sélection plus élevée ou plus basse en basculant entre les 3 options de seuil et cliquez sur « Suivant ».

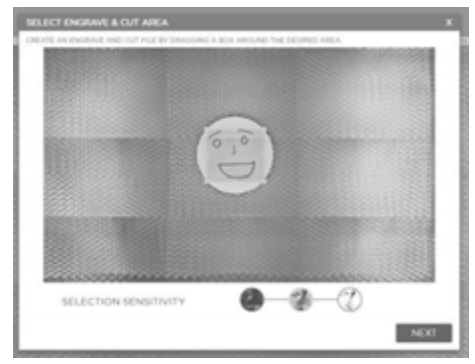

6. Choisissez si le fichier doit être gravé ou découpé et si l'image d'arrière-plan doit apparaître dans le logiciel en activant ou en désactivant les commutateurs, puis cliquez sur « Terminé ».

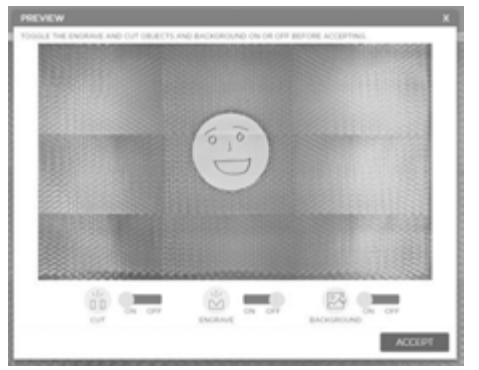

7. L'image en arrière-plan peut être effacée à tout moment en allant sure Importer>Supprimer la capture. Les fichiers à graver ou à découper peuvent être supprimer en tapant sur la touche « Suppression » sur le clavier.

## **Importation de fichiers d'un projet**

Une fois qu'un fichier du projet a été créé, il peut être importé dans l'outil de coupe au laser et exécuté.

1. Importez, traînez et déposez ou utilisez la fonction de capture par la caméra pour commencer un projet.

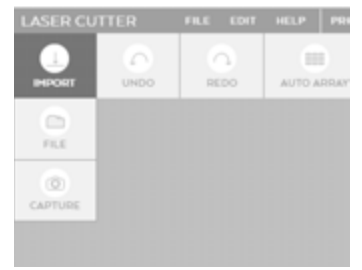

Importez des fichiers PDF ou SVG pour les objets que vous voulez découper ou strier.

Importez des fichiers JPEG, PNG ou PDF pour les objets que vous souhaitez graver.

Plusieurs objets peuvent être envoyés à l'outil de coupe au laser dans le cadre d'un seul travail en important plusieurs objets dans le même espace de travail.

2. Sélectionnez le type et l'épaisseur du matériau. La bibliothèque de matériaux remplira automatiquement les paramètres de découpe et/ou de gravure suggérés en fonction du matériau et de l'épaisseur sélectionnés.

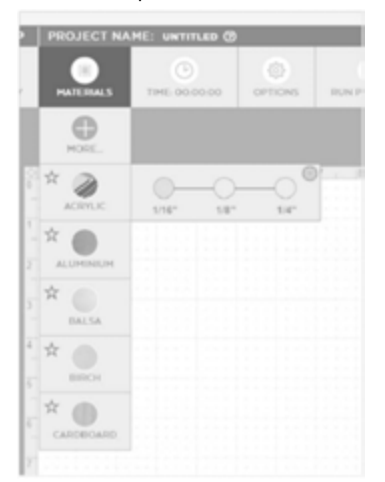

3. Déplacez, mettez à l'échelle et ajustez les objets pour les mettre dans l'orientation désirée. Des réglages plus précis peuvent être effectués dans le coin inférieur gauche de l'écran.

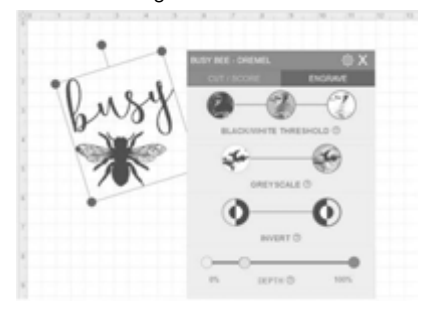

4. Ajustez les paramètres d'impression suivant les besoins. Si les paramètres sont modifiés dans cette case, ils remplaceront les paramètres recommandés par Dremel jusqu'à ce qu'un nouveau matériau soit sélectionné. Le côté supérieur droit de la case de paramètres d'impression débloquera des options de paramétrage plus précis. Passez en revue le travail et l'ordre d'exécution du travail pour vérifier que le résultat désiré est bien celui qui est indiqué.

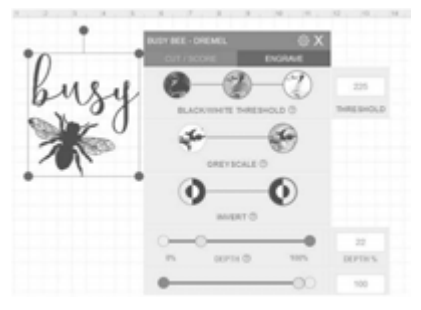

5. Envoyez le travail au laser.

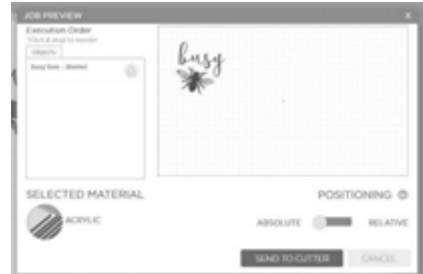

Si vous voulez enregistrer un travail sur votre ordinateur pour le répéter ultérieurement, allez sur Fichier/Enregistrer. Le travail sera enregistré dans un format .bin et contiendra chaque objet, son emplacement et ses paramètres d'impression.

### **Deuxième étape : Placez le matériau sur la plaque en nid d'abeilles.**

#### **Observez tous les A AVERTISSEMENT avertissements et**

**toutes les consignes de sécurité fournis avant d'utiliser l'outil de coupe au laser Dremel LC40 et pendant son utilisation.** Sinon, vous risqueriez de causer un incendie, des dommages aux équipements, des dommages aux biens et/ou des blessures corporelles pouvant aller jusqu'à la mort.

# **AVERTISSEMENT**

**Ne gravez et ne découpez jamais**

**des matériaux inconnus. Ne gravez que des matériaux recommandés par le fabricant. La vaporisation/fusion de nombreux matériaux, y compris, mais sans s'y limiter, le PVC et les polycarbonates, peut dégager des fumées dangereuses.** Référez-vous toujours à la fiche de données de sécurité (FDS) du fabricant du matériau pour déterminer la réaction de tout matériau à une chaleur extrême (risque de brûlure/d'incendie) afin d'éviter les dangers.

# **A AVERTISSEMENT**

#### **Utilisez toujours la structure de**

**support de l'ouvrage fournie lorsque vous coupez ou striez.** Une fabrication sans support par la structure en nid d'abeille risquerait de causer un incendie ou l'émission de rayonnements parasites.

#### **Ne travaillez pas sur** SEME

**des ouvrages de formes irrégulières.** Risque de rayonnements parasites ou d'incendie.

#### **N'empilez pas les AVERTISSEMEN**

**o u v r a g e s .**

L'empilement d'ouvrages augmente le risque d'incendie.

Placez l'ouvrage à l'intérieur du laser, sur la plaque en nid d'abeilles, Fig. 43. Placez toujours l'ouvrage sur la plaque en nid d'abeilles pour les travaux de découpe. Pour graver ou strier des pièces plus épaisses, la plaque en nid d'abeilles peut être retirée et la pièce peut être placée directement sur la surface qui supporte la plaque en nid d'abeilles. S'il s'agit d'une

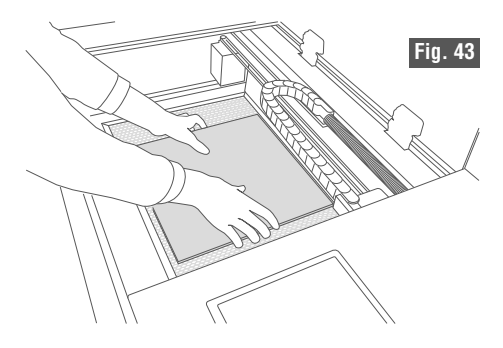

pièce de forme irrégulière (telle qu'un cylindre), placez la pièce à travailler n'importe où sur le lit du laser et utilisez la fonction de capture par la caméra du logiciel de commande de l'outil LC40 pour aligner le motif sur la pièce à travailler. Faites attention de ne pas endommager une partie quelconque de la machine pendant ce processus. Si nécessaire, la tête de l'outil de coupe au laser peut être déplacée manuellement en appuyant sur le bouton « Déverrouiller » de l'écran tactile ACL.

Assurez-vous que l'ouvrage repose à plat sur la plaque en nid d'abeilles. Si l'ouvrage n'est pas bien à plat, le faisceau laser produira une image floue. Si la différence de planéité du point le plus bas par rapport au point le plus élevé ou à votre ouvrage est supérieure à 1/8 po, la tête laser pourrait toucher ou déplacer l'ouvrage et en changer la position. Selon le travail à accomplir, l'ouvrage peut être aligné sur le coin supérieur gauche de la plaque en nid d'abeilles ou placé à n'importe quel endroit sur la plaque en nid d'abeilles.

### **Troisième étape : Ciblez la tête de l'outil de coupe au laser.**

La partie inférieure de la tête laser doit être à la distance correcte de la surface supérieure de l'ouvrage afin de découper ou de graver une image propre.

Ciblage de la tête laser (Fig. 44) :

- 1. Déplacez la tête laser de sorte qu'elle plane sur votre ouvrage, soit en appuyant sur les boutons fléchés de l'écran tactile ACL ou sur le menu de la PAGE D'ACCUEIL, soit en appuyant sur « déverrouiller » et en déplaçant la tête laser manuellement, avec votre main.
- 2. Desserrez le bouton de la tête laser (du côté gauche de la lentille de focalisation). Le fait de desserrer le bouton libère la lentille de focalisation et lui permet de bouger vers le haut ou vers le bas.
- 3. Soulevez la tête laser et placez le palet d'espacement entre la tête laser et l'ouvrage.
- 4. Laissez la tête laser reposer sur le palet d'espacement et serrez le bouton de la tête laser pour sécuriser la tête laser à sa place.
- 5. Retirez le palet d'espacement.

Remarque : Si la pièce à graver est trop épaisse pour être insérée dans le laser avec la plaque en nid d'abeilles, retirez la plaque en nid d'abeilles et placez la pièce directement sur la surface qui supporte la plaque en nid d'abeilles. Cependant, ceci n'est recommandé que pour la gravure. Ne faites pas ceci si un ouvrage doit être coupé.

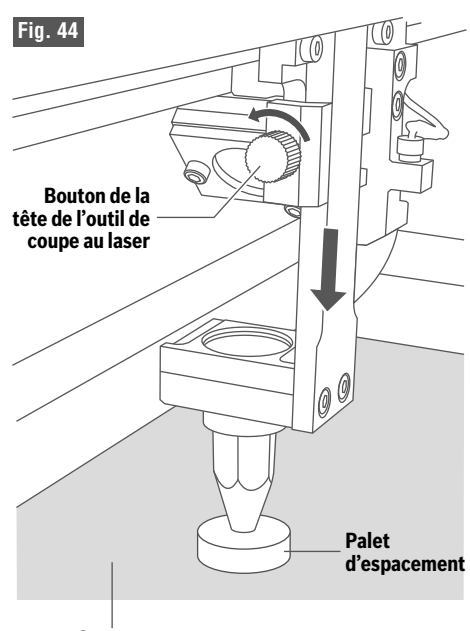

**Ouvrage**

### **Quatrième étape : Envoyez le travail à l'outil de coupe au laser**

Fermez le couvercle de l'outil de coupe au laser. La fonction « Parcours du périmètre » sur l'écran laser ACL ou dans le logiciel de commande de l'outil LC40 peut être utilisée pour garantir l'alignement de l'ouvrage et du motif. La fonction « Parcours du périmètre » permet de déplacer la tête laser autour du périmètre du travail en cours telle qu'elle est configurée dans le logiciel.

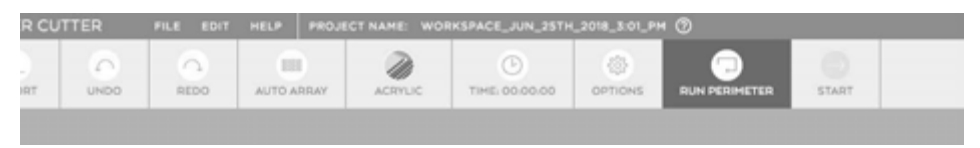

Envoyez le fichier du travail au laser pour permettre au laser d'effectuer ses contrôles du système. Depuis la barre d'outils du logiciel du laser pour la commande de l'outil LC40, cliquez sur « DéMARRER » pour exécuter le travail.

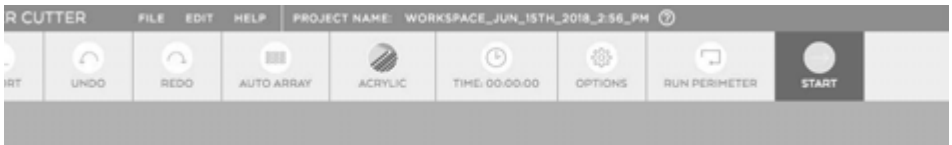

## **Cinquième étape : Contrôle du système**

Vérifiez l'écran pour vous assurer que les quatre icônes du système sont blanches, indiquant ainsi que le système est prêt à fonctionner.

Si des icônes sont rouges, l'écran tactile de l'outil de coupe au laser vous avertira que ces systèmes doivent être réparés avant de commencer le travail. Touchez le point d'interrogation à côté de l'élément approprié. Ceci vous aidera à diagnostiquer et à corriger chaque erreur.

Référez-vous aux informations figurant sur l'écran tactile à partir de la page 36 pour plus de renseignements à ce sujet.

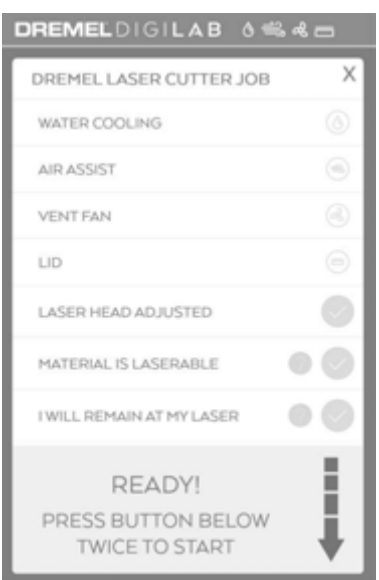

## **Sixième étape : Exécutez le travail**

#### **Observez tous les avertissements et toutes les consignes de sécurité AVERTISSEMENT fournis avant d'utiliser l'outil de coupe au laser Dremel LC40 et pendant**

**son utilisation.** Sinon, vous risqueriez de causer un incendie, des dommages aux équipements, des dommages aux biens et/ou des blessures corporelles pouvant aller jusqu'à la mort.

# A AVERTISSEMENT

**Utilisez toujours l'outil de coupe au laser avec un système d'échappement fonctionnant correctement et/ou un système de filtration.** Les émissions

dégagées par certains matériaux peuvent causer des blessures corporelles.

**N'utilisez jamais le système de coupe au laser sans une supervision AVERTISSEMENT constante du processus de découpe et de gravure.** L'exposition de matériaux combustibles au faisceau laser pourrait y mettre le feu.

**Utilisez toujours le système pneumatique recommandé par le fabricant, en** ISSEMENI **particulier pendant la coupe. Les mouvements de coupe sont relativement lents et appliquent un montant considérable de chaleur sur l'ouvrage.** évitez l'accumulation de chaleur pour réduire le risque d'incendie.

# **AVERTISSEMENT**

**Ne vous servez pas de la machine lorsque sa porte d'accès est ouverte.** Une porte ouverte peut exposer à des rayonnements résiduels et produire une exposition accrue à des vapeurs toxiques ou à des risques de brûlure.

Remarque : Si un système de ventilation extérieur est utilisé, assurez-vous qu'il fonctionne avant de commencer le travail.

Assurez-vous que les outils et les pièces tels que le palet d'espacement, la clé, les débris, etc. sont retirés de la plaque en nid d'abeilles avant de commencer un travail au laser.

Sur l'écran tactile, vérifiez que toutes les icônes d'avertissement concernant le système sont toujours blanches.

Appuyez deux fois sur le bouton de démarrage pour commencer le travail (Fig. 45).

## **Septième étape : Finissez le travail**

Une fois le travail terminé, attendez au moins 30 secondes avant de soulever le couvercle en verre et de retirer la pièce finie, puis le matériau restant pourra être retiré de l'outil de coupe au laser Dremel LC40.

- 1. Vérifiez que la tête de l'outil de coupe au laser n'envoie pas de faisceau et qu'elle a cessé de bouger.
- 2. Attendez 30 secondes, puis ouvrez le couvercle pour avoir accès aux pièces.
- 3. Si la tête de l'outil de coupe au laser est au-dessus de l'ouvrage, déverrouillez la tête laser en appuyant sur le bouton « Déverrouiller » du menu PAGE D'ACCUEIL de l'écran tactile, puis déplacez manuellement la tête laser dans le coin supérieur gauche.
- 4. Retirez délicatement toutes les pièces de la plaque en nid d'abeilles. Faites attention de ne pas endommager une partie quelconque de l'outil de coupe au laser Dremel LC40 pendant ce processus.

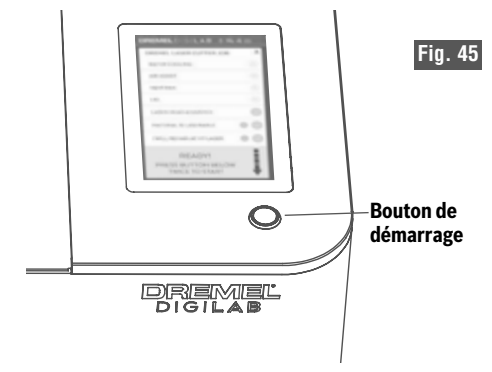

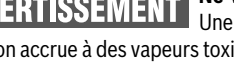

## **ENTRETIEN**

#### **Observez tous les avertissements et toutes les consignes de sécurité fournis AVERTISSEMENT avant d'utiliser l'outil de coupe au laser Dremel LC40 et pendant son utilisation.**

Sinon, vous risqueriez de causer un incendie, des dommages aux équipements, des dommages aux biens et/ou des blessures corporelles pouvant aller jusqu'à la mort.

**Débranchez toujours la fiche de la prise de courant avant de procéder à un VERTISSEMENT assemblage, à des réglages ou à des changements d'accessoires.** De telles mesures de sécurité préventives réduisent le risque de démarrage accidentel de l'outil de coupe au laser.

## **Entretien du réservoir d'eau**

- 1. Changez l'eau une fois par mois pour en retirer les particules et compenser l'évaporation.
- 2. Vérifiez le niveau de l'eau chaque jour. Retirez le capuchon pour vérifier le niveau de l'eau. Ajoutez de l'eau distillée si nécessaire.
- 3. Assurez-vous que l'eau circule en retirant le capuchon sur la bouteille d'eau. Vérifiez une fois par jour.
- 4. Inspectez le réservoir à eau pour vous assurer qu'il n'y a pas de moisissures. Nettoyez avec de l'eau de Javel si vous voyez des moisissures apparaître.

### **Nettoyage des miroirs et des lentilles**

Nettoyez les miroirs et les licences au bout de 4 ou 5 heures d'utilisation ou au moins une fois par jour. En cas d'utilisation avec des matériaux qui produisent beaucoup de fumée, comme le bois, il est recommandé de nettoyer plus souvent. Faites extrêmement attention lorsque vous nettoyer la lentille. Si vous constatez des éraflures ou des rayures sur la surface de la lentille, il faut remplacer cette dernière. Ces imperfections réduisent la puissance et auront pour effet que la quantité d'énergie atteignant l'ouvrage sera plus faible.

Un contaminant laissé sur la lentille pourrait endommager la surface de la lentille.

#### **Matériaux nécessaires pour nettoyer les miroirs et les lentilles :**

- Doigtiers ou gants en latex/vinyle, sans poudre.
- Tiges à embout en coton ou lingettes pour nettoyer les lentilles avec solution sans alcool

#### **Procédure pour nettoyer la lentille de focalisation :**

- 1. Retirez la lentille du porte-lentille, voir Figure 48.
- 2. Trempez la tige à embout en coton ou la lingette de nettoyage des lentilles dans la solution nettoyante pour les lentilles, utilisez un mouvement circulaire doux pour nettoyer la surface de la lentille.

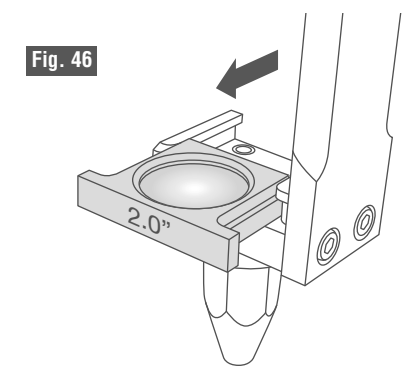

- 3. Utilisez des lingettes ou tiges à embout en coton pour sécher délicatement la surface de la lentille.
- 4. Remontez la lentille de focalisation dans le portelentille.

#### **Procédure pour nettoyer des miroirs :**

**Ne retirez jamais les MISE EN GARDE miroirs pour les nettoyer !** Prenez des précautions supplémentaires pour ne pas changer l'orientation des miroirs car cela affecterait l'alignement du faisceau laser et nécessiterait un réalignement du faisceau laser qui prendrait beaucoup de temps.

N'oubliez pas de vérifier l'alignement après avoir nettoyé les miroirs.

## **Procédure pour nettoyer l'ouverture du faisceau laser et la lentille de combinaison de faisceaux**

L'ouverture de projection du faisceau laser et la lentille de combinaison des faisceaux doivent être nettoyées toutes les 4 à 5 heures d'utilisation. Pour localiser l'ouverture de projection du faisceau laser et la lentille de combinaison des faisceaux, référez-vous à la Fig. 2, page 17 et à la Fig. 47.

1. Pour pouvoir nettoyer l'ouverture de projection du faisceau laser et la lentille de combinaison des faisceaux, il faut retirer le dispositif de protection

## **ENTRETIEN**

du tube laser. Voir page 70 pour le retrait du dispositif de protection du tube laser.

- 2. Ne retirez pas la lentille de combinaison des faisceaux. L'ouverture de projection du faisceau laser ne peut pas être retirée du tube laser. Faites particulièrement attention quand vous nettoyez l'ouverture de projection du faisceau laser. Tout endommagement de l'ouverture de projection du faisceau laser entraînerait un endommagement du tube laser.
- 3. Trempez la tige à embout en coton ou la lingette de nettoyage de lentilles dans le solvant. Utilisez un mouvement circulaire en douceur pour nettoyer la surface de l'ouverture de projection du faisceau laser et la lentille de combinaison des faisceaux.
- 4. Utilisez des lingettes ou tiges à embout en coton pour sécher en douceur la surface de l'ouverture de projection du faisceau laser et la lentille de combinaison des faisceaux

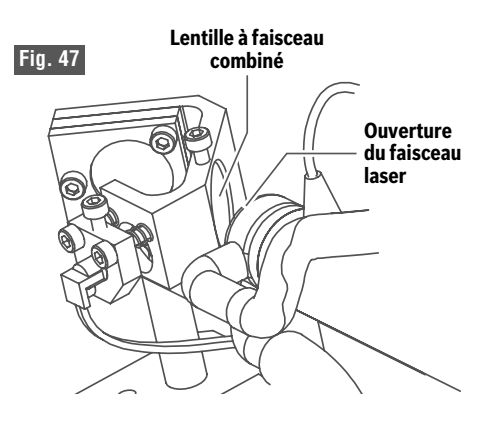

5. Remontez le dispositif de protection du tube laser.

## **Guidez les rails X et Y**

**a. Nettoyez les rails de guidage X et Y une fois par semaine.** Nettoyez-les plus souvent si des débris s'accumulent visiblement.

Il est important de garder les rails latéraux gauche et droit propres pour permettre aux pièces mobiles de l'outil de coupe au laser de glisser librement sans coller ou se coincer. Nettoyez également le rail de guidage entre les rails latéraux supportant le portique en mouvement. Il est important de garder ces rails propres pour maintenir la précision élevée de l'outil de coupe au laser.

**b. Utilisez un chiffon en coton doux pour essuyer les rails.** Lubrifiez à nouveau avec une légère couche de graisse au lithium blanche.

## **Enceinte et couvercle supérieur**

L'enceinte et le couvercle en verre pour le laser doivent être nettoyés au moins une fois par mois.

### **Nettoyage de l'enceinte :**

• Essuyez les surfaces externes de l'enceinte avec une serviette en coton doux. Appliquez seulement une légère pression pour ne pas risquer de rayer la surface.

### **Nettoyage du couvercle en verre et des caches latéraux :**

- Utilisez un produit de nettoyage pour le verre et une serviette douce pour nettoyer le couvercle.
- Les caches latéraux en plastique ne doivent être nettoyés qu'avec un produit de nettoyage pour le verre ou une solution savonneuse légère. Utilisez une serviette douce et appliquez une pression légère. N'utilisez pas de serviette ménagère ordinaire car elle serait plus abrasive et risquerait de rayer la surface. N'utilisez pas d'alcool pour nettoyer les caches latéraux en plastique.
- Faites attention lorsque vous nettoyez l'écran d'affichage car il est en verre. Appliquez une pression légère.

## **Nettoyage de l'intérieur :**

L'intérieur de l'outil de coupe au laser ne doit pas contenir de débris. Inspectez au moins une fois par semaine et nettoyez si nécessaire. Le fait de garder l'intérieur propre réduit le risque d'inflammation des particules pendant l'utilisation. De plus, cela réduit le risque d'interférence des particules de poussière en suspension dans l''air avec la trajectoire du faisceau laser.

- Retirez la plaque en nid d'abeilles er essuyez ou aspirez tous les débris pouvant se trouver à l'intérieur.
- Faites particulièrement attention au dispositif de protection du tube laser étant donné que le diamètre étroit de ses ouvertures pourrait facilement être obstrué par des débris.

## **Ceintures de l'axe des Y**

**a. Vérification de la tension des ceintures.** Vérifiez la tension des ceintures en caoutchouc une fois tous les six mois. Les ceintures en caoutchouc permettent de déplacer le portique

## **ENTRETIEN**

#### **Observez tous les avertissements et toutes les consignes de sécurité fournis ISSEMEN avant d'utiliser l'outil de coupe au laser Dremel LC40 et pendant son utilisation.**

Sinon, vous risqueriez de causer un incendie, des dommages aux équipements, des dommages aux biens et/ou des blessures corporelles pouvant aller jusqu'à la mort.

d'avant en arrière. Il est important qu'elles aient à peu près la même tension. La tension est difficile à mesurer, mais une ceinture ne devrait pas s'affaisser pendant que l'autre conserve une tension élevée. Les outils de coupe au laser sont livrés avec une tension similaire dans les deux courroies. Il est conseillé de vérifier la tension des ceintures lorsque l'outil de coupe au laser est encore neuf afin d'établir de bons points de référence pour l'avenir. Appuyez simplement sur la ceinture avec les doigts de façon soutenue et notez la déflexion. Si vous appliquez une légère pression, la déflexion de la ceinture devrait être d'environ ¼ ou ½ po / 0,6 cm ou 1,2 cm.

**b. Réglage de la tension de la ceinture** Appuyez sur le point de montage de la poulie de renvoi à la main pour desserrer la ceinture et pour vous assurer que la poulie à ressort est libre de bouger et ne coince pas. Une force de modérée à forte est recommandée. Serrez ou desserrez la vis de réglage de la tension de la poulie de renvoi à l'aide d'une clé hexagonale de 1,5 mm (non fournie), si nécessaire. Suivez la même procédure pour la ceinture du côté opposé.

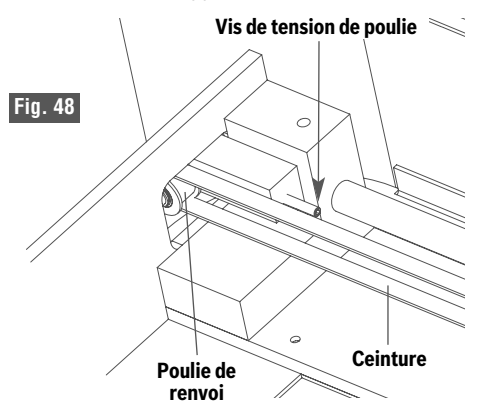

## **Ventilateur d'échappement**

**N'essayez pas de** VERTISSEMEN **nettoyer le conduit d'échappement.** La forte concentration de particules peut devenir aéroportée et créer une exposition par inhalation.

#### **a. Nettoyez le ventilateur d'échappement et l'enveloppe du système d'échappement.**

Après une utilisation prolongée, les performances du ventilateur peuvent diminuer en raison de l'accumulation de poussière sur les pales et la hotte du système d'échappement du ventilateur. Si le laser a été utilisé pour beaucoup de coupe de bois, il sera nécessaire de le nettoyer plus souvent. Des débris peuvent coller à toute surface sur le chemin. Si le ventilateur fait beaucoup de bruit ou si des vibrations sont détectées, cela signifie qu'un bon nettoyage est nécessaire dès que possible.

Déconnectez le conduit d'échappement de la hotte du système d'échappement. Essuyez l'intérieur de la hotte du système d'échappement avec un chiffon de nettoyage doux pour en retirer tous les résidus. Dépoussiérez les pales du ventilateur avec un chiffon doux. Il sera nécessaire de retirer le ventilateur de l'enceinte.

### **b. Inspectez le conduit d'échappement**

Inspectez périodiquement le conduit d'échappement pour vous assurer qu'il n'est pas usé ou endommagé. Si un conduit semble usé, restreint ou endommagé, remplacez-le avant de continuer à l'utiliser.

# **DÉPANNAGE**

Pour plus de conseils de dépannage, veuillez vous rendre sur le site dremel.com/digilab-support.

# **EXPÉDITION ET STOCKAGE**

#### **Observez tous les avertissements et toutes les consignes de sécurité fournis** ISSEMEN **avant d'utiliser l'outil de coupe au laser Dremel LC40 et pendant son utilisation.**

Sinon, vous risqueriez de causer un incendie, des dommages aux équipements, des dommages aux biens et/ou des blessures corporelles pouvant aller jusqu'à la mort.

**Il est nécessaire que EN GARDE deux personnes soient**

**présentes pour soulever cet équipement.** Si l'outil de coupe au laser était soulevé par une personne, celle-ci risquerait de se blesser.

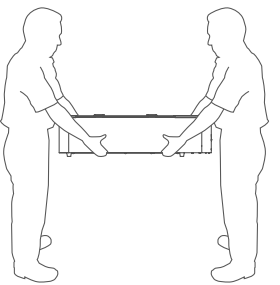

## **Expédition de l'outil de coupe au laser**

**Référez-vous à la section consacrée au déballage à la page 14 du mode d'emploi pour apprendre comment renvoyer l'outil de coupe au laser dans sa configuration d'origine pour l'expédition.**

- 1. Débranchez le cordon d'alimentation et enroulez-le.
- 2. Débranchez le cordon du connecteur du dispositif Hex Box™.
- 3. Déconnectez le câble Ethernet.
- 4. Déconnectez le tube à air.
- 5. Déconnectez le conduit d'échappement.
- 6. Drainez l'eau de refroidissement. Placez le dispositif Hex Box™ dans un conteneur approprié pour capturer l'eau du système. Placez le conteneur dans un endroit situé en dessous de l'outil de coupe au laser. Retirez le capuchon du réservoir d'eau. Déconnectez le tuyau flexible transparent contenant l'eau d'admission du dispositif Hex Box™ et laissez drainer l'eau. Ceci drainera l'eau du dispositif Hex Box™ et du tube laser. Il est important de drainer autant d'eau que possible pour le cas où la température tomberait au-dessous du point de congélation. Inclinez le dispositif Hex Box™ vers l'avant et vers l'arrière pour aider à drainer l'eau.
- 7. Si vous expédiez l'outil de coupe au laser dans son carton d'origine : Retirez les 4 vis sécurisant l'enceinte d'échappement et placez l'enveloppe du système d'échappement dans son carton.
- 8. Retirez la plaque en nid d'abeilles et placez-la dans son conditionnement.
- 9. Lorsque vous placez l'outil de coupe au laser dans son carton d'origine, essayez de placer les tampons en mousse dans le même ordre que celui dans lequel ils étaient lorsque vous avez sorti l'outil de son carton d'origine. Il est important que les tampons en mousse capturent le système de portique de façon sécurisée. Sécurisez le portique avec des attaches en plastique afin de minimiser tout mouvement du portique pendant le transport.
- 10. Remettez le dispositif Hex Box™ à son emplacement d'expédition d'origine à l'intérieur de l'enveloppe de l'outil de coupe au laser. S'il ne peut pas être placé à l'intérieur, il doit être sécurisé sur la palette à l'extérieur de l'outil de coupe au laser.
- 11. Lorsque vous expédiez l'outil de coupe au laser, le dispositif doit être assujetti à une palette pour prévenir tout dommage.

### **Stockage de l'outil de coupe au laser**

- 1. Débranchez le cordon d'alimentation et enroulez-le.
- 2. Débranchez le cordon du connecteur du dispositif Hex Box™.
- 3. Déconnectez le câble Ethernet.
- 4. Déconnectez le tube à air.
- 5. Déconnectez le conduit d'échappement.
- 6. Drainez l'eau de refroidissement. Placez le dispositif Hex Box™ dans un conteneur approprié pour capturer l'eau du système. Placez le conteneur dans un endroit situé en dessous de l'outil de coupe au laser. Retirez le capuchon du réservoir d'eau. Déconnectez le tuyau flexible transparent contenant l'eau d'admission du dispositif Hex Box™ et laissez drainer l'eau. Ceci drainera l'eau du dispositif Hex Box™ et du tube laser. Il est important de drainer autant d'eau que possible pour le cas où la température tomberait au-dessous du point de congélation. Inclinez le dispositif Hex Box™ vers l'avant et vers l'arrière pour aider à drainer l'eau.
- 7. Conservez dans un environnement propre, sec et sans poussière, à une température comprise entre 16 et 29° C / 60 et 85° F. Gardez l'outil de coupe au laser couvert pour minimiser l'accumulation de poussière à l'intérieur de l'enveloppe de l'outil.

# **PIÈCES POUVANT ÊTRE RÉPARÉES**

#### **Observez tous les avertissements et toutes les consignes de sécurité AVERTISSEMENT fournis avant d'utiliser l'outil de coupe au laser Dremel LC40 et pendant**

**son utilisation.** Sinon, vous risqueriez de causer un incendie, des dommages aux équipements, des dommages aux biens et/ou des blessures corporelles pouvant aller jusqu'à la mort.

#### **Faites réparer votre outil de coupe au laser par un réparateur compétent** SSEMENI **n'utilisant que des pièces de rechange identiques.** Ceci assurera le maintien

de la sécurité de l'outil de coupe au laser.

#### **ISSEMENT** AVERI

**N'utilisez que des accessoires recommandés.** Suivez les instructions qui accompagnent les accessoires. L'utilisation d'accessoires inadaptés peut

présenter des dangers.

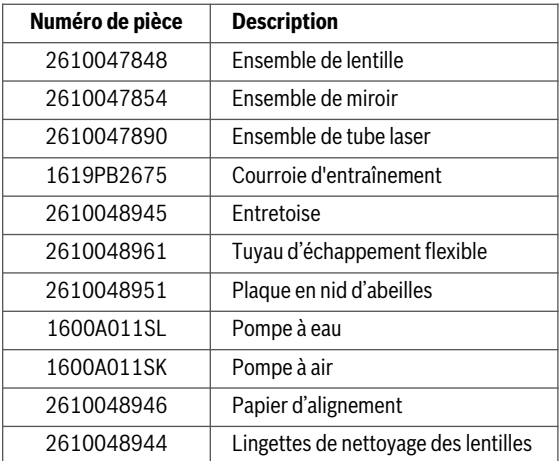

Les pièces suivantes sont disponibles pour des réparations :

### **Micrologiciel et logiciel open source**

### **Mises à jour du micrologiciel**

Dremel recommande de mettre à jour le micrologiciel chaque fois que Dremel fournit un mise à jour.

Dremel fournira des mises à jour du micrologiciel pour améliorer les performances et ajouter des fonctionnalités supplémentaires à l'outil de coupe au laser pendant toute la durée de vie du produit. L'outil de coupe au laser pourra obtenir un nouveau micrologiciel en connectant la connexion réseau (Ethernet ou sans fil) à Internet pour permettre au micrologiciel de vérifier les nouvelles mises à jour du micrologiciel. L'outil de coupe au laser téléchargera automatiquement (sans affecter le fonctionnement normal de l'outil) toute mise à jour du micrologiciel quand une telle mise à jour sera disponible. L'outil de coupe au laser recevra une invite affichée sur l'écran ACL pour lui permettre de réaliser la mise à jour.

### **Logiciel open source utilisé dans ce produit Dremel.**

Ce produit contient des composants logiciels concédés sous licence par le détenteur des droits sous n'importe quelle version de la licence GNU General Public License (GPL), de la licence GNU Lesser General Public License (LGPL) ou de toute autre licence de logiciel open source nécessitant la mise à disposition du code source.

Une copie complète, lisible par machine, du code source correspondant est disponible en envoyant une demande écrite à:

Dremel Attn: Open Source Software Officer P.O. Box 081126 Racine, WI USA 53408-1126 (é.-U.)

La demande doit inclure : (i) le nom du produit Dremel, (ii) le numéro de série (le cas échéant), (iii) la version du logiciel (le cas échéant), (iv) votre nom, (v) le nom de votre entreprise (le cas échéant) et (vi) votre adresse de retour et de messagerie (si disponible).

Nous pouvons vous facturer des frais minimes pour couvrir le coût du support physique et de la distribution.

Envoyez la demande (i) dans un délai de trois (3) ans à compter de la date de réception du produit incluant le logiciel faisant l'objet de votre demande ou (ii) dans le cas du code sous licence GPL version 3 aussi longtemps que Dremel propose des pièces de rechange ou un support technique aux clients pour ce produit.

### *Garantie concernant d'autres utilisations de logiciels open source :*

DREMEL n'offre aucune garantie pour les programmes logiciels Open Source contenus dans cet outil, si ces programmes sont utilisés d'une manière autre que pour l'exécution des programmes prévue par DREMEL.

Les licences énumérées ci-dessous définissent la garantie, le cas échéant, des auteurs ou des concédants de licence du logiciel Open Source.

DREMEL décline expressément toute garantie pour les défauts causés par la modification de tout programme logiciel Open Source ou de la configuration du produit.

Vous n'avez aucun droit à une garantie contre DREMEL dans le cas où le logiciel Open Source viole les droits de propriété intellectuelle d'un tiers. Un support technique, le cas échéant, ne sera accordé que pour un logiciel non modifié.

## **Garantie limitée de Dremel®**

Votre Dremel LC40 est garanti contre les défauts de matériaux ou de fabrication pendant une période de un an forme la date d'achat à l'exception des consommables suivants: Tous lentilles, miroirs et tube laser. Les consommables (tous les miroirs, lentilles et Laser Tube) sont garantie contre les défauts de matériaux ou de fabrication pour une période de 60 jours à compter de la date d'achat. En cas de non-conformité du produit à cette garantie écrite, veuillez prendre l'action suivante:

- 1. NE RAPPORTEZ PAS votre produit à l'endroit où vous l'avez acheté.
- 2. Veuillez contacter le service d'assistance à la clientèle.
- 3. Emballez avec soin le produit seul, dans son emballage d'origine, sans aucun autre article, et renvoyezle, en port payé, accompagné :
	- a. d'une copie de votre justificatif d'achat daté (veuillez en garder une copie pour vous-même);
	- b. d'une déclaration écrite concernant la nature du problème;
	- c. d'une indication de vos nom, adresse et numéro de téléphone, à :

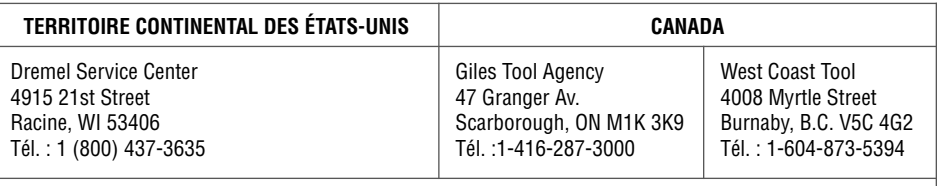

### **EN DEHORS DU TERRITOIRE CONTINENTAL DES ÉTATS-UNIS :**

Consultez votre distributeur local ou contactez Dremel, 4915 21st Street, Racine, WI 53406 (États-Unis).

Nous vous recommandons d'assurer le paquet contre la perte ou les dommages en cours de route dont nous ne pouvons assumer la responsabilité.

Cette garantie n'est offerte qu'à l'acheteur enregistré d'origine. LES DOMMAGES AU PRODUIT RÉSULTANT DE MANIPULATIONS ABUSIVES, D'ACCIDENTS, D'USAGES ABUSIFS, DE NÉGLIGENCE, DE RÉPARATIONS OU D'ALTÉRATIONS NON AUTORISÉES, D'UTILISATION D'ACCESSOIRES NON APPROUVÉS OU D'AUTRES CAUSES NON LIÉES AU MATÉRIAU OU À LA FAÇON NE SONT PAS COUVERTS PAR CETTE GARANTIE.

Aucun employé, mandataire, vendeur ou autre n'est autorisé à accorder des garanties au nom de Dremel. Si l'inspection effectuée par Dremel révèle que le problème a été causé par un problème de matériau ou de façon dans les limites de la garantie, Dremel réparera ou remplacera le produit gratuitement et renverra le produit en port payé. Si elles peuvent être effectuées, les réparations rendues nécessaires par l'usure normale ou un usage abusif, ou les réparations du produit une fois la période de garantie expirée, seront facturées aux tarifs réguliers de l'usine.

DREMEL N'ACCORDE AUCUNE AUTRE GARANTIE DE QUELQUE NATURE QUE CE SOIT, EXPLICITE OU IMPLICITE, ET TOUTES LES GARANTIES IMPLICITES DE COMMERCIALISATION ET D'APTITUDE À UN USAGE PARTICULIER EN PLUS DE L'OBLIGATION SUSVISÉE SONT REJETÉES PAR LES PRÉSENTES PAR DREMEL ET EXCLUES DE CETTE GARANTIE LIMITÉE.

Cette garantie vous accorde certains droits précis, et vous pouvez également avoir d'autres droits qui varient d'un endroit à un autre. L'obligation du garant se limite à réparer ou remplacer le produit. Le garant n'est responsable d'aucun dommage accessoire ou indirect attribuable à de telles défaillances alléguées. Certaines juridictions ne permettent pas l'exclusion ou la limitation des dommages accessoires ou indirects ; il se peut donc que les limitations ou l'exclusion qui précède ne s'appliquent pas à vous.

En ce qui concerne les prix et la façon de vous prévaloir de la garantie sur le territoire continental des États-Unis, mettez-vous en contact avec un distributeur local Dremel.

Importé pour Dremel® aux É.-U. par : Robert Bosch Tool Corporation 1800 West Central Road Mount Prospect, Illinois 60056

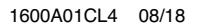

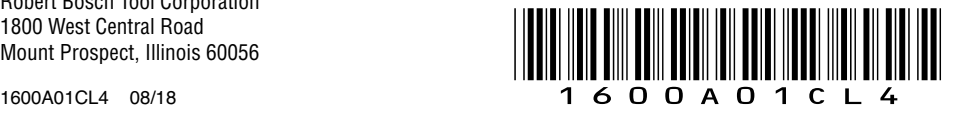